# Manuale di Installazione, Funzionamento e Manutenzione per le periferiche da ricamo EMT 10T, 10/4, & 10/4T

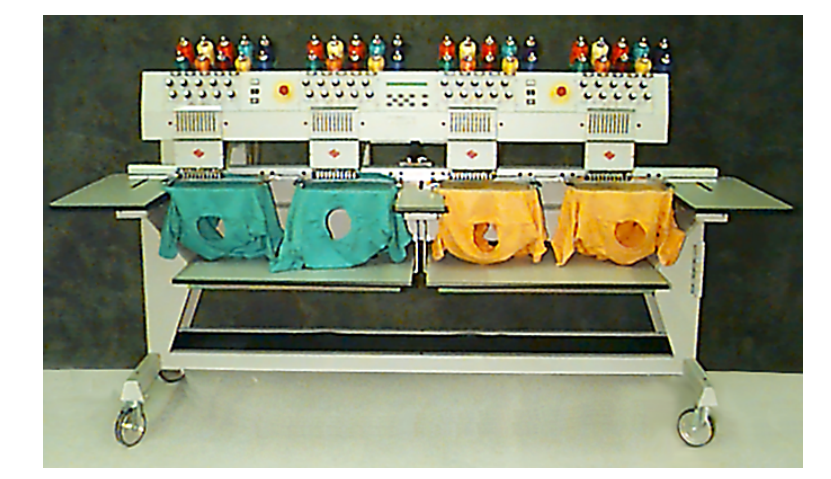

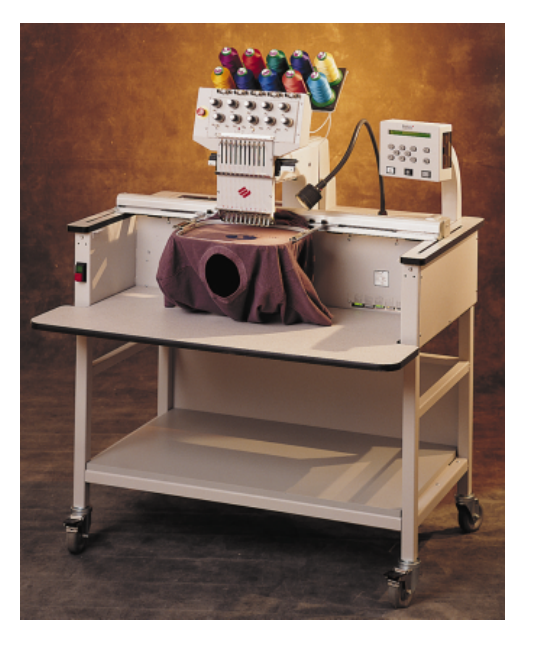

• Periferiche da ricamo per tessuti tubolari con una testa e con quattro teste

 $\epsilon$ •

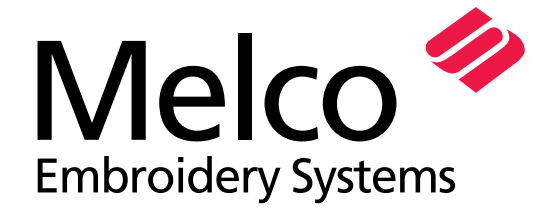

A Saurer Group Company

Parte numero 110280-07, Revisione E

1575 West 124th Avenue Denver, Colorado 80234 United States of America E-mail: publications@melco.com

© Copyright 1997, 1998 by Melco Embroidery Systems

TUTTI I DIRITTI RISERVATI: Nessuna parte di questa publicazione deve essere riprodotta, immagazzinata in un sistema di dove i dati potrebbero essere richiamati, o trasmessa in qualsiasi forma o attraverso qualsiasi mezzo (elettronico, meccanico, fotocopie, memorizzazione o altrimenti) senza l'autorizzazione di Melco Embroidery Systems. Melco si riserva il diritto di rivedere questa publicazione e di effettuare delle modifiche in qualsiasi momento senza l'obbligo della parte di Melco di avvisare qualsiasi persona oppure organizzazione su tali revisioni o modifiche.

Si hanno preso tutte le precauzioni per evitare degli errori, delle rappresentazioni erronee dei fatti, dell'equipaggiamento o dei prodotti. Ciò nonostante, Melco non assume la responsabilità, nei confronti di nessuna parte, di perdita o di deterioramento provocati a causa di errori o di omissioni.

Stampato negli Stati Uniti d'America

Revisione A, gennaio, 1997 Revisione C, June 1997 Revision E, May 1998

## **Elenco del Contenuto**

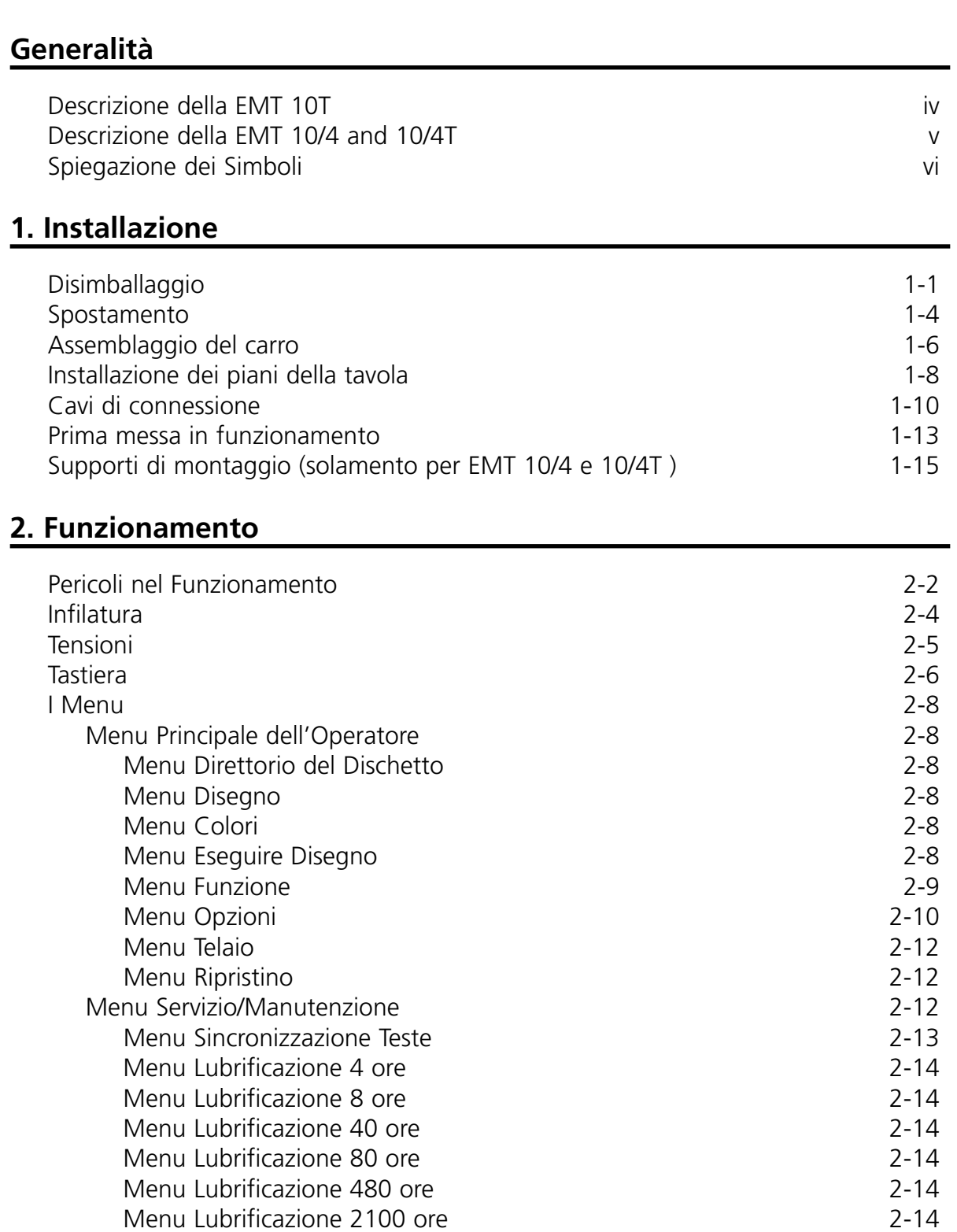

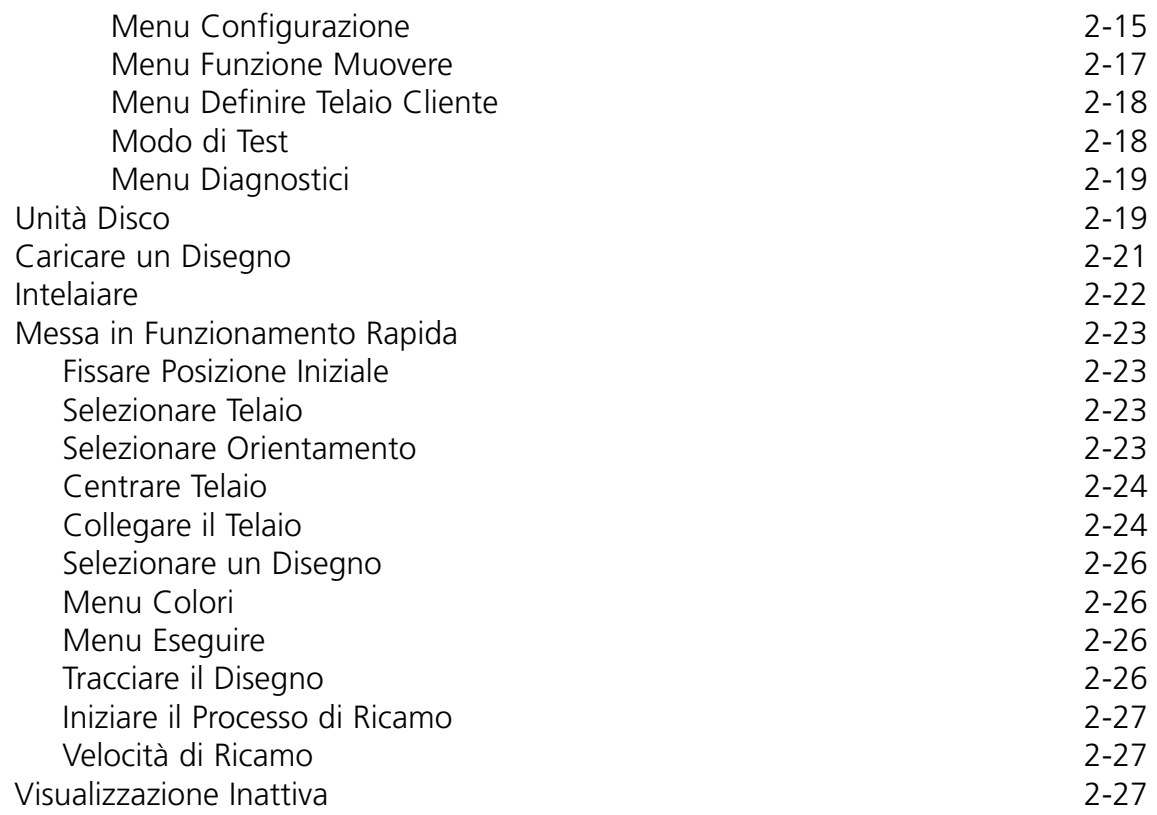

## **3. Accessori**

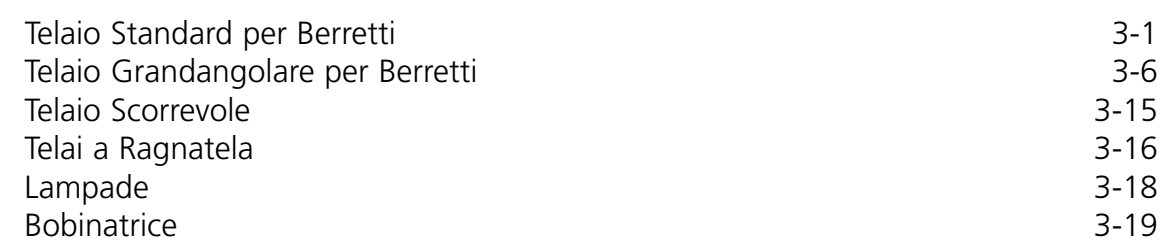

## **4. Manutenzione eseguita dall'Operatore**

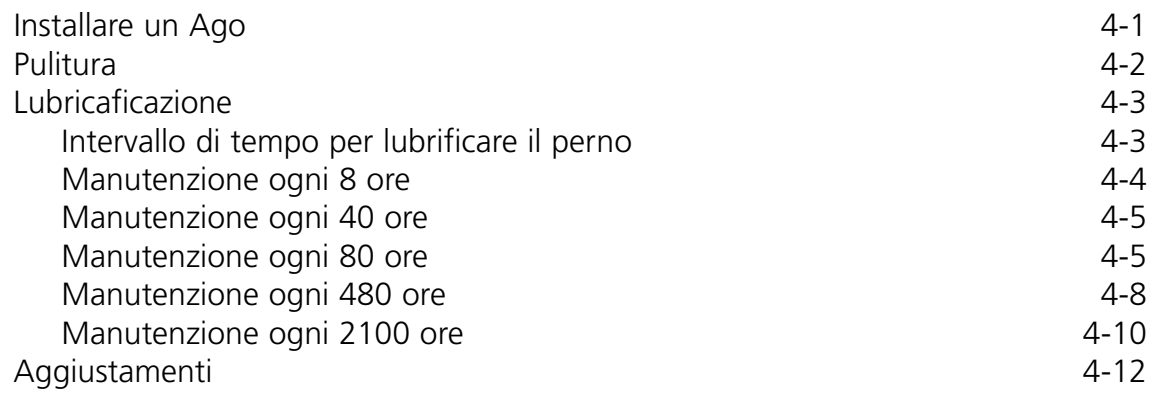

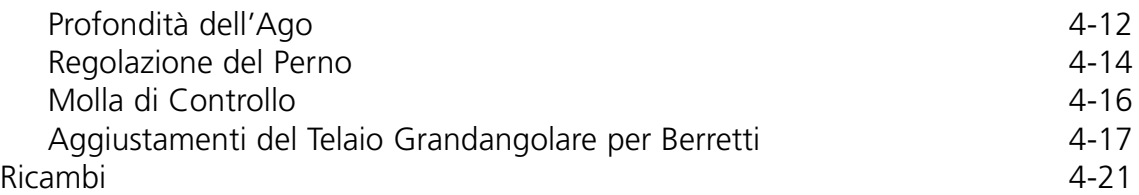

## **5. Guida alla Localizzazione ed Eliminazione dei Guasti**

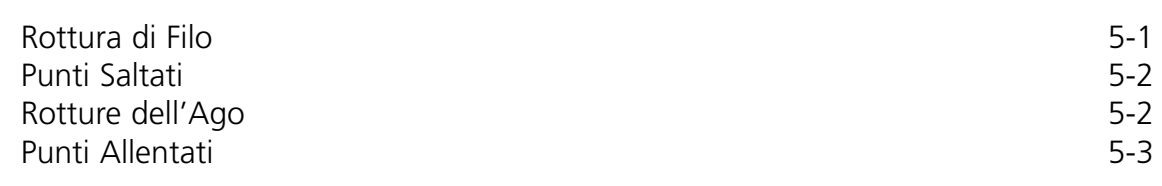

## **6. Messagi di Errore**

## **7. Glossario di termini di ricamo**

## **Indice**

## **Guida alla Consultazione Rapida**

## **Periferica da ricamo con una testa Descrizione della EMT 10T**

#### **Velocità massima di ricamo**

1000 punti per minuto

### **Numero di teste**

1

## **Aghi per testa**

10

## **Dimensioni**

114cm larghezza x 92cm altezza x 89cm profondità 45" larghezza x 36" altezza x 35" profondità

## **Peso**

97.7kg 215 lbs

## **Peso di spedizione**

136.4kg 300 lbs

## **Consumo d'energia**

100 W

## **Livello del rumore e condizioni di test**

Il livello equivalente continuo della pressione del suono A misurato a 1.0 metri dal pavimento è di 77db.

La pressione instantanea massima C del suono misurato è di 78db.

Il livello del rumore è stato misurato ricamando un disegno di test a 800 punti per minuto.

## **Equipaggiamento raccomandato per la trasformazione della corrente**

Stabilizzatore di linea (trasformatore di corrente) LC 1800 (disponibile alla Accessory Resource Corporation)

## **Dimensioni del campo di ricamo**

28cm x 50cm (11" x 19.7") con il telaio scorrevole 26x41cm (10.25 x 16.15") con un telaio tubolare

## **Opzioni**

Opzione telaio per berretti Opzione telaio grandangolare per berretti Opzione telaio scorrevole Opzione bobinatrice Opzione assemblaggio del carro

## **Compatibilità**

EDS III e Wilcom

## **Uso previsto**

La EMT 10T è destinata a ricamare dei prodotti tessili che possono essere fissati facilmente in un telaio di ricamo Melco. La macchina non dovrebbe essere utilizzata per pelle spessa, legno, plastica o altri materiali fitti.

La EMT 10T è destinata a ricamare usando dei telai tubolari e piani, dei telai per berretti ed il telaio scorrevole.

## **Periferica da ricamo multiteste Descrizione della EMT 10/4 e della 10/4T**

### **Velocità massima di ricamo**

1000 punti per minuto

#### **Numero di teste**

4

#### **Numero di aghi**

10 per testa da ricamo

### **Dimensioni**

244cm larghezza x 152cm altezza x 88cm profondità 96" larghezza x 60" altezza x 34.5" profondità

#### **Peso**

332kg 730 lbs

## **Peso di spedizione**

355kg 780 lbs

## **Consumo d' energia**

400 W

## **Livello del rumore e condizioni di test**

Il livello equivalente continuo della pressione del suono A misurato a 1.0 metri dal pavimento è di 84db.

La pressione instantanea massima C del suono misurato è di 84db.

Il livello del rumore è stato misurato ricamando un disegno di test a 850 punti per minuto.

#### **Equipaggiamento raccomandato per la trasformazione della corrente**

Stabilizzatore di linea (trasformatore di corrente) LC 1800 (disponibile alla Accessory Resource Corporation)

### **Dimensioni del campo di ricamo**

28cm x 40.6cm (11.02 x 16.0") con il telaio scorrevole 26 x 41cm (10.25 x 16.5") con un telaio tubolare

### **Opzioni**

Opzione telaio per berretti Opzione telaio grandangolare per berretti Opzione telaio scorrevole

## **Compatibilità**

EDS III e Wilcom

## **Uso previsto**

La EMT 10/4 e la 10T/4 sono destinate a ricamare dei prodotti tessili che possono essere fissati facilmente in un telaio da ricamo Melco. La macchina non dovrebbe essere utilizzata per pelle spessa, legno, plastica o altri materiali fitti. La EMT 10/4 e la 10/4T sono destinate a ricamare usando dei telai tubolari e piani, dei telai per berretti ed il telaio scorrevole.

## **Spiegazione dei simboli**

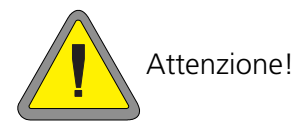

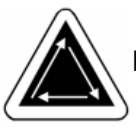

Indica che un componente della macchina sta per spostarsi. Rimanete indietro!

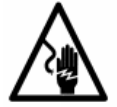

Pericolo di choc. Dietro quest'insegna non ci sono delle parti da sostituire dall'operatore. Non aprite!

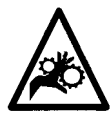

Pericolo di rimanere incastrato. Restate indietro!

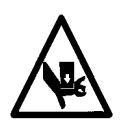

Pericolo di rimanere incastrato. Restate indietro!

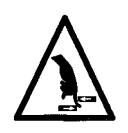

Pericolo di rimanere incastrato. Restate indietro!

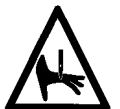

Pericolo d'incastrarsi nell'ago. Restate indietro!

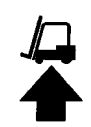

Usate un carrello elevatore a forcella!

## **1. Installazione**

Leggete tutto il manuale prima di avviare la macchina. Conservate il materiale d'imballaggio; se mai avete bisogno di muovere la macchina, usate il materiale d'imballaggio originale.

## **Disimballaggio**

## **EMT 10T**

Togliete le strisce d'imballaggio che sostengono ferma la cassa, usando un coltello. Sollevate il coperchio de la cassa e togliete i lati della scatola di cartone. Togliete il sacco di plastica nel quale si trova l'equipaggiamento. Quando la plastica è tolta, consultate la Figura 1-1 per istruzioni addizionali.

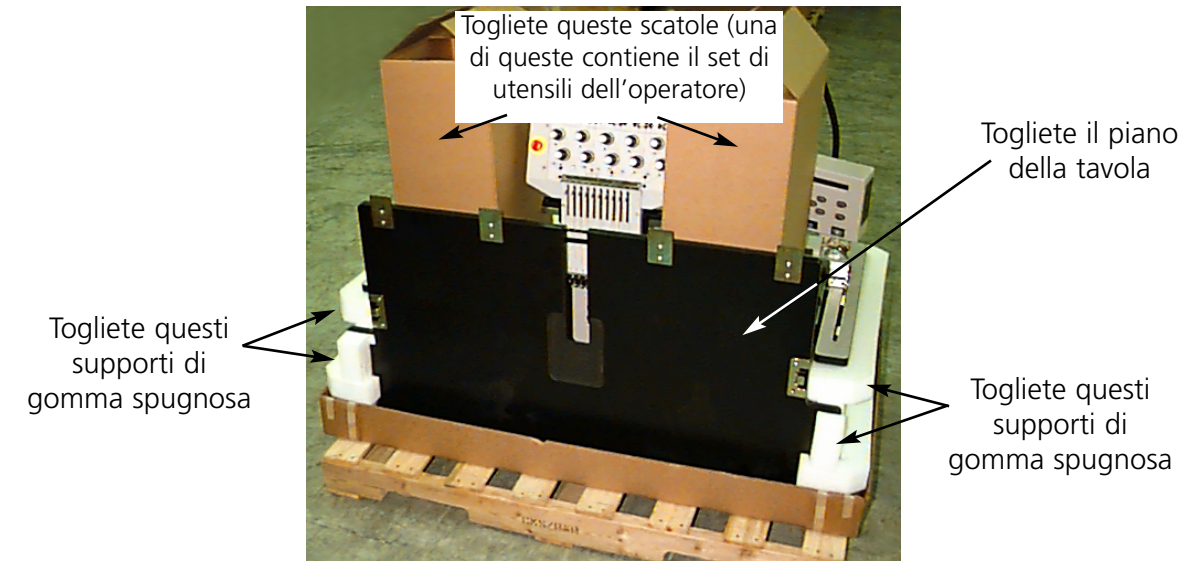

**Figura 1-1**

Preparate la zona designata per la periferica. Se avete acquistato l'opzione con carro, dovete scegliere un posto provvisorio per la macchina (fino a che avrete assemblato il carro e tolto i piedi dalla macchina). Bisogna due persone per sollevare la EMT 10T. Consultate la Figura 1-2 per sistemare in posizione gli utensili a mano, e sollevate come mostrato nella Figura 1-3.

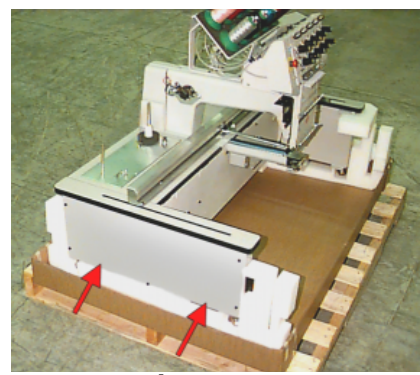

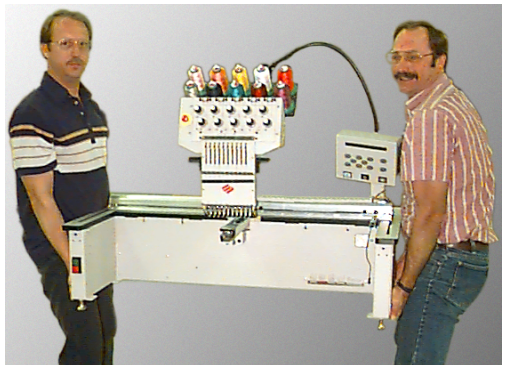

**Figura 1-2 Figura 1-3**

#### **EMT 10/4 e 10/4T**

Ci sono due versioni di macchine 10/4 e 10/4T, ed ognuna viene spedita in un modo diverso. I modelli nazionali vengono spediti in una cassa in "stile bara", che circonda le teste. I modelli internazionali vengono spediti in una cassa completa e sono imballati su una paletta che si trova nella cassa. Verificate che tipo avete e consultate la sezione corrispondente.

#### **Modelli nazionali**

Bisogna due persone per disimballare la EMT 10/4 oppure la 10/4T. Disimballate prudentemente la Vostra nuova periferica. Ad una estremità della cassa in "stile bara" c'è un coperchio di legno che

protegge gli interruttori di corrente durante il trasporto (consultate la Figura 1-4. 2 bulloni fissano questo coperchio sulla cassa. Togliete tutt'e due bulloni, e togliete il coperchio. Lungo la parte posteriore della cassa ci sono 2 sopporti in forma di "L"; questi sopporti sostengono la cassa sul telaio, proteggendo le teste. Togliete i bulloni che sostengono il supporto sulla cassa, poi togliete i bulloni che sostengono il supporto sul telaio. Cuando i bulloni sono stati tolti, togliete il supporto.

La cassa pesa 115lbs (52.3kg) ed è molto ingombrante, perciò fate attenzione. Con una persona stando da ogni parte della cassa, sollevate la cassa prudentemente fino a che le teste sono scoperte. Togliete la cassa. Immagazzinate tutto il materiale d'imballaggio ed gli utensili in un posto sicuro. Usate di

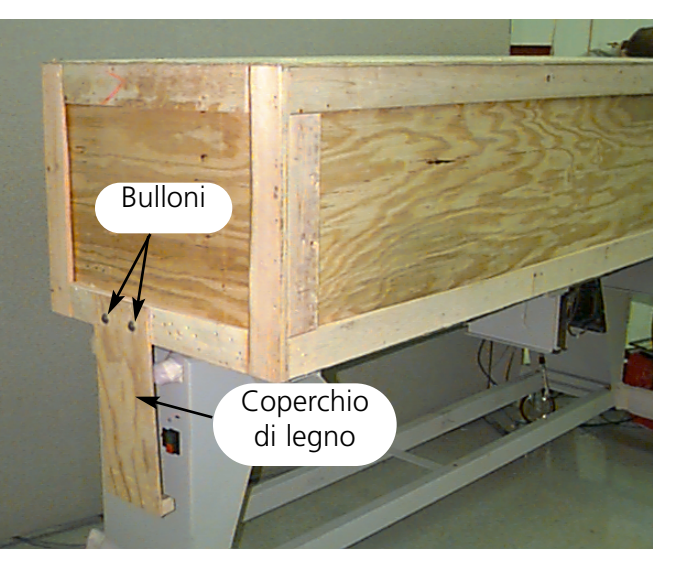

**Figura 1-4**

nuovo il materiale d'imballaggio se mai collocate la periferica in un altro posto.

## **Modelli internazionali**

Due persone ed un carrello elevatore sono necessari per disimballare la EMT 10/4 oppure la 10/4T. Disimballate prudentemente la Vostra nuova periferica. Ad un'estremità della cassa c'è una "finestra" di legno. estremità è la porta. Aprite la porta togliendo i chiodi dal suo perimetro. Poi togliete i chiodi dal perimetro della base della cassa. Spingete la cassa dalla paletta. Utilizzate un carrello elevatore per sollevare la periferica dalla paletta. Collocate le forcelle nelle parti indicate di sotto.

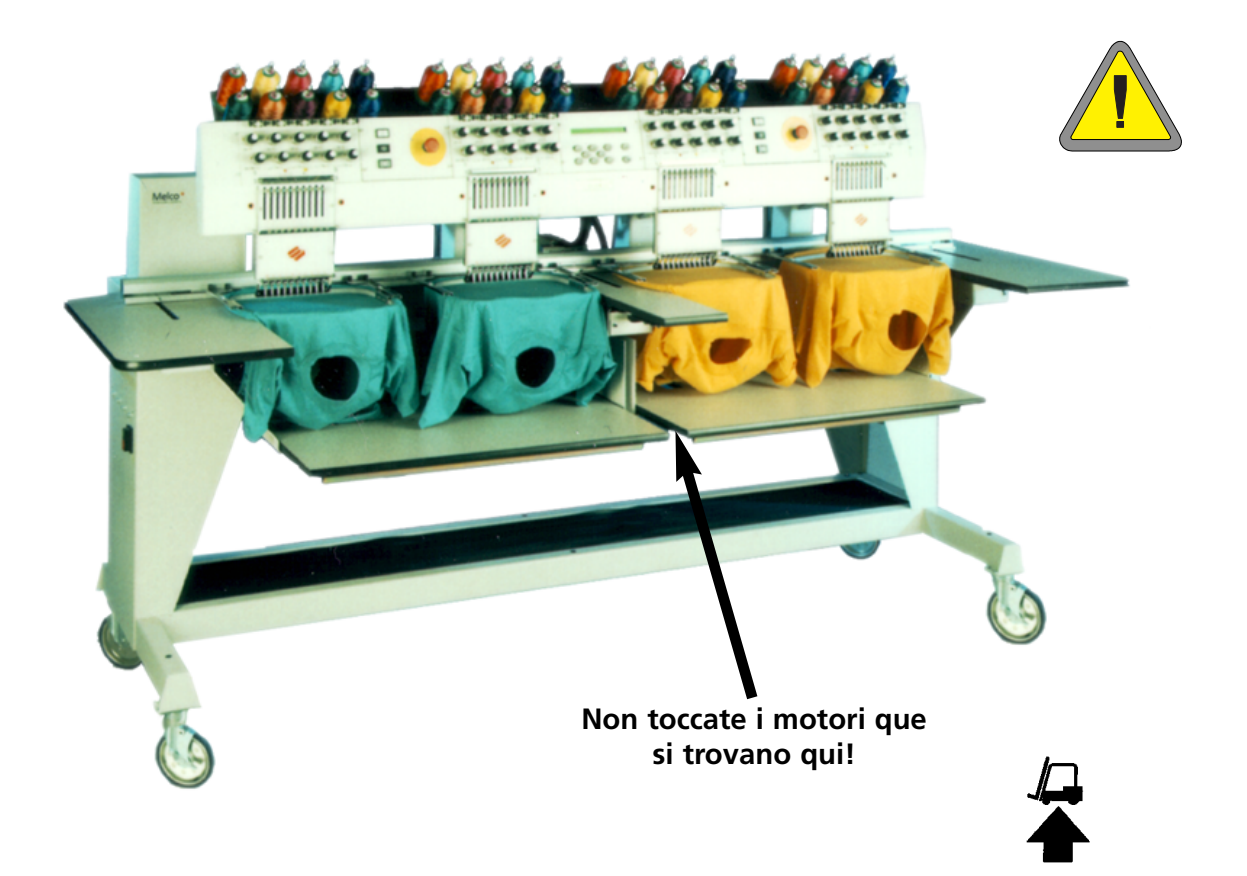

**Figure 1-5**

## **Spostamento**

AccertateVi che avete spazio sufficiente intorno alla periferica per avere accesso facilmente, a tutte le parti.

## **EMT 10T**

Usate due persone per sollevare la macchina; utilizzate gli utensili a mano mostrati nella Figura 1-6. Se la macchina si trova su un carro, osservate le istruzioni di sotto. Non potete togliere la macchina dal carro senza togliere prima i 4 bulloni che fissano la macchina al carro.

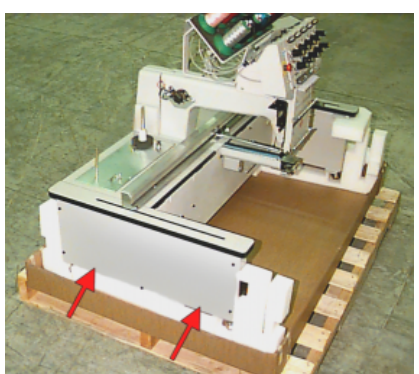

**Figura 1-6**

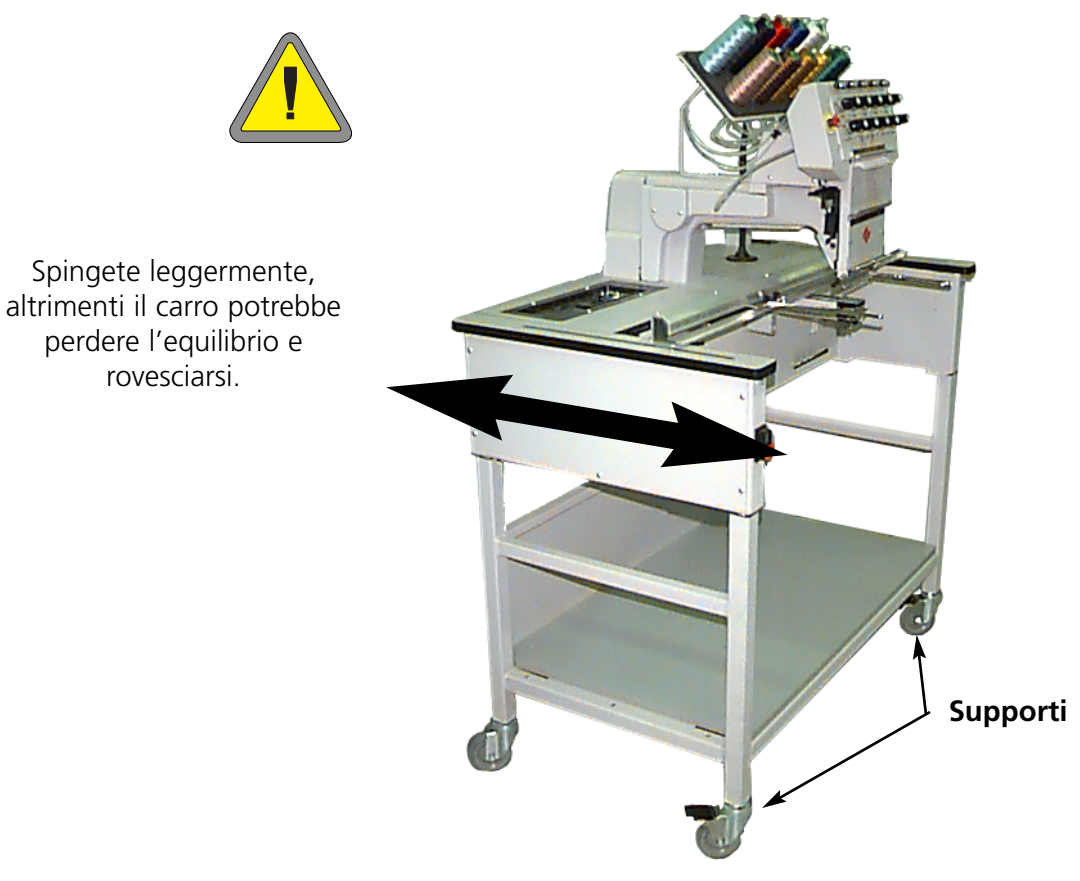

**Figura 1-7**

## **EMT 10/4 e 10/4T**

Muovete la macchina come indicato di sotto. Sbloccate i freni sulle ruote indicate, prima di tentare di muovere la macchina. Azionate i freni quando la macchina è al posto desiderato.

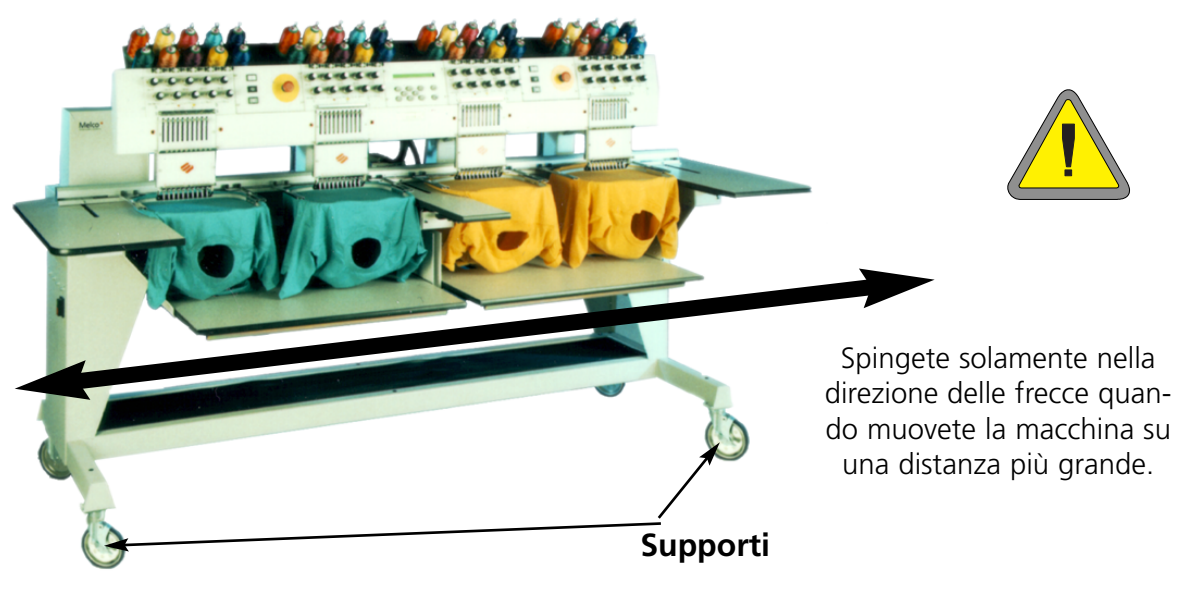

**Figure 1-8**

## **Assemblaggio del carro (EMT 10T solamente)**

Se avete comprato il carro opzionale con la EMT 10T, dovete assemblare il carro e montare la per-

iferica sul carro. La sezione seguente descrive il modo di assemblare il carro e di collegare la EMT 10T. Per smontare, invertite questi passi.

Il carro ha 4 pezzi. Questi vengono collegati come mostrato nella Figura 1-9. Usate il materiale incluso con la macchina per montare il carro.

Rispetto alla Figura 1-9, mettete il pezzo 2 sul pavimento. Sollevate una parte del pezzo 2, e muovete il pezzo 1 fino al bordo. Mettete la scanalatura (del pezzo 2) sulla barra trasversale del pezzo 1. Introducete le viti necessarie. Unite il pezzo 4 al pezzo 2 nello stesso modo. Collegate il pezzo 3 all'assemblaggio.

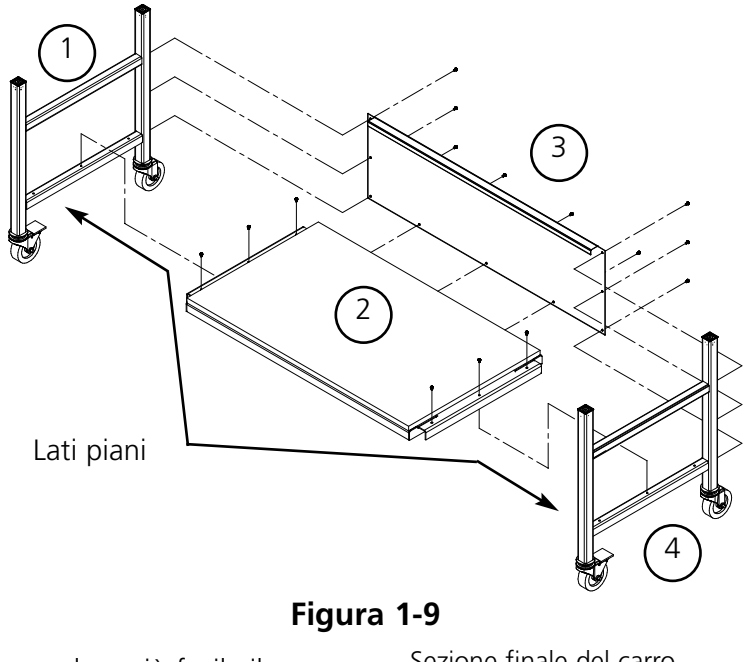

Lasciate le viti leggermente allentate, per rendere più facile il collegamento alla periferica.

Nota: Ogni parte finale ha 2 superficie (consultate la Figura 1- 10). AccertateVi che le superficie piane sono orientate verso l'INTERIORE oppure il centro del carro. I pezzi finali non aggiusteranno adeguatamente se le superficie piane sono orientate verso l'esteriore.

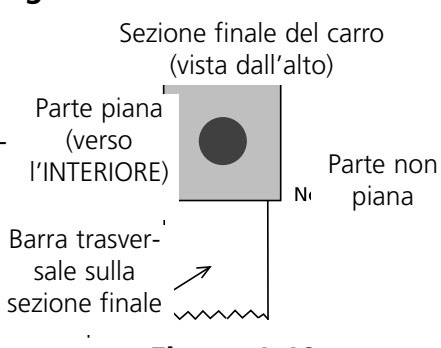

**Figura 1-10**

## **Montare la EMT 10T sul carro**

- 1. Togliete il piano della tavola.
- 2. Togliete le coperture laterali; ci sono 5 viti che fissano ogni copertura laterale al suo posto (vedete la Figura 1-11). Usate la chiave a gancio esagonale per bulloni filettati di 4 mm, inclusa nella cassetta portautensili dell'operatore, per togliere le viti.

## **Attenzione! I pannelli laterali sono pesanti; se li lasciate cadere, potrebbero essere danneggiati.**

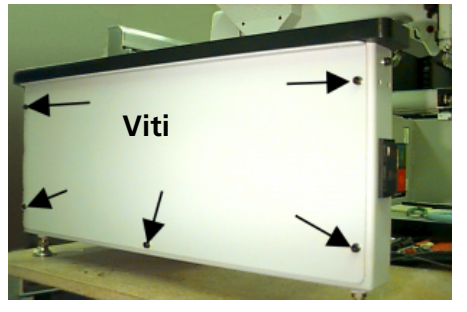

**Figura 1-11**

- 3. Sollevate la macchina e sostenetela fermo. La macchina dovrebbe essere alzata di approssimativamente 4" (10cm).
- 4. Togliete i 4 "piedi" dalla periferica (vedete la Figura 1-12). Girate il bullone indicato per svitare il piede dalla periferica.
- 5. Sollevate la EMT 10T (bisogna due persone) e collocate prudentemente la máquina sui "pilastri" del carro. I 4 orifici in cui vengono collegati i piedi dovrebbero essere allineati allo steso livello con i 4 orifici nei pilastri del carro.
- 6. Fissate la macchina sul carro utilizzando i bulloni di 4 ¼", una ranella piatta e una rosetta di sicurezza (consegnata con il carro). Consultate la Figura 1-13. Installate la ranella piatta, poi la rosetta di sicurezza, poi il bullone.
- 7. Serrate le viti che sostengono il carro assemblato (queste viti sono state lasciate allentate nella sezione sull'assemblaggio del carro).
- 8. Collocate di nuovo le coperture laterali.
- 9. Collocate di nuovo la superficie della tavola (se desiderate).

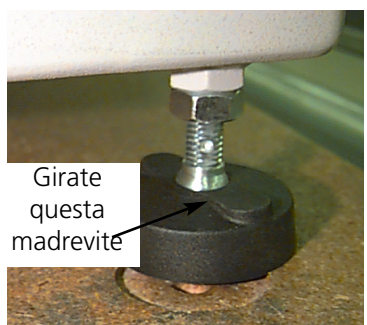

**Figura 1-12**

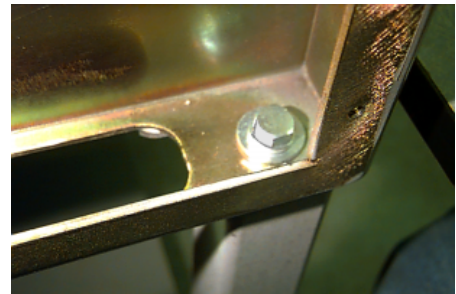

**Figura 1-13**

## **Installazione dei piani della tavola (soltanto la EMT 10/4)**

Avete bisogno di installare il piano della tavola sulla EMT 10/4 solamente se avete l'intenzione di usare il telaio scorrevole. Per installare il piano della tavola seguete le istruzioni qui di seguito.

I piani della tavola vengono consegnati in cinque parti (vedete la Figura 1-14). Le due estremità e la sezione centrale vengono spinte al loro posto nelle posizioni mostrate nella Figura 1-14. Le due posizioni rimanenti vengono spinte al loro posto nelle posizioni mostrate nella Figura 1-15.

Questo disegno mette a disposizione un modo facile di spostare i piani della tavola per ricamare dei tessuti tubolari, per ricamare con un telaio per berretti oppure di effettuare la manutenzione regolare.

- 1. Usando quattro viti ad alette per ogni sezione, spingete la sezione destra, sinistra e centrale nelle scanalature metalliche della tavola. Le viti vengono introdotte dalla parte inferiore di ogni sezione.
- 2. Ci sono un bordo in due pezzi e una stuoia di rivestimento che vengono consegnate con i piani per il montaggio della tavola (vedete la Figura 1-14). Mettete i pezzi del bordo sui supporti che si trovano alla base della macchina e mettete la stuoia sui pezzi del bordo.

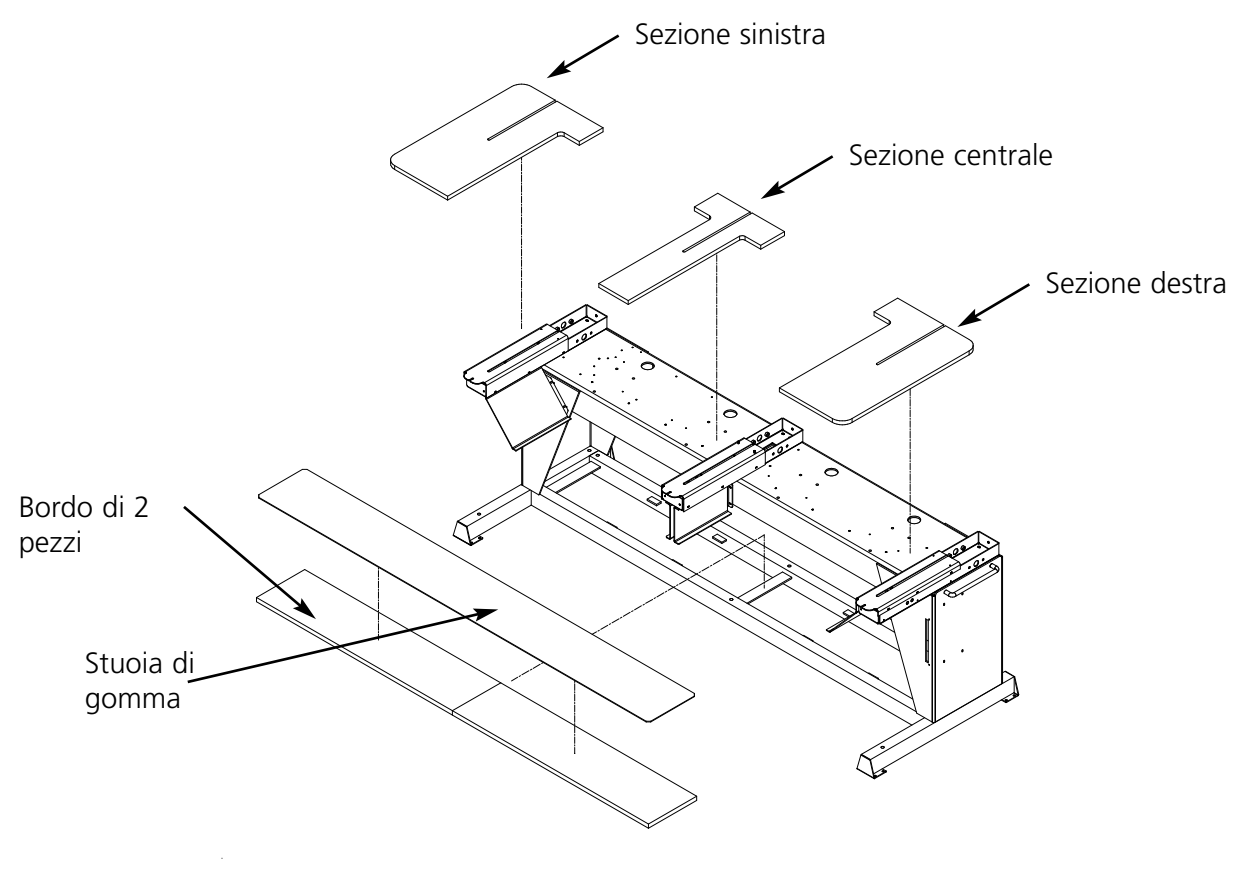

**Figura 1-14**

- 3. Spingete gli ultimi due piani al loro posto (vedete la Figura 1-6). Essi entrano bene nelle guide delle sezioni estreme e centrali.
- 4. Avvitate le viti ad alette che si trovanto sotto la tavola, per fissare le sezioni.

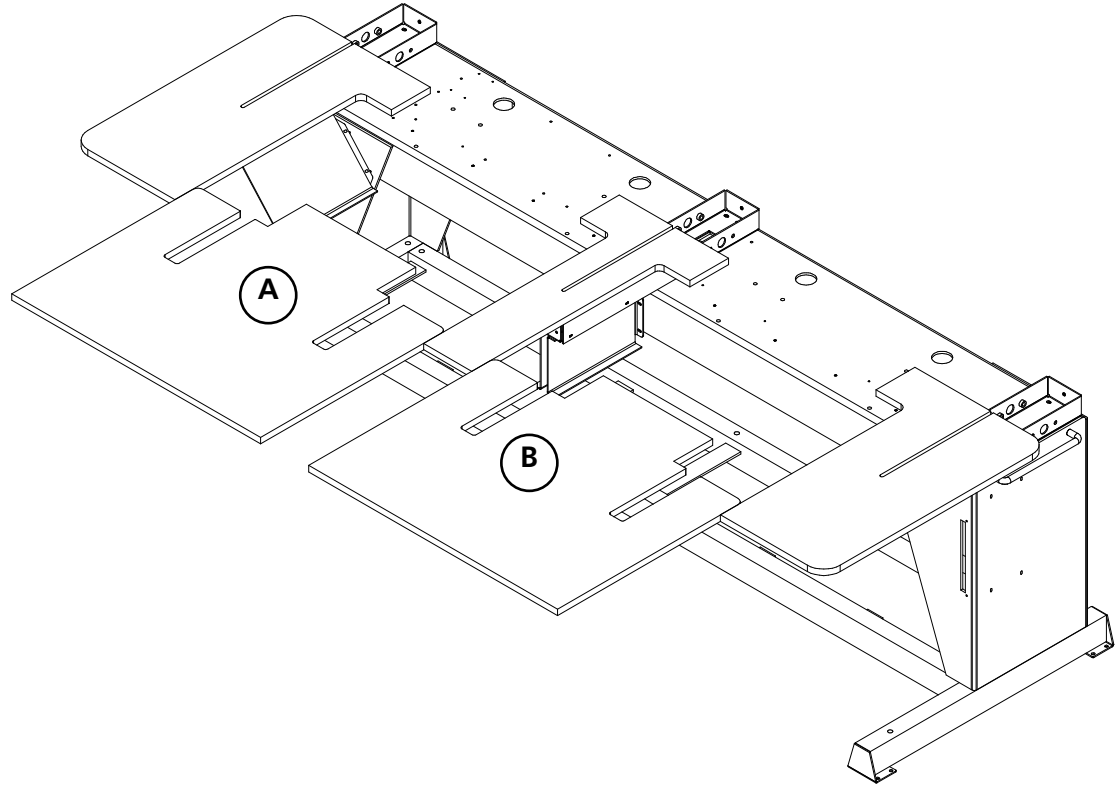

**Figura 1-15**

#### **Nota speciale per i piani della tavola**

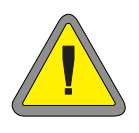

DOVETE togliere i 5 piani della tavola prima di ricamare tessuti tubolari o berretti con la EMT 10/4 oppure la 10/4T. L'inosservanza di quest'istruzione potrebbe causare il danneggiamento dell'equipaggiamento o il ferimento corporale. Potete utilizzare le parti A e B dei piani della tavola (nella Figura 1-15) in POSIZIONE ABBASSATA per sostenere degli indumenti pesanti solamente durante il ricamo dei tessuti tubolari.

## **Cavi di collegamento**

## **Requisiti di energia**

Melco raccomanda di usare una linea di base con un protettore contro il brusco aumento di tensione (disponibile dalla Accessory Resource Corporation).

Non usate un cavo di corrente que pare essere danneggiato. Se il Vostro cavo di corrente sembra essere danneggiato, ordinate un cavo di corrente nuovo dal Vostro rappresentante Melco.

## **EMT 10T**

- 1. La Figura 1-16 mostra la corrente in posizione INSERITA. DISINSERITE la corrente prima di collegare un QUALSIASI cavo.
- 2. Se la Vostra periferica è dotata di un commutatore selettore di tensione, aggiustatelo nella posizione corretta per la Vostra zona.
- 3. Inserite la spina del cavo di corrente nella parte posteriore dell'unità come mostrato nella Figura 1-17.
- **INSERITO (verde) DISINSERITO (rosso)**

**Figura 1-16**

- 4. Inserite l'altra estremità del cavo nel protettore contro il brusco aumento di tensione.
- 5. Collegate il protettore contro il brusco aumento di tensione alla sorgente di energia.

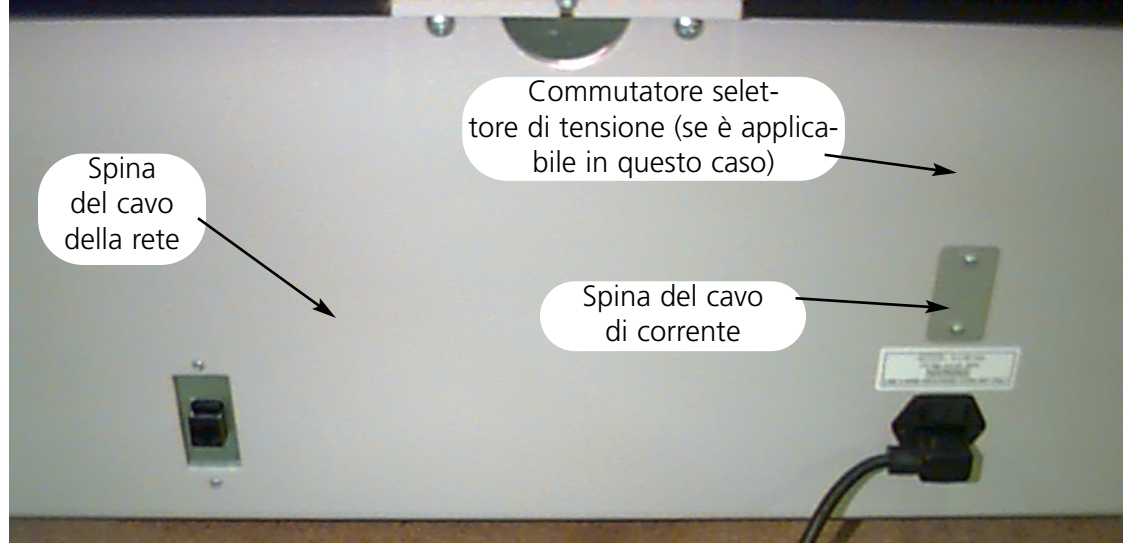

**Rear of peripheral**

## **EMT 10/4**

- 1. La Figura 1-16 mostra la corrente in posizione INSERITA. DISINSERITE la corrente prima di collegare un QUALSIASI cavo.
- 2. Se la Vostra periferica è dotata di un commutatore selettore di tensione, aggiustatelo nella posizione corretta (115VAC oppure 220VAC) per la Vostra zona.
- 3. Inserite la spina del cavo di corrente nella gamba dell'unità come mostrato nella Figura 1-18.
- 4. Inserite l'altra estremità del cavo nel protettore contro il brusco aumento di tensione.
- 5. Collegate il protettore contro il brusco aumento di tensione alla sorgente di energia.

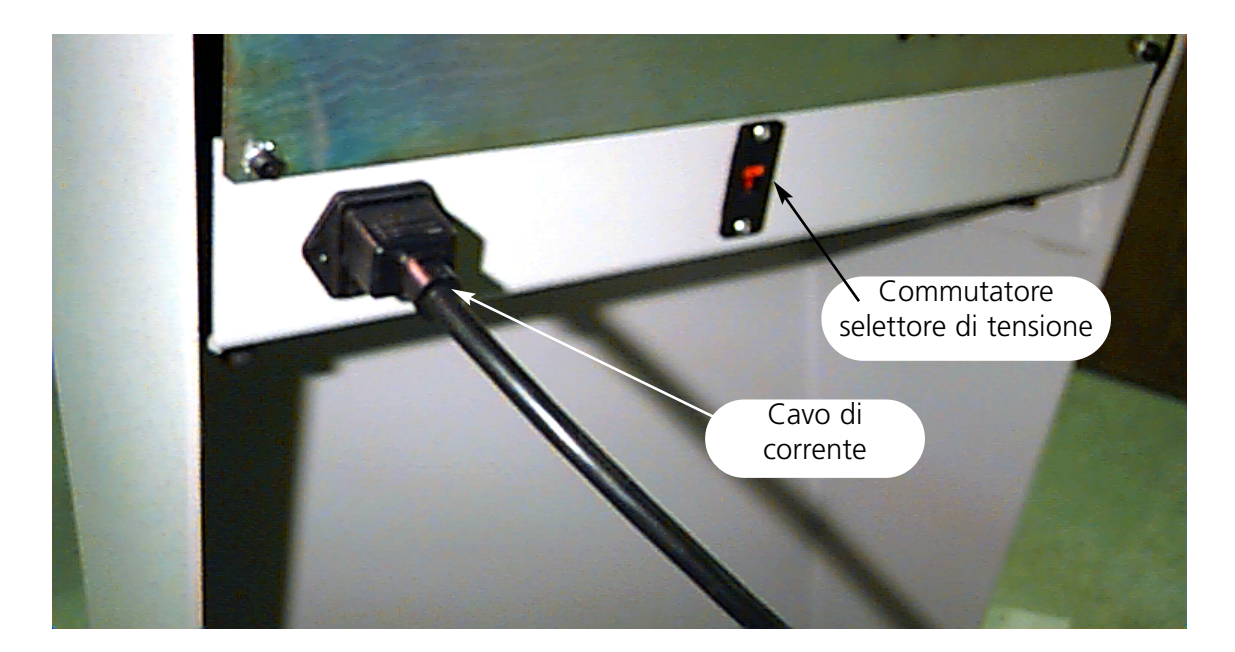

**Figura 1-18**

## **Collegamento della periferica alla rete**

La linea di prodotti Melco è compatibile con la tecnologia di rete Ethernet. Con Ethernet, le periferiche vengono collegate ad una scatola di connessione, e questa viene collegata ad un computer EDS oppure Wilcom. La scatola di connessione è un piccolo dispositivo elettronico che contiene un certo numero di prese di corrente jack (per i cavi) e di luci per segnalare i diagnostici. Le periferiche, i computer EDS III ed i computer Wilcom possono essere inseriti in qualche porta o punto di accesso della scatola di connessione. Potete collegare tanti computer oppure periferiche quanti la scatala di connessione possa sostenere. Se avete più periferiche o computer che il numero di porte di accesso della scatola di connessione, potete collegare insieme 2 (o più) scatole di connessione. Consultate la Figura 1-9 per un modello di rete Ethernet.

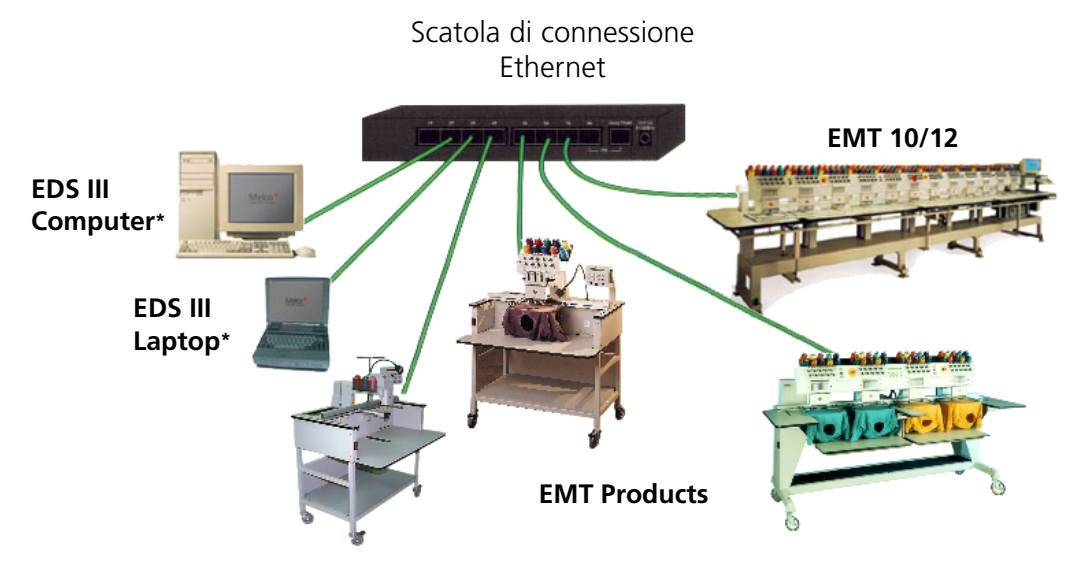

Ogni cavo può avere fino a 100 metri (327 pollici) di lunghezza. Le scatole di connessione possono essere **for more capacity or distance.** collegate in forma di catena "a margherita" per creare capacità oppure distanza addizionale.

## **Figura 1-19**

Nota: Potete avere la concessione di tante licenze di sistemi EDS III che funzionano in una rete Ethernet quante desiderate. Per ogni computer che funziona nella rete con un EDS III si deve avere una licenza per un sistema EDS (incluso il programma di sicurezza) installato, affinchè questo funzioni correttamente.

## **Prima messa in funzionamento**

#### **Prove di diagnostici**

Ogni volta que la periferica viene messa in funzionamento, passa per una serie di prove di diagnostico. Una serie di messaggi lampeggiaranno sullo schermo. Questi diagnostici controllano il funzionamento corretto del computer CPU della periferica e la scheda della rete (se esiste). Dopo le prove, lo schermo visulizzarà il livello di revisione BIOS; se utilizzate una rete Ethernet e se nessun computer EDS oppure Wilcom è in linea, lo schermo portrebbe visualizzare: Introducete Dischetto di Caricamento Iniziale (Insert Boot Disk).

Se qualsiasi diagnostico non riesce, il computer CPU si fermerà e la macchina non effettuerà il caricamento iniziale. Questo indica un problema con il computer. Prendete contatto con il Vostro rappresentante di Servizio della Melco.

## **Configurare la periferica**

La prima volta che la macchina viene inserita, essa deve essere configurata con un programma di periferica e con un nome di unità. Quest' informazione viene depositata nella memoria e viene richiamata durante ogni avviamento. Se la periferica non è configurata correttamente, non funzionerà adeguatamente e potrebbe essere deteriorata.

Il numero dell'unità è un indirizzo unico per ogni macchina. La macchina utilizza l'indirizzo unico come un valore preregolato. Potete cambiare quest' indirizzo in qualsiasi nome di 16 (o meno) caratteri. Usate un nome unico per ogni macchina, se avete più di una macchina collegata alla rete.

Per configurare la periferica:

- 1. Inserite l'energia elettrica.
- 2. Andate alla tastiera. Ignorate ogni messaggio lampeggiante sullo schermo.
- 3. Premete e tenete fermo  $(\wedge)$   $(\wedge)$   $(\vee)$  nello stesso tempo 12 secondi dopo aver inserito la corrente.  $\blacktriangledown$
- 4. Continuate a tenere fermi i tasti, fino a che la macchina emette un segnale sonoro, poi rilasciateli.
- 5. Lo schermo LCD dovrebbe visualizzare il nome del modello; premete oppure oppure per scorrere a video fino al nome corretto del modello della Vostra macchina. ▼ ▲
- 
- 6. Premete  $\Box$  e il programma della periferica è installato.

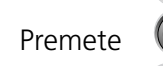

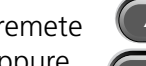

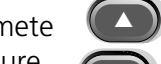

▲

▼

7. Premete  $\left( \triangle \right)$  oppure  $\left( \triangledown \right)$  per cambiare i caratteri del nome, poi premete

oppure per muovere al carattere prossimo o precedente.

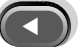

Adesso la macchina dovrebbe essere configurata correttamente.

## **Selezione de la lingua**

Tutti i prodotti Melco usano l'inglese come lingua standard. Se desiderate cambiare la visualizzazione sullo schermo ad una lingua differente, seguete questi passi per selezionare la lingua della macchina:

Nota: La macchina deve essere configurata prima che possiate cambiare la lingua sullo schermo.

- 1. Premete  $(\triangle)$   $(\Leftrightarrow)$  per impostare Selezione della Lingua. ▲  $\left(\bigtriangledown\right)$
- 2. Premete  $\left(\begin{array}{c} \bullet \\ \bullet \end{array}\right)$  oppure  $\left(\begin{array}{c} \bullet \\ \bullet \end{array}\right)$  per scorrere a video le selezioni di lingue disponibili. ▲
- 3. Quando la lingua desiderata è selezionata, premete  $(\wedge)$   $(\Leftrightarrow)$  per ritornare al Menu Principale.

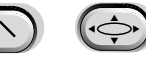

## **Barre di supporto (soltanto EMT 10/4 e 10/4T)**

Due barre di supporto, una sull'alloggiamento degli aghi destro (testa da ricamo 1) e una sull'alloggiamento degli aghi sinistro (testa da ricamo 4) sostengono l'alloggiamento degli aghi durante il trasporto; queste barre di supporto devono essere tolte prima del funzionamento. Seguete i passi seguenti:

- 1. Togliete i due supporti (un'insegna di pericolo è attacata ad ogni uno). Vedete la Figura 1-9.
- 2. Muovete l'alloggiamento degli aghi all'ago 5 o 6 usando oppure  $\left(\begin{matrix} \bullet & \bullet \\ \bullet & \bullet \end{matrix}\right)$ Consultate la Figura 1-20. ▲▼
- 3. Installate le coperture finali destra e sinistra, come indicato nella Figura 1-20. Le viti per le coperture vengono installate sulla macchina.

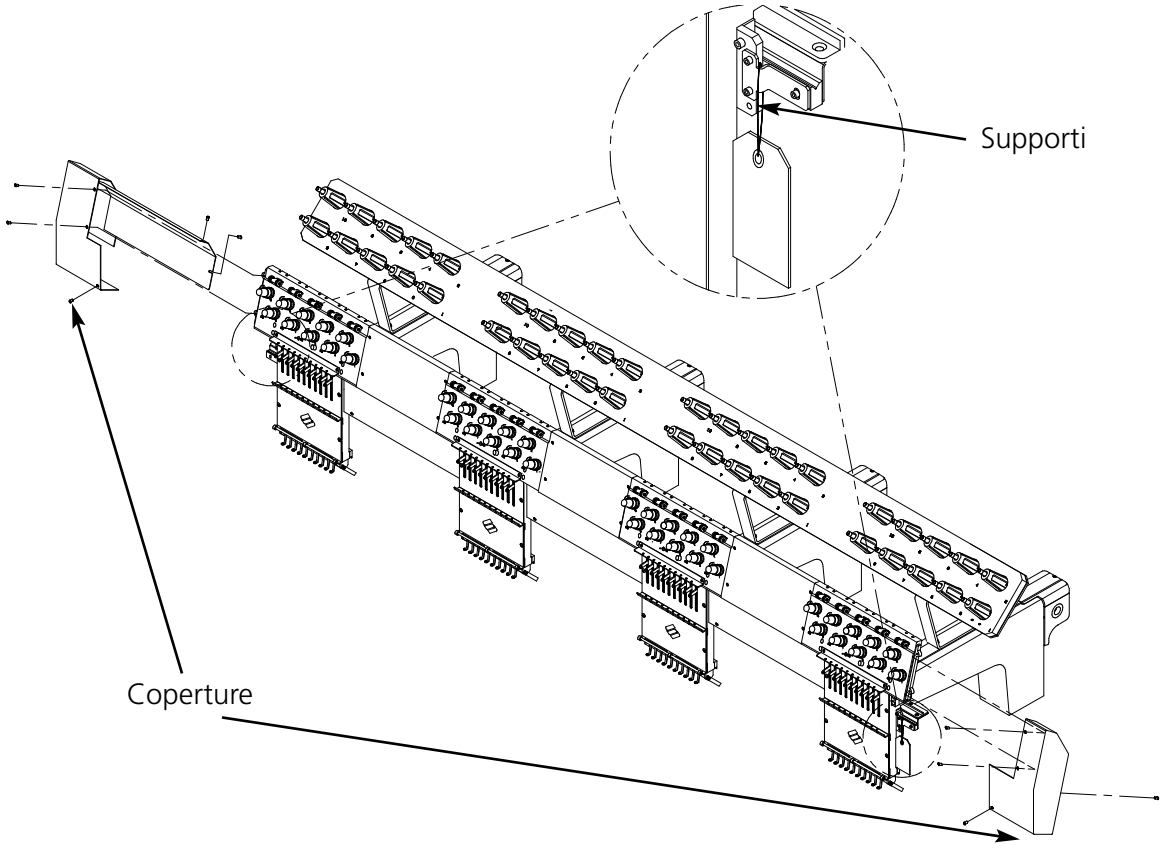

**Figura 1-20**

## **2. Funzionamento**

Questo capitolo descrive il funzionamento della macchina; inoltre gli operatori devono partecipare ad un corso di addestramento prima di comandare la macchina.

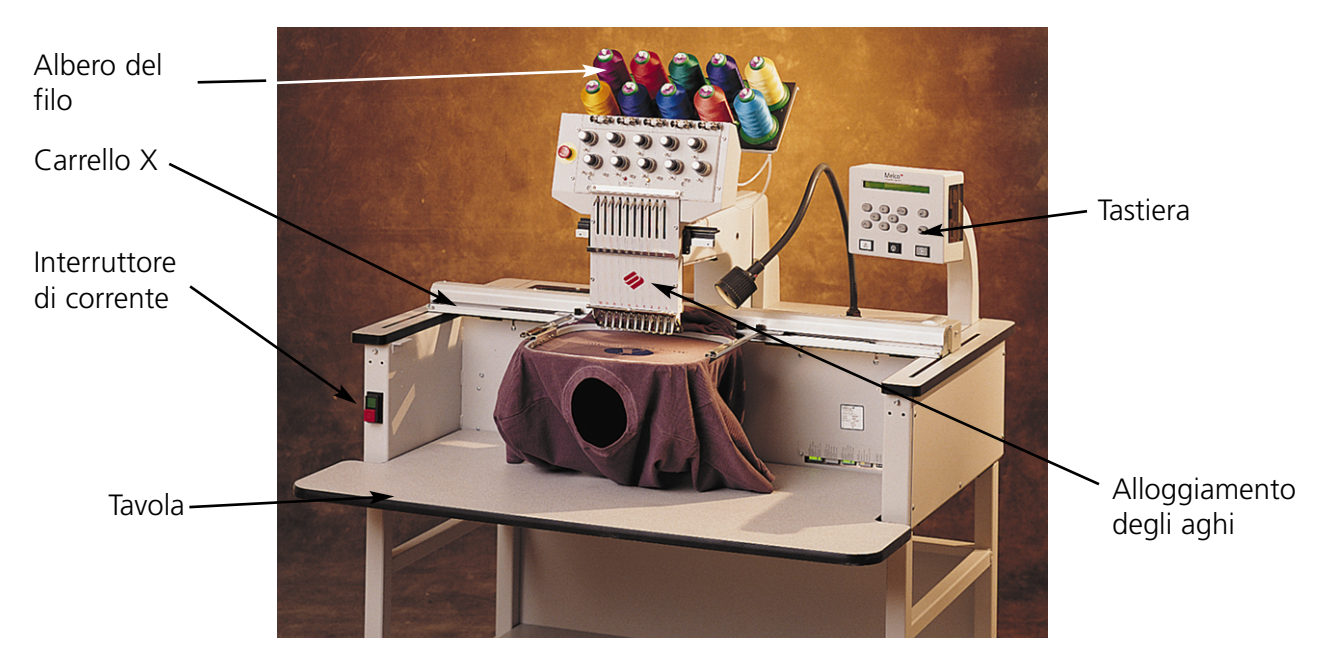

**Figure 2-1**

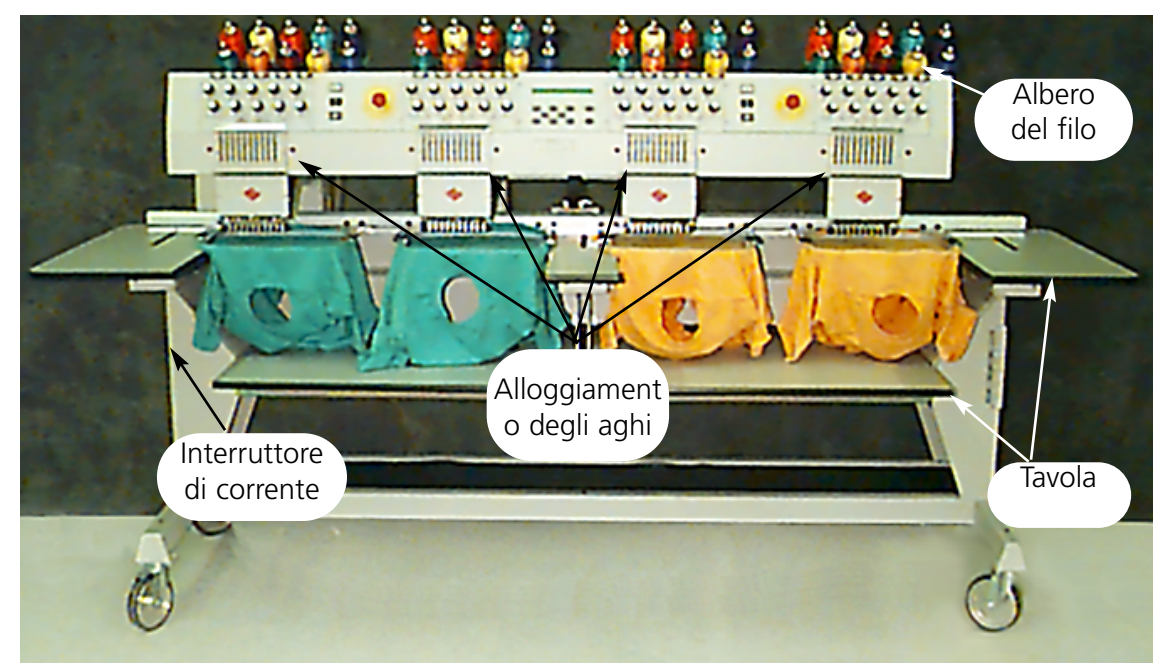

**Pericoli nel funzionamento**

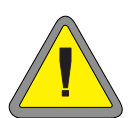

**Attenzione! Di sotto vengono descrite delle zone di rischio o punti pericolosi incontrati durante il funzionamento. Portate sempre degli occhiali prottetivi mentre comandate la macchina, per prevenire il ferimento in caso di una rottura dell'ago. Non portate degli indumenti larghi quando lavorate alla macchina.**

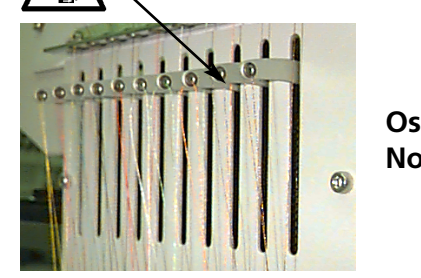

**Oscillazione delle leve d'avvolgimento del filo Non toccate le leve d'avvolgimento durante il funzionamento**

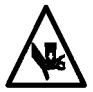

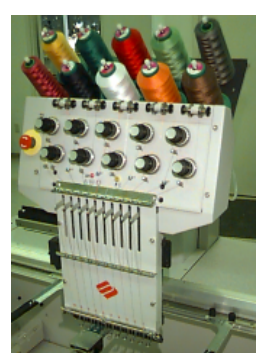

**Movimenti dell'alloggiamento degli aghi Non mettete le mani o altri oggetti su o intorno all'alloggiamento degli aghi durante il funzionamento.**

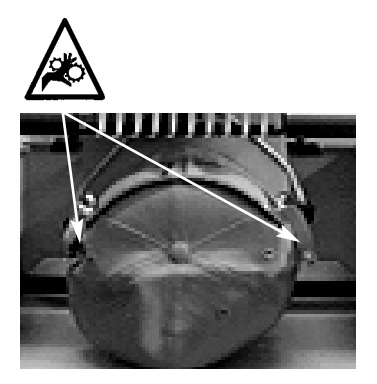

**Punti d'incastratura del telaio per berretti Non toccate il telaio per berretti, il driver o il braccio del driver durante il funzionamento.**

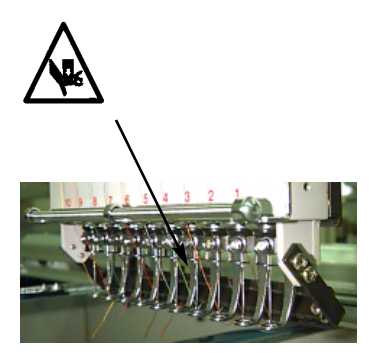

**Aghi esposti durante il funzionamento Non mettete delle parti del corpo o altri oggetti stranieri sotto gli aghi durante il funzionamento.**

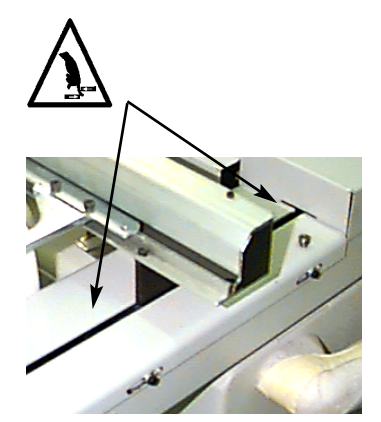

**Punti d'incastratura**

**Non appoggiate le mani o altri oggetti sulla tavola durante il funzionamento. Non stendete la mano dietro il carrello x durante il funzionamento, con o senza il piano della tavola al suo posto.**

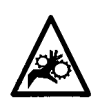

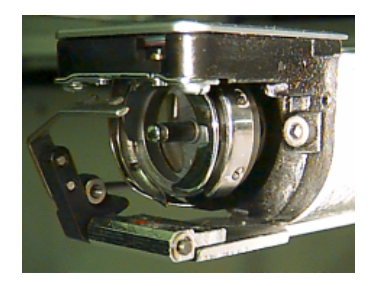

**Rotazione del perno girevole della bobina Non provate a ricambiare il filo inferiore di bobina durante il funzionamento. Non mettete le mani o altri oggetti nella zona del perno girevole della bobina durante il funzionamento. Non azionate la macchina senza le protezioni del perno al loro posto.**

## **Infilatura**

Alzate i tubi di metallo per il filo dalla parte posteriore della testa e togliete le strisce magnetiche dalla parte anteriore delle teste. Mettete un rocchetto conico di filo sul sostegno e spingete i primi alcuni centimetri di filo nel tubo d'alimentazione. Utilizzate una latta d'aria compressa per spurgare il filo attraverso il tubo d'alimentazione.

Se non avete dell'aria compressa, utilizzate il monofilamento (lungo di appross. 24" oppure 70cm) contenuto nella cassetta portautensili dell'operatore. C'è una piccola apertura dietro i pretenditori; spingete il monofilamento in quest'apertura e in alto attraverso il tubo d'alimentazione, poi "incastrate" il filo sul bordo e tirate il filo attraverso il tubo. 1

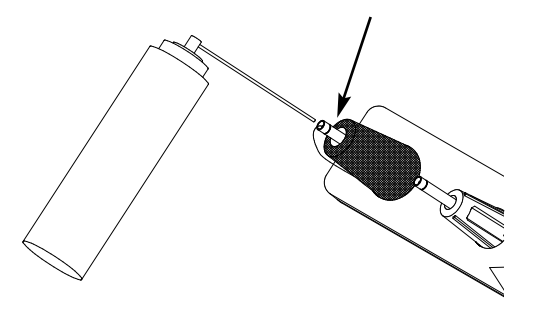

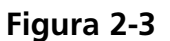

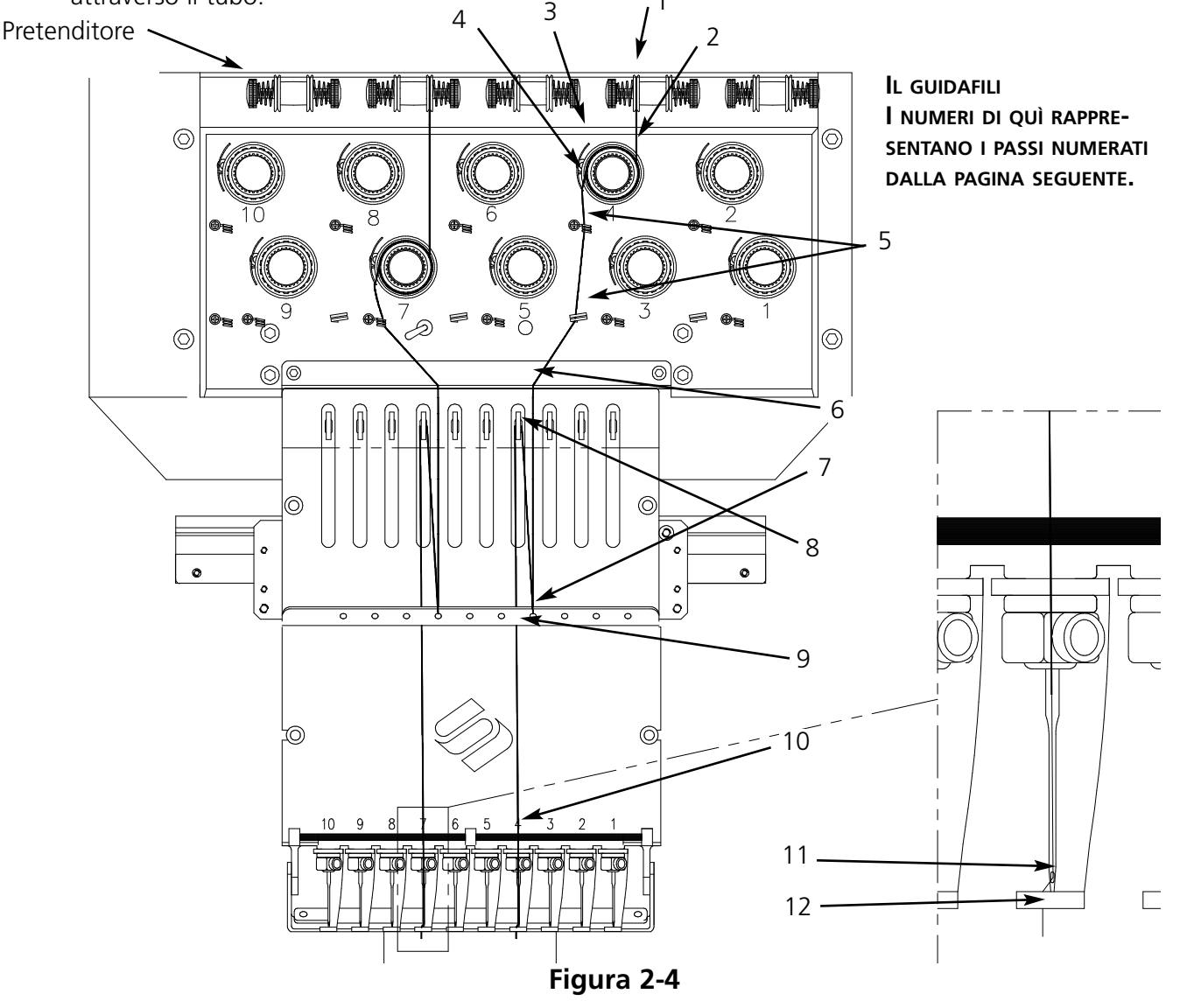

- 1. Spingete il filo dall'apertura di guida, dall'alto in basso, tra i dischi del pretenditore.
- 2. Dirigete il filo giù attraverso il pretenditore, tra le due ruote metalliche.
- 3. Tirate il filo giù al tenditore principale ed avvolgete il filo intorno al disco, in senso orario, una volta e mezzo.
- 4. Guidate il filo attraverso la molla ricevente, di tensione. Quando tirate il filo su questa, la molla di tensione dovrebbe muoversi e interrompere il contatto con il supporto sensore per la rottura del filo.
- 5. Conducete il filo giù, attraverso il (i) supporto (-i) del guidafilo. I fili che vengono guidati attraversio i tenditori superiori hanno due supporti, i fili che vengono guidati attraverso i tenditori inferiori hanno un supporto.
- 6. Il guidafilo superiore si trova direttamente sopra la leva d'avvolgimento. Conducete il filo attraveso questa.
- 7. Il guidafilo intermedio si trova direttamente sotto le leve di tensione. Guidate il filo attraverso l'apertura esteriore da dietro in avanti.
- 8. Portate il filo attraverso le aperture della leva d'avvolgimento, da destra a sinistra.
- 9. Conducete il filo direttamente giù al guidafilo intermedio, attraverso l'apertura inferiore.
- 10. Lasciate cadere il filo attraverso il guidafilo inferiore, direttamente sopra il premistoffa.
- 11. Infilate il filo attraverso la cruna dell'ago, da davanti all'indietro.
- 12. Fate passare il filo attraverso il centro del premistoffa.
- 13. Tirate il filo finchè sentite la pressione del tenditore.
- 14. Regolate la tensione per 80-120 grammi necessari per tirare il filo all'estremità dell'ago.
- 15. Fissate il filo alla molla d'arresto e tagliatelo di modo che rimanga una coda di ca. 2,5cm.

## **Tensioni**

Le tensioni di ricamo vengono controllate per il filo superiore e per il filo inferiore di bobina. Per regolare la tensione ricamate una "colonna" di cordoncino o ricamate una lettera maiuscola "I". Sul rovescio dovreste avere del filo inferiore su appross. 1/3 del totale della larghezza. Se non avete tanto, consultate l'elenco seguente per aggiustare le tensioni.

Nota: Non provate a valutare la tensione guardando il rovescio di un puntoraso.

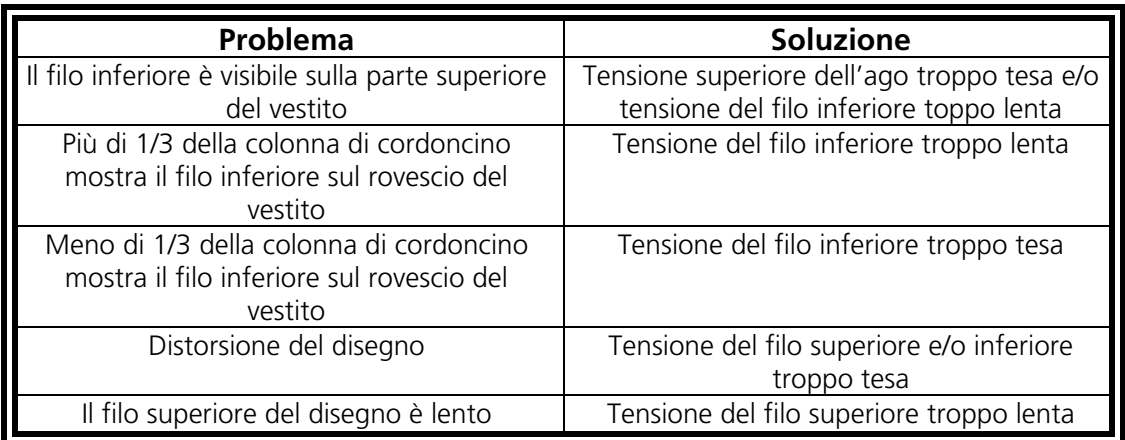

## **Tensioni del filo superiore**

## **Tensioni del filo superiore**

## **Pretenditori**

Lo scopo dei pretenditori è di tenere il filo teso per il tenditore principale. Il filo dovrebbe lasciarsi tirare leggermente attraverso i pretenditori.

## **Tenditori principali**

Questi fissano la tensione superiore dell'ago. Serrate la tensione girando il bottone in senso orario. Allentate la tensione girandolo in senso antiorario.

## **Tensioni del filo inferiore**

Lasciate 2-3 inches (5-7.5cm) di filo pendere liberamente. Introducete la bobina e il caccianavetta con la coda del filo in alto, al loro posto. Fissate la tensione ad approssimativamente 7-14 ounces (20-40 grammi) necessari per tirare il filo dalla bobina.

**Tenditore** principale

Pretenditore

**Figura 2-5**

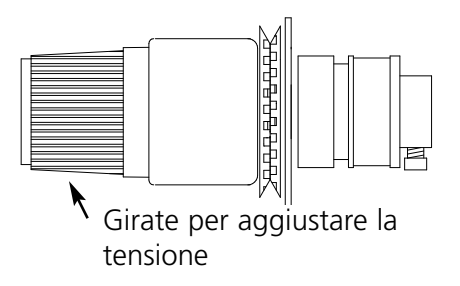

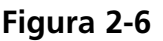

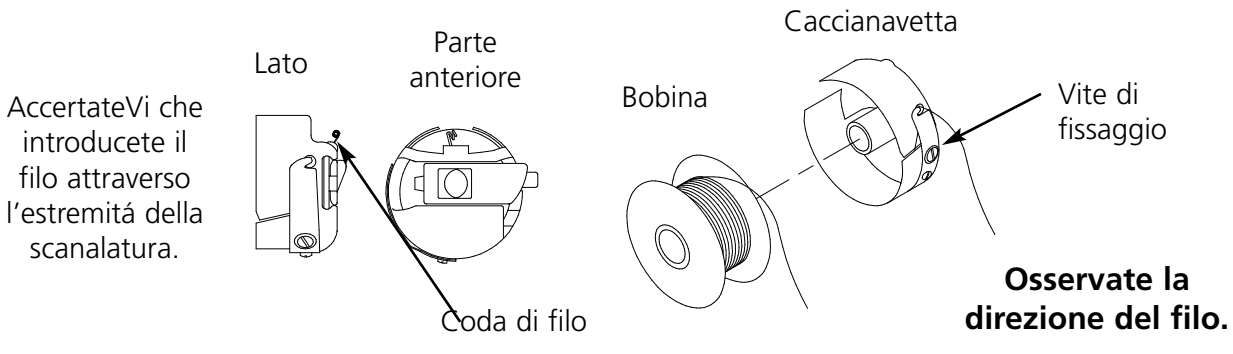

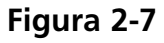

## **Tastiera**

Interruttore per l'arresto d'emergenza (giallo chiaro con un centro rosso); ferma subito ogni moto della macchina da ricamo. Per rimetterlo in funzionamento tiratelo o giratelo leggermente ed il tasto entra indietro al suo posto.

Inizia il ricamo (a volte è chiamato tasto d'avviamento). Viene utilizzato anche per eseguire certe funzioni selezionate nel menu Funzioni. Tenetelo giù per ricamare ad una velocità ridotta, con piccoli spostamenti intermittenti.

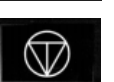

Ferma il moto della macchina. Premete due volte per permettere delle leggere spinte manuali del telaio quando Vi trovate nel centro del disegno.

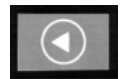

Usato per "telaio avanti" o "telaio indietro" nel menu inattivo o nel menu MUOVERE TELAIO. Se tenete premuto questo tasto la macchina muoverà il telaio di un punto in una volta; rilasciate il tasto per fermare il movimento del telaio. Tenendo premuto questo tasto per 10 secondi, viene attivata la funzione movimento auto del telaio; quando la funzione movimento auto ha incominciato, dovete premere  $\|\nabla\|$  per fermare il movimento del telaio. La regolazione standard è fissata per muovere il telaio all'indietro di un punto in una volta.

Muove da un menu al seguente. Dopo che l'ultimo menu è stato visualizzato, ritorna al primo menu.

Mai usato da solo. Viene tenuto in basso mentre si sta premendo un tasto addizionale, permettendo all'altro tasto di incaricarsi di una funzione alternativa.

Fa una selezione. È simile con confermare con il bottone OK in Windows o con premere il tasto [ENTER] sulla Vostra tastiera.

Regola la velocità di trasporto del telaio - rapido o lento - quando effettuate delle leggere spinte manuali del supporto del telaio.

Muove la posizione dell'ago a destra nel campo di ricamo (il telaio si muove a sinistra). Viene usato anche per selezionare i valori per le opzioni dei sotto-menu e per i cambi di colore manuali.

▲▼

▲ ▼ ▲

▼

Muove la posizione dell'ago a sinistra nel campo di ricamo (il telaio si muove a destra). Viene usato anche per selezionare i valori per le opzioni dei sotto-menu e per i cambi di colore manuali.

Muove la posizione dell'ago indietro nel campo di ricamo. Anche fa scorrere a video, su in alto, un elenco dei menu. Viene usato anche per modificare i valori dei sotto-menu. un elenco dei menu. Viene usato anche per modificare i valori dei sotto-menu.

Muove la posizione dell'ago avanti nel campo di ricamo. Anche fa scorrere a video, giù, un elenco dei menu. Viene usato anche per modificare i valori dei sotto-menu.

Un commutatore che attiva il cambio del colore: tenetelo giù ed usate i tasti con freccia a sinistra ed a destra per cambiare il colore a mano.

Un commutatore per attivare il movimento del supporto del telaio; tenetelo giù ed usate i tasti con frecce per posizionare il supporto del telaio.

## **Tasti combinati**

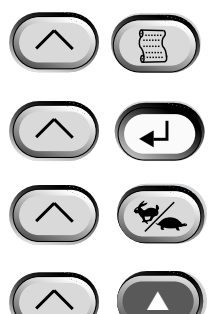

Quando vengono premuti nello stesso tempo visualizzano il menu precedente.

Quando vengono premuti nello stesso tempo abbandonano un qualsiasi sotto-menu e visualizzano uno dei tre menu inattivi, anche quando la macchina sta ricamando.

Commuta tra il Menu principale e il menu di Servizio/manutenzione.

Aumenta la velocità di ricamo della macchina con incrementi di 50 ppm (punti per minuto) (mentre la macchina è in funzionamento).

▼ ▲

▼

Diminuisce la velocità di ricamo con decrementi di 50 ppm (mentre la macchi-<br>na è in funzionamento).

Cambia a Selezione Lingua del menu attuale.

## **I Menu**

La struttura dei menu è divisa in due menu di livello superiore, il Menu Principale dell'Operatore e il menu di Servizio/manutenzione. Per commutare tra questi due menu di livello superiore premete . Per andare in un qualsiasi sotto-menu dei due menu di livello superiore,  $(\wedge)$   $(\%)$ premete  $\Box$ . Qui di seguito c'è un elenco di tutti i menu disponibili in ognuno e dei  $\Box$ comandi disponibili. Se la Vostra macchina non è equipaggiata con tranciafili, forse non vedrete tutti i menu et tutti i commandi elencati quì.

## **Menu Principale dell'Operatore**

Il Menu Principale dell'Operatore è il menu in cui la macchina va automaticamente quando è messa in funzione, conformemente alla sua preregolazione. Tutte le funzioni necessarie per ricamare si tropo  $\text{Q}$ uesto menu. Nel Menu Principale dell'Operatore ci sono otto sotto-menu. Premete per commutare tra il Menu Principale e il menu di Servizio/manutenzione.

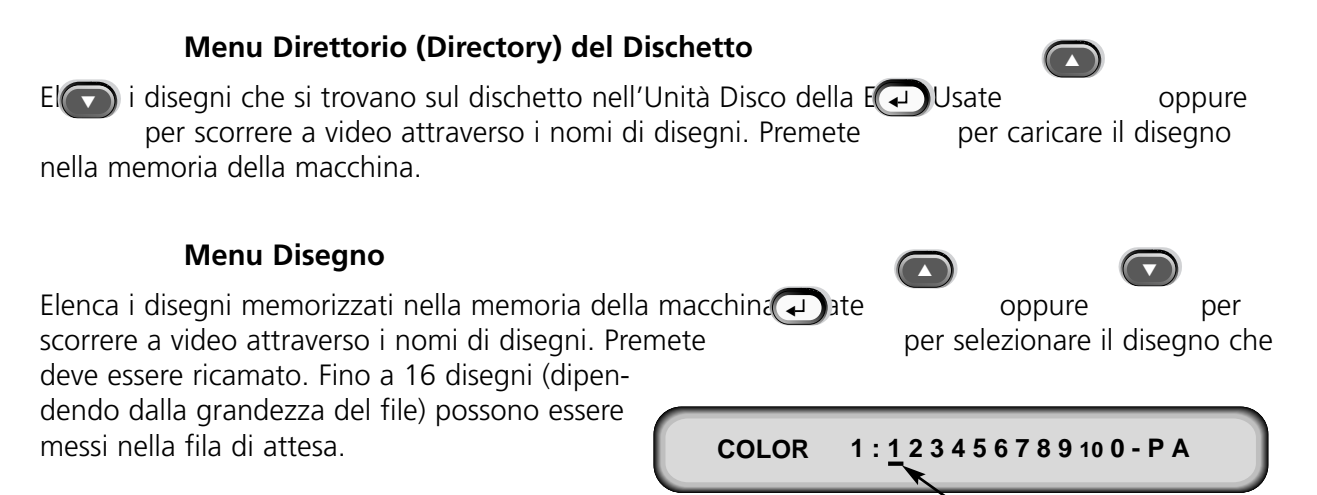

## **Menu Colori**

Usato per fissare la sequenza dei colori/degli aghi. I caratteri seguenti sono accettati:

- 1-10 numero dell'ago
- 0 pausa dopo questo cambio di colore solamente
- saltare questo cambio di colore
- P pausa dopo tutti i cambi di colore
- A arresto per applicazione

Needle position

#### **Menu Eseguire Disegno**

Conferma il disegno selezionato e la sezione di colore è pronta per essere ricamata. Premete per caricare il disegno nella fila di attesa (fino a 16 disegni possono essere messi nella fila  $\Box$ di attesa—oppure fino a 500K). Premete  $\Box$  (la macchina emetterà parecchi beep) per iniziare a ricamare il disegno.

### **Menu Funzione**

Tutti i comandi in questo menu causano il moto della macchina e parecchi beep. I comandi sono descritti di sotto. Premete  $\bigcirc$  oppure  $\bigcirc$  per visualizzare le selezioni.

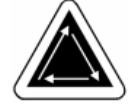

### **Andare al centro del telaio?**

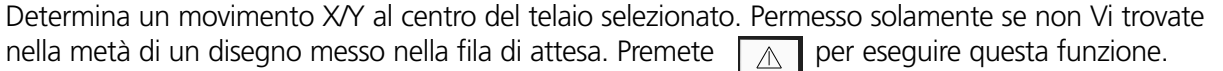

#### **Tracciare il contorno del disegno?**

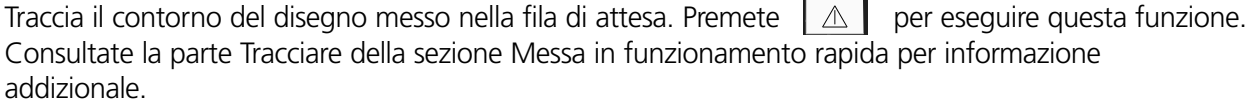

#### **Tranciafilo immediato?**

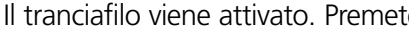

 $\mathsf{Re} \parallel \mathbb{A} \parallel \mathsf{per}$  eseguire questa funzione.

#### **Fissare posizione iniziale?**

Determina i motori delle assi X e Y di muoversi alla posizione iniziale, poi di ritornare alle loro posizioni di start. Questa posizione è definita come posizione iniziale. Premete  $\Box \mathbb{A}$  per realizzare questa funzione. Se non viene creata una condizione di errore, questa funzione è eseguita automaticamente ogni volta che la macchina viene avviata.

## **Recupero dopo un'interruzione della corrente?**

Il Recupero dopo un'interruzione della corrente Vi permette di continuare a ricamare un disegno dopo che la macchina ha avuto una perdita di corrente. Una perdita di corrente potrebbe succedere se un'errore richiede di spegnere l'interruttore di corrente DISINSERITO e poi di accenderlo di nuovo INSERITO per il recupero o se succede un'interruzione della corrente. Seguete questi passi per riprendere la Vostra posizione nel disegno e per continuare a ricamare.

- 1. Se avete installato degli indumenti grandi, toglieteli da tutte le teste mentre l'energia è DISINSERITA.
- 2. Accendete la corrente INSERITO. Aspettate che la macchina sia avviata e messa in moto.
- 3. Scorrete a video i menu fino a che lo schermo visualizza MENU FUNZIONE.
- 4. Premete  $\Box$  . Lo schermo visualizza Andare al centro del telaio?. ▲
- 5. Premete  $\left( \begin{array}{c} \triangle \end{array} \right)$  fino a che lo schermo visualizza ANDARE E TESTA ALZATA.  $\bigcirc$
- 7. Premete fino a che lo schermo visualizza RECUPERO DALL'INTERRUZIONE DELLA CORRENTE. ▲
- 8. Premete  $\Box$  . Gli assemblaggi del supporto del telaio e del carrello si muoveranno per trovare la posizione iniziale, poi ritorneranno al punto che segue all'ultimo punto ricamato prima dell'interruzione della corrente. Questo durerà quasi un minuto se si tratta di un disegno grande.
- 9. Premete $(\triangle)$   $\Box$  per ritornare al menu del livello superiore.
- 10. Installate di nuovo tutti gli indumenti che avete tolto al passo 1.
- 11. Premete  $\boxed{\wedge}$  . La periferica continuerà a ricamare.

## **Ritornare all'origine?**

6. Premete .

▲

Ritorna alla posizione di start di un disegno che è stato parzialmente ricamato. Premete  $\parallel \mathbb{A} \parallel$ per eseguire questa funzione.

## **Ritornare all'ultima posizione di ricamo?**

Ritorna all'ultima posizione di ricamo prima di continuare, se una leggera spinta manuale X/Y è stata eseguita per quardare il disegno. Premete  $\Box$  per eseguire questa funzione. Potete utilizzare questa funzione se avete mosso a mano l'asse x oppure y nella metà del disegno. Questa funzione Vi porterà indietro, all'ultima posizione, dov'è stato ricamato l'ultimo punto.

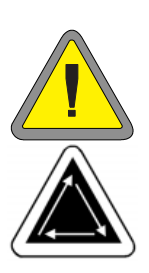

## **Andare al punto?**

Vi permette di muovere ad un certo numero di punti in un disegno. Premete  $\Box$  per eseguire questa funzione. Premete  $\bigcirc$ oppure **D** per cancellare il conteggio. Per esempio, potete usare questa funzione per muovere ad una certa posizione in un disegno che forse non è stato ricamato bene. Press  $\Box$  or  $\Box$  to change a character

#### **Andare al cambio di colore?**

Vi permette di muovere ad un certo cambio di colore in un disegno. Premete  $\Box$  per eseguire questa funzione. Premete  $oppure$   $\qquad$   $\qquad$   $open$  cancellare il conteggio. Per esempio, potete utilizzare questa funzione per muovere ad un certo colore in un disegno che forse non è stato ricamato bene.  $\blacktriangleleft$ ▼

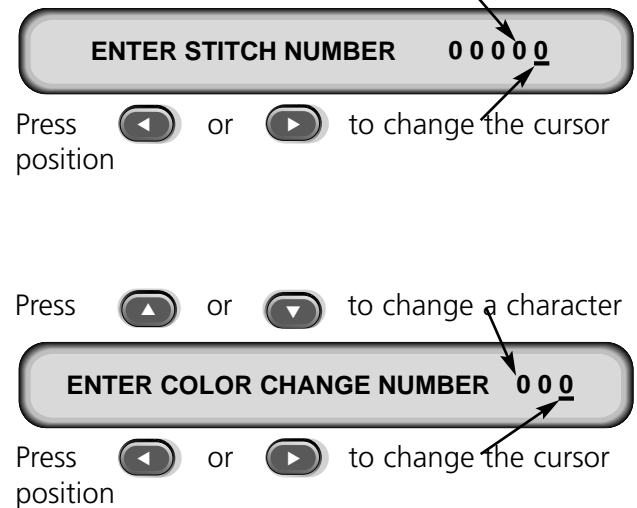

or

#### **Andare a testa alzata?**

Determina un movimento alla posizione testa alzata e la mad $\mathbb{A}$  è pronto per ricamare. Premete per eseguire questa funzione.

#### **Menu Opzioni**

Utilizzato per mettere a punto tutte le opzioni della macchina. Premete  $\Box$  oppure per visualizzare le selezioni. Usate  $\Box$  oppure  $\Box$  per selezionare le opzioni del sotto-menu. Tutte le opzioni sono memorizzate nella memoria della macchina fino a che vengono cambiate manualmente o fino a che si effettua un ripristino duro. ▲  $(\lnot)$ 

## **Selezionare telaio:**

Elenca tutti i telai definiti. I telai appariranno nelle unità che selezionate durante la configurazione. (per esempio inglese o metrico). Qui di seguito trovate l'elenco dei telai definiti:

- 11.8" X 14.2" (30 X 36cm) Tubolare
- 8.3" (21cm) Tubolare
- 7.1" (18cm) Tubolare
- 5.9" (15cm) Tubolare
- 4.7" (12cm) Tubolare
- 11.8" X 17.3" (30 X 44cm) Tubolare
- 8.3" (21cm) Rotondo
- 7.1" (18cm) A Ragnatela
- 5.9" (15cm) A Ragnatela
- 4.7" (12cm) A Ragnatela
- 3.5" (9cm) A Ragnatela
- 2.8" (7cm) A Ragnatela
- Telaio per calzini
- Telaio Scorrevole
- 2.8" X 5.6" (7 X 14.2cm) Telaio grande per berretti
- 2.5" X 5.6" (6.3 X 14.2cm) Telaio piccolo per berretti
- 2.8" X 14.3" (7 X 36.2cm) Telaio grandangolare per berretti

## **Opzione orientamento:**

Potete selezionare da otto orientamenti diversi del disegno rappresentati dalla lettera F (come illustrato a destra). Quest'opzione viene utilizzata per girare un disegno nel telaio (per esempio, per berretti, dovreste cambiare l'orientamento).

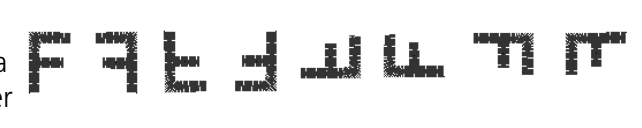

## **Tranciafilo - conteggio dei saltapunti:**

Determina una funzione di tranciafilo quanto il numero dei saltapunti consecutivi o delle alzate consecutive dell'ago è uguale al o più grande del numero di punti impostato quì. L'intervallo possibile è di 0-20, dove 0 disattiva la funzione. Il valore preregolato è 8. Se impostate un valore di tranciafilo di 1 o 2, la periferica eseguirà un tranciafilo tra le lettere di un alfabeto.
#### **Modo turbo:**

Quando è disattivato, la macchina ricama ad una velocità ridotta, ed il risultato sarà un ricamo di una qualità più alta, però una velocità di ricamo più bassa. Secondo lo standard questo modo è attivato. Quando il modo Turbo è attivato la macchina ricama a velocità massima.

#### **Centrare il disegno:**

Permette di centrare il disegno rispetto al punto di partenza. In questa funzione è attivato è il valore preregolato.

#### **Formato del dischetto di un disegno:**

Seleziona il formato di un dischetto quando si carica un disegno da un dischetto. Le opzioni sono DOS, TAJIMA, BARUDAN FMC, BARUDAN FDR, ZSK e NESSUN FORMATO. Dovete scegliere il formato per poter caricare un disegno. L'opzione NESSUN FORMATO farà sparire il menu Direttorio dall'elenco dei menu. Questo evitarà delle battute inutili di tasti se non cargate mai disegni dall'unità disco. Selezionate un altro formato che NESSUN FORMATO affinchè il menu Direttorio appaia di nuovo.

#### **Menu Telaio**

Determina la funzione di muovere il telaio avanti e indietro. Cambiate premendo (<) oppur .  $\left( \begin{array}{c} \hline \end{array} \right)$ 

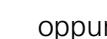

### **Menu di Reset (Ripristino)**

#### **Cancellare disegno**

Cancella il disegno attuale dalla fila di attesa (pero no cancella il disegno dalla memoria). Premete  $\Box$  per eseguire questa funzione.

### **Reset (Ripristino) duro**

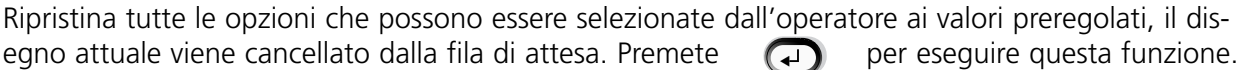

### **Menu Servizio/Manutenzione**

Contiene tutte le funzioni di servizio e di manutenzione. Nel menu Servizio/manutenzione ci sono undici sotto-menu. Premete  $\left(\wedge\right)\left(\frac{1}{2}\right)$  per commutare tra il Menu servizio/manutenzione ed il Menu principale.

#### **Menu Regolazione Testa**

Usate la guida di digitazione dei tasti, quì di seguito, per muovere ad ogni posizione. Consultate la sezione Regolazione del perno del Capitolo 4 per informazione addizionale. La posizione Z (in gradi) sarà visualizzata dopo ogni funzione.

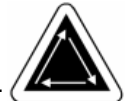

### **Andare a testa alzata**  $\left(\wedge\right)$   $\left(\wedge\right)$

Determina l'asse z di fare una rotazione in più e di fermarsi con l'ago in posizione alzata.

### **Una rotazione**

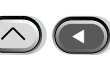

Determina l'asse z di muoversi alla posizione testa alzata quando l'ago è in posizione abbassata.

#### **Profondità dell'ago**  $(\wedge)$

Questa funzione deve essere effettuata dopo il comando Una rotazione, per accertarsi che l'asse z è nella posizione giusta.

### **Regolazione del perno**

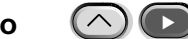

Questa funzione deve essere effettuata dopo l'istruzione Profondità dell'ago, per accertarsi che l'asse z è nella posizione giusta.

### **Punto superiore morto**

 $\bigcirc$ 

Questa funzione deve essere effettuata dopo l'istruzione Profondità dell'ago, per accertarsi che l'asse z è nella posizione giusta. Utilizzata per fissare la posizione superiore d'arresto.

# **1 grado avanti**

Determina l'asse z di muoversi di un grado.

 $\left( \begin{array}{c} \end{array} \right)$ 

 $\bigcap$ 

# **10 gradi avanti**

Determina l'asse z di muoversi avanti di dieci gradi.

### **1 grado all'indietro**

Determina l'asse z di muoversi all'indietro di un grado. **イマ** 

# **10 gradi all'indietro**

Determina l'asse z di muoversi all'indietro di dieci gradi. ▲

### **Posizione Z**

Sblocca l'asse z per permettere la rotazione manuale con la visualizzazione della posizione di Z in gradi. Premete  $\mathbb{Q}$  due volte per uscire dalla posizione Z e per fissare l'asse Z.

### **Menu Lubrificazione 4 ore**

 $\bigcirc$   $\bigcirc$ 

Andate a questo menu quando appare il messaggio tempo di lubrificare il perno. Questo menu determina la macchina di muovere il perno alla sua posizione appropriata per la lubrificazione. Consultate la sezione Lubrificazione del Capitolo 4 per vedere il posto adeguato per applicare il lubrificante.

### **Menu Lubrificazione 8 ore**

Andate a questo menu quando appare il messaggio tempo di lubrificare il perno. Questo menu determina la macchina di muovere il perno alla sua posizione appropriata per la lubrificazione. Consultate la sezione Lubrificazione del Capitolo 4 per vedere il posto adeguato per applicare il lubrificante.

### **Menu Lubrificazione 40 ore**

Andate a questo menu quando appare il messaggio tempo di lubrificare il perno. Questo menu determina la macchina di muovere il perno alla sua posizione appropriata per la lubrificazione. Consultate la sezione Lubrificazione del Capitolo 4 per vedere il posto adeguato per applicare il lubrificante.

### **Menu Lubrificazione 80 ore**

Andate a questo menu quando appare il messaggio tempo di lubrificare il perno. Questo menu determina la macchina di muovere il perno alla sua posizione appropriata per la lubrificazione. Consultate la sezione Lubrificazione del Capitolo 4 per vedere il posto adeguato per applicare il lubrificante.

### **Menu Lubrificazione 480 ore**

Andate a questo menu quando appare il messaggio tempo di lubrificare il perno. Questo menu determina la macchina di muovere il perno alla sua posizione appropriata per la lubrificazione. Consultate la sezione Lubrificazione del Capitolo 4 per vedere il posto adeguato per applicare il lubrificante.

### **Menu Lubrificazione 2100 ore**

Andate a questo menu quando appare il messaggio tempo di lubrificare il perno. Questo menu determina la macchina di muovere il perno alla sua posizione appropriata per la lubrificazione. Consultate la sezione Lubrificazione del Capitolo 4 per vedere il posto adeguato per applicare il lubrificante.

### **Menu Configurazione**

Questo menu Vi permette di configurare certe opzioni. Normalmente queste opzioni vengono configurate solamente una volta, però potete regolarle tanto spesso quanto desiderate. Quando si effettua un ripristino duro, tutti questi valori ritorneranno ai loro valori preregolati. Ci sono le opzioni seguenti:

#### **Tranciafilo:**

Attiva e disattiva i tranciafili. In questa opzione è attivato il valore preregolato. Premete (<) oppure  $\Box$  per cambiare.

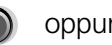

#### **Tagliare la lunghezza della coda di filo:**

Permette di tagliare una coda di filo corta o lunga. Coda di filo corta è il valore preregolato. Premete oppure  $\bigodot$  per cambiare.  $\blacktriangleleft$ 

### **Tagliare il filo alla lunghezza del punto:**

La lunghezza del punto definita quì determina un tranciafilo quando il prossimo punto è uguale alla o più grande della lunghezza selezionata. L'intervallo permesso è di 0-127. 0 disattiva l'opzione. 127 è il valore preregolato. Premete  $\bigcap$  oppure  $\bigcap$  per cambiare.

### **Controllo del filo inferiore:**

Inserite INSERITO o disinserite DISINSERITO il Controllo del Filo Inferiore (CFI). INSERITO è il valore preregolato. Premete  $\left( \bigwedge$  oppure  $\bigcap$  per cambiare. per cambiare.

### **Conteggio delle rotture del filo inferiore:**

Con questa funzione si può fissare un certo numero di rotture di filo consecutive al quale la macchina deve fermarsi. L'intervallo permesso è 0-50. 0 disattiva l'opzione. 5 è il valore preregolato. Premete

oppure per cambiare.

### **Punto di fissaggio:**

Determina che un punto di fissaggio venga intercalato all'inizio di ogni disegno ed ad ogni rimessa in funzionamento dopo un tranciafilo. In questa opzione è attivato il valore preregolato. Premete (< oppure  $\bigodot$  per cambiare.

### **Accumulare aghi alzati:**

Accumula il numero di aghi alzati consecutivi e li converte in un solo grande moto. In questa opzione è attivato il valore preregolato. Premete  $\blacktriangleleft$  ) oppure (  $\blacktriangleright$ 

### **A FDD (fine del disegno) ritornare all'origine del disegno:**

Determina un movimento X/Y all'indietro, alla posizione iniziale del disegno, se il punto finale non è lo stesso. In questa opzione è attivato il valore preregolato. Premete cambiare.  $\Box$ oppure  $\bigcap$  per

### **Iniziare il movimento di disassamento del telaio:**

Permette un tempo ritardato dell'inizio del movimento X/Y del telaio in incrementi di 5 gradi, secondo i diversi tipi di materiale usato. I valori sono da 0 a 20. 0 è il movimento normale e il valore preregolato. Questo tempo ritardato d'inizio potrebbe avere come risultato una qualità migliore del ricamo su tessuti delicatti, dato che permette all'ago di venir fuori completamente dal tessuto, prima che abbia luogo il movimento del supporto del telaio. No pregiudica la velocità di ricamo, perfino il supporto si muove più rapidamente. Premete  $\bigodot$  oppure  $\bigodot$  per cambiare.

### **Unità di misura:**

Permette la selezione di tutte le istruzioni dell'operatore in IN (inglese) o CM (metrico). Inglese è il valore preregolato. Premete  $\left( \bigodot \right)$  oppure  $\left( \bigodot \right)$  per cambiare.

### **Limiti del telaio:**

Fissa i limiti del telaio in posizione INSERITO o DISINSERITO. In questa opzione il valore preregolato è INSERITO. Se fissate i limiti del telaio in posizione DISINSERITO, la macchina non emetterà un beep quando incontrerà un limite del telaio durante il processo di tracciare. Perciò arrischiate di colpire il telaio durante il processo di ricamo quando Limiti del Telaio sono in posizione DISINSERITO. Premete

oppure per cambiare.

### **Filtrazione del disegno:**

Filtra un disegno quando viene messo nella fila di attesa. La filtrazione toglie tutti i punti uguali alla o meno della lunghezza selezionata per il punto corto. I punti di salto e le alzate di ago vengono cambiati in punti normali se la loro somma è di meno di 12.7mm. Se la loro somma è più lunga di

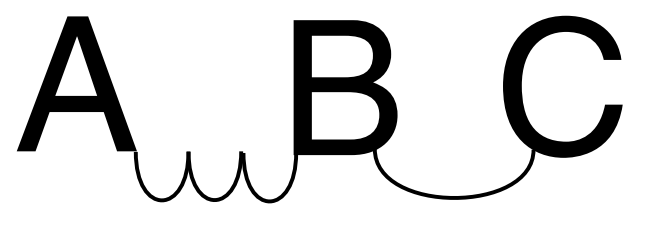

12.7mm, saranno divisi in punti di salto uguali, di meno di 12.7mm. Consultate l'esempio dell'illustrazione a destra. 3 punti di salto (20 punti ognuno) vengono convertiti in 1 movimento normale. In questa opzione è attivato il valore preregolato. Premete  $\left(\bigodot\right)$  oppure  $\left(\bigcap\right)$  per cambiare.

### **Lunghezza del punto per la filtrazione del disegno:**

Determina che lunghezza del punto corto si deve utilizzare per filtrare fino a 0.9mm. L'intervallo permesso è di 0-9 punti. Accumula i punti che sono più corti di questo valore e li aggiunge al prossimo punto. Il valore preregolato è di 4 punti. Premete  $\bigcap$ oppure  $\bigcap$  per cambiare.

### **Selezione lingua:**

Quì si possono selezionare diverse lingue. Parecchie lingue sono disponibili.

### **Conteggio dei punti lenti:**

Determina il numero di punti effettuati lentamente, con piccoli spostamenti intermittenti, (i punti lenti all'inizio di un disegno e dopo un tranciafilo o un cambio di colore) che devono essere ricamati prima che la macchina inizi ad aumentare la velocità fino alla velocità normale di ricamo. Questi punti permettono al filo superiore di afferrare e tenere fermo il filo inferiore di bobina. L'intervallo permesso è di 0-9. Il valore preregolato è di 3.

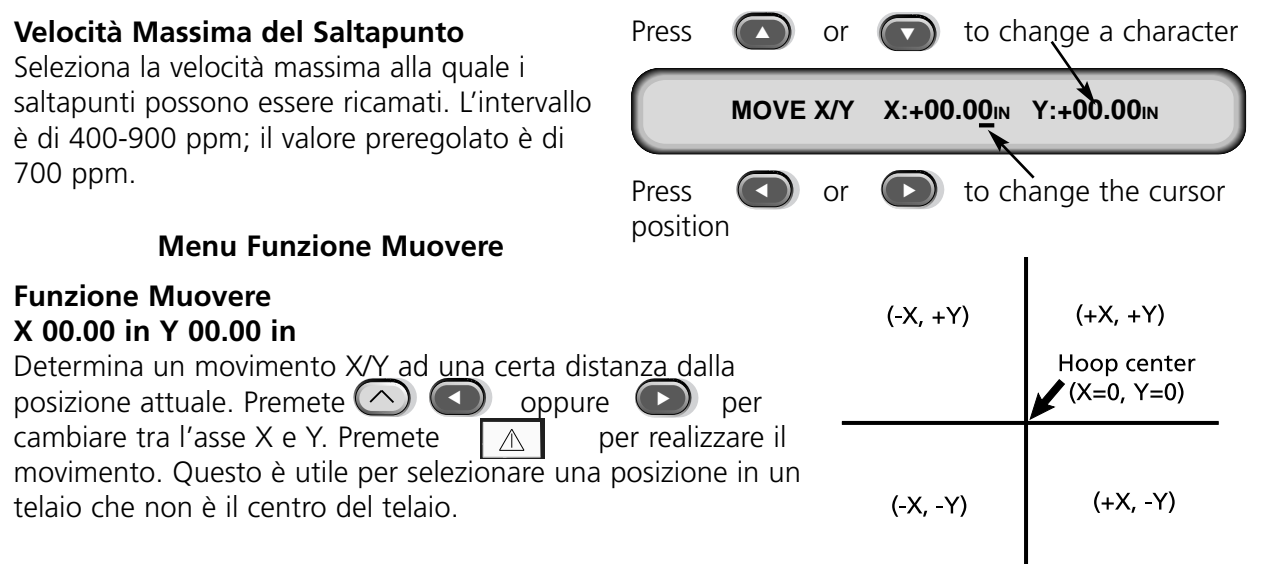

### **Definire telaio per il cliente**

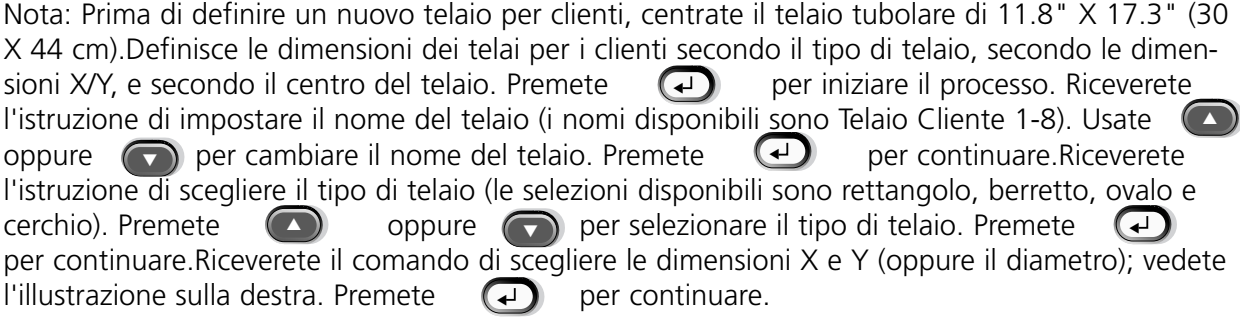

Quindi dovrete definire il centro del Vs. telaio per clienti. Per effettuare questa operazione, misurate dal centro della placca degli aghi fino al centro del telaio, in direzione Y. Impostate questo valore per definire il nuovo centro del telaio. Premete  $\left( 4 \right)$  per continuare. (+)

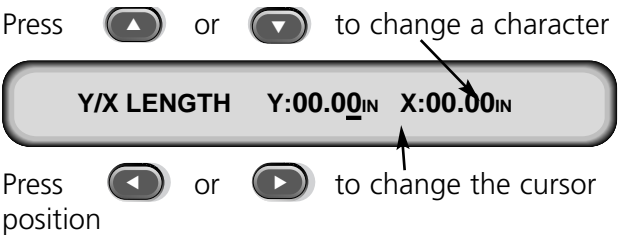

Riceverete il comando di salvare il telaio; premete  $\Box$  per Sì oppure  $\Box$  per No. Poi premete per salvare il telaio. Il Vostro telaio clienti apparirà nell'elenco dei telai nel Menu Opzioni. Potete sovrascrivere un telaio clienti, però, una volta che avete salvato un telaio clienti, questo rimarrà nella memoria fino a che riconfigurate la macchina da ricamo. ▲ per Sì oppure

#### **Modo di Test**

Mette la macchina nel modo di test, dove le rotture di filo vengono ignorate ed il disegno messo nella fila di attesa continua ad essere ricamato fino a che  $\mathbb{Q}$  viene premuto. Questo modo deve essere disattivato per ritornare al ricamo normale. Questa è soprattutto una funzione di servizio.

### **Menu Diagnostici**

I seguenti test di servizio per i diagnostici sono disponibili per essere eseguiti o visualizzati:

### **Livello di revisione RSA**

Visualizza il livello di revisione attuale dei files RSA.

### **Livello di revisione BIOS**

Visualizza il livello di revisione attuale di ROM BIOS.

#### **Livello di revisione del Dispositivo di Controllo del Movimento**

Visualizza il livello di revisione attuale del set di chip (moduli oppure componenti) del DSP (schermo).

### **Livello di revisione FPGA**

Visualizza il livello di revisione di FPGA (Field Programmable Gate Array).

### **Voltaggio**

Visualizza il voltaggio (in amperi) dell'alimentatore d'energia.

### **Contatori del tempo di ricamo**

Visualizza il tempo totale accumulato del CPU (dell'Unità centrale di elaborazione) ed il tempo totale di ricamo. Il tempo del CPU accumula quando la macchina è inserita, ed il tempo di ricamo accumula quando la macchina sta ricamando. Prova dell'uncino Permette la prova manuale dell'assemblaggio dell'uncino. Premete per tirare fuori l'uncino e **quali** per ritirare l'uncino.  $\Box$ 

### **Prova del Controllo del Filo Inferiore**

Permette il test manuale dell'assemblaggio del Controllo del Filo Inferiore. Un beep sarà emesso ogni volta che il sensore del filo inferiore di bobina viene azionato. Premete (D) per iniziare il test; premete  $\bigodot$  per fermare il test.

# **Unità disco**

L'unità disco della EMT è un sistema con disco solo per lettura, che permette all'operatore di ricamare dei disegni ESPANSI nei formati seguenti: DOS 1.44MB, DOS 720K, Tajima, Barudan FMC, Barudan FDR e ZSK. Quest'opzione NON sostiene dei disegni in formato condensato. L'opzione unità disco sostituisce la necessità di un Dispositivo di Controllo di Sistema EDS, convertendo così una periferica in un dispositivo di ricamo unico.

# **Installare i Files .RSA**

Se la periferica è parte integrante di un Sistema EDS o Wilcom e la la periferica viene approntata/caricata dalla rete, dovete installare i files .RSA nel computer EDS III. Per installare i files .RSA, inizializzate Microsoft® Windows®, mettete un dischetto RSA nell'unità disco e seguete questi passi:

- 1. Confermate con il mouse sulla barra di compiti (taskbar) Start→Run di Windows 95 (o File→Run di Windows 3.x Program Manager) per visualizzare il box di dialogo Run (Eseguire).
- 2. Impostate a:\setup.exe e confermate su Open (Aprire) (o OK se usate Windows 3.x).
- 3. Seguete le instruzioni sullo schermo per installare i files RSA.

Il programma di funzionamento o il file .RSA per ognuna delle periferiche di ricamo che sostiene l'unità disco sarà caricato immediatamente nel computer.

# **Configurare la macchina EMT controllata dall'Unità Disco**

Se operate da una rete EDS o Wilcom e se usate anche l'unità disco, installate i files.RSA corretti come indicato prima e seguete le indicazioni per la rete rispettiva quando assegnate i nomi dell'Unità ai dispositivi della periferica. Concretamente, dopo aver installato il Programma della Periferica, il nome dell'Unità deve essere stabilito di un modo diverso per ogni periferica collegata ad un singolo Dispositivo di Controllo di Sistema EDS.

Se la periferica di ricamo EMT controllata dall'unità disco non è collegata alla rete, potete assegnare come nome dell'Unità un qualsiasi nome formato di 1-16 caratteri.

# **Funzionamento**

# **Caricare la Periferica**

Potete caricare in uno di due modi. Se la periferica di ricamo è configurata adeguatamente e collegata ad un Sistema EDS o Wilcom contenente dei files .RSA, la periferica sarà caricata dalla rete quando la periferica viene avviata. Se la periferica non è collegata ad un Sistema EDS o Wilcom, o se il sistema non è inserito e non funziona in EDS o Wilcom, la periferica sarà caricata dall'unità disco. Un disco di caricamento deve trovarsi nell'unità disco. Se nell'unità disco non si trova nessun disco di caricamento, il messaggio: INSERITE DISCO DI CARICAMENTO apparirà sullo schermo. Inserite il disco di caricamento e premete e tenete fermo  $\Box$  per un momento. Dopo che la macchina è stata caricata correttamente, visualizza il nome del disegno.  $\bigodot$ 

# **Caricare un Disegno**

# **Attraverso la rete**

Dopo che la periferica da ricamo è stata approntata, potete caricare dei disegni nella memoria di transito della periferica di ricamo. Se state caricando un disegno attraverso la rete, consultate per favore il Manuale sul Funzionamento del Sistema di Base EDS per una spiegazione dettagliata sul modo di inviare dei disegni dal computer alla periferica.

# **Attraverso l'Unità Disco**

Quando la periferica è stata approntata, potete caricare dei disegni.

# **Menu Direttorio (Elenco dei files)**

- 1. Premete  $\textcircled{\texttt{B}}$  per visualizzare il Menu Direttorio. Se l'aggiustamento del formato del disegno che appare nel Menu Opzioni è corretto, continuate con il passo di lavoro seguente. Se il formato non è corretto, consultate la sezione "Selezionare Formato", quì di seguito, prima di continuare.
- 2. Collocate il disco con il disegno da caricare nell'unità disco, poi premete  $\left(\begin{matrix} \downarrow \end{matrix}\right)$ .

Il nome del primo disegno del direttorio sarà visualizzato sullo schermo della periferica.

3. Per caricare il disegno che viene mostrato sullo schermo, premete  $(\biguplus)$  . Se il nome del disegno che viene mostrato sullo schermo non è il disegno che desiderate caricare, premete a component o finchè il nome del disegno desiderato viene mostrato sullo schermo, poi premete  $\bigodot$ . ▲  $\bigcirc$ 

viene premuto, la luce dell'unità disco si accende mentre il disegno viene caricato nella memoria di transito per disegni della periferica di ricamo. Mentre il disegno viene caricato, lo schermo visualizza il nome del disegno che viene caricato. Quando il caricamento è terminato, lo schermo visualizzerà MENU DISEGNO. Quando  $\Box$ 

# **Selezionare il Formato**

Le opzioni sono DOS, TAJIMA, BARUDAN FMC, BARUDAN FDR, ZSK e NESSUN FORMATO. Dovete scegliere il formato per poter caricare un disegno. L'opzione NESSUN FORMATO farà sparire il menu Direttorio dall'elenco dei menu. Questo evitarà delle battute inutili di tasti se non cargate mai disegni dall'unità disco. Selezionate un altro formato che NESSUN FORMATO affinchè il menu Direttorio appaia di nuovo.

### **Selezionare Formato**

Se vi occore cambiare la selezione del formato, andate nel Menu Opzioni, poi premete oppure  $\bigcirc$  per visualizzare il formato del dischetto Floppy.

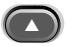

- 1. Il formato selezionato attualmente sarà visualizzato sullo schermo. Per cambiare il formato selezionato, premete  $\bigcap$  oppure  $\bigcap$  fino a che il formato corretto viene visualizzato. selezionato, premete  $\bigcap$
- 2. Quando il formato desiderato viene visualizzato, premete.  $\Box$ .

# **Intelaiare**

Un'intelaiatura corretta è essenziale per la qualità del ricamo. L'indumento o il materiale deve essere teso e piano, e il tessuto o la maglieria dev'essere ben allineato. Seguete questi criteri di massima elementari per assicurare un'intelaiatura corretta:

- Intelaiate sempre su una superficie piana.
- Usate il materiale di supporto corretto.
- Usate il telaio più piccolo possibile che permette al disegno di entrare nei limiti del telaio (vedete il menu Tracciare per informazione addizionale).
- Tendete l'indumento come anche una qualsiasi fodera o il materiale di supporto tanto teso quanto possibile prima di intelaiare.
- Verificate sempre il rovescio dell'indumento dopo averlo intelaiato per accertarVi che non ci sono delle pieghe o parti che saranno ricamate inavvertitamente.
- Non tendete eccessivamente il materiale nel telaio.
- AccertateVi che il telaio interiore non va al di là del telaio esteriore; tutt'e due anelli del telaio dovrebbero essere allineati allo stesso livello.
- Prattica

Per intelaiare con un telaio tubolare o piano, collocate il telaio esteriore su un superficie pulita, piana. Mettete il materiale di supporto di sotto, poi il tessuto, e poi collocate il telaio interiore all'interno del telaio esteriore con i supporti di montaggio in SU (vedete Figura 2-8).

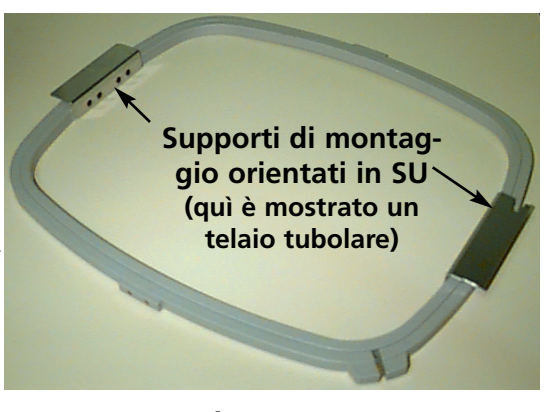

**Figura 2-8**

# **Messa in funzionamento rapida**

La sezione seguente descrive i passi richiesti per ricamare un disegno.

### **Fissare posizione iniziale**

Questo normalmente viene effettuato durante l'avviamento; se durante l'avviamento la macchina scopre un errore durante la sua sequenza di test, dovete correggere la condizione di errore (per esempio se la macchina non è a TESTA ALZATA, dovete effettuare ANDARE A TESTA ALZATA), poi effettuate Fissare Posizione Iniziale.

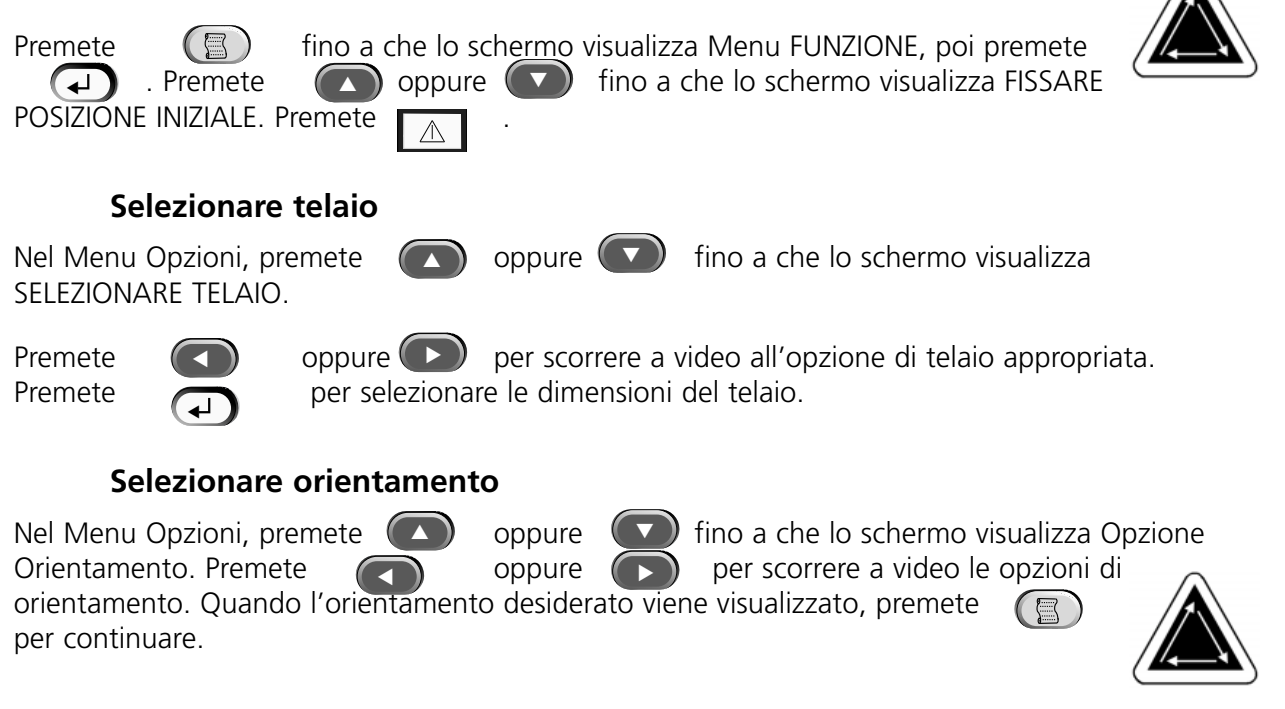

### **Centrare il telaio**

CENTRO TELAIO?. Premete  $\Box \wedge \Box$  per centrare il telaio.

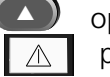

Nel Menu Funzione, premete  $\left( \bigtriangleup \right)$  oppure  $\left( \bigtriangledown \right)$  fino a che lo schermo visualizza ANDARE AL

# **Collegare il telaio**

I telai tubolari vengono collegati alla periferica attraverso il telaio interiore (vedete Figura 2-8). Questo permette che il materiale penda intorno al telaio senza essere cucito durante il processo di ricamo. Telai piani vengono collegati alla periferica attraverso il telaio esteriore.

# **Telai tubolari**

Eseguite i passi seguenti per collocare il telaio tubolare alla periferica:

1. Abbassate la tavola di ricamo sollevando la parte anteriore della tavola e tirandola verso di Voi. Mettete il piano della tavola sui supporti inferiori della tavola (Figura 2-9) e spingete il piano della tavola verso la parte posteriore della macchina. Il piano della tavola entrerà al suo posto.

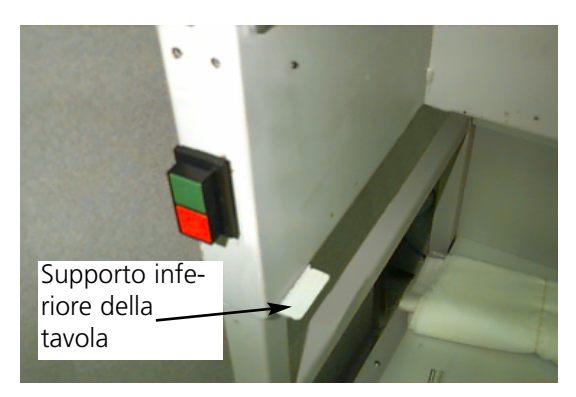

**Figura 2-9**

2. Attaccate i bracci dei supporti del telaio tubolare alle aperture adeguate nel carrello X per il telaio selezionato. Usate le due viti ad alette per ogni braccio del supporto (vedete Figura 2-10). AccertateVi che i morsetti (alle estremità dove sarà attaccato il telaio tubolare) sono orientati in SU.

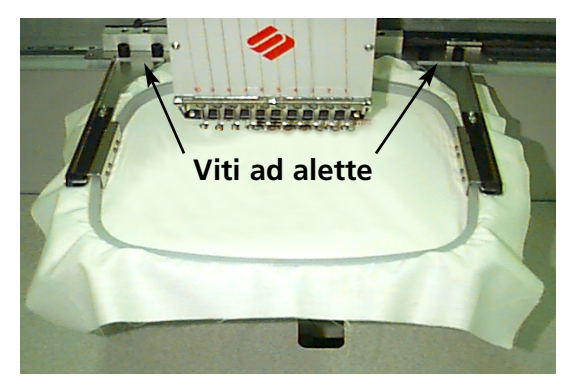

**Figura 2-10**

3. Inserite il telaio spingendo i supporti di montaggio laterali sotto i morsetti a molla che si trovano sui bracci dei supporti. AccertateVi che il supporto scanalato (vedete Figura 2-11) è a destra (come guardate la macchina). Spingete il telaio verso la parte posteriore della macchina fino a che entra al suo posto.

### **Nota speciale per la EMT 10/4 e per la 10/4T**

DOVETE togliere i 5 piani della tavola prima di ricamare degli indumenti tubolari sulla EMT 10/4 o sulla 10/4T. L'inosservanza di quest'istruzione potrebbe causare il danneggiamento dell'equipaggiamento o il ferimento corporale. Consultate il Capitolo 1 per informazione addizionale.

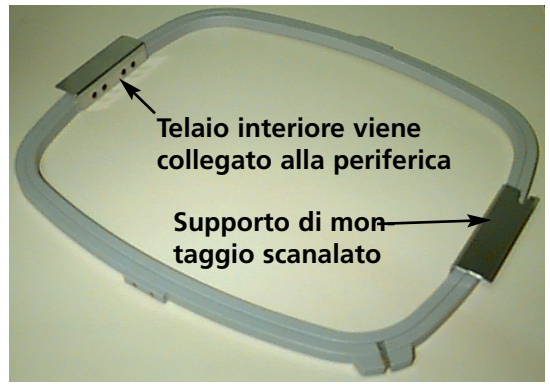

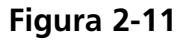

# **Telai piani**

Potete acquistare un set opzionale per ricamare su telai piani. I telai piani vengono attaccati alla periferica attraverso il telaio esteriore e vengono collegati alla periferica di un modo diverso dei telai tubolari.

Eseguite i passi seguenti per collocare il telaio tubolare alla periferica:

- 1. Alzate la tavola di ricamo sollevando la parte anteriore della tavola e tirandola verso di Voi. Mettete il piano della tavola sui supporti superiori della tavola (Figura 2-12) e spingete il piano della tavola verso la parte posteriore della macchina. Il piano della tavola entrerà al suo posto.
- 2. Togliete i bracci dei supporti del telaio tubolare dalla parte anteriore del carrello X. Togliete le due viti ad alette che sostengono ogni braccio del supporto (vedete Figura 2-10).

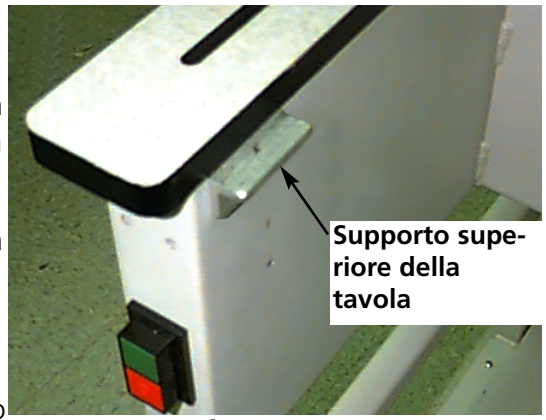

3. Attaccate il supporto di connessione del telaio piano al carrello X usando le viti ad alette. AccertateVi che **Figura 2-12**

l'estremità scanalata del pezzo di connessione è orientata verso la destra.

4. Lungo il carrello x (dietro l'alloggiamento degli aghi) si trovano i posti di montaggio per i telai piani. I supporti di montaggio della periferica sono dotati di molle, perciò inserite prima la parte destra (come state guardando la macchina) del supporto del telaio, poi spingete leggermente verso la destra (per muovere il supporto con molla). Poi introducete la parte sinistra del supporto del telaio. Consultate le Figure 2-13 e 2-14.

**Supporto di montaggio per un telaio piano (dietro l'alloggiamento degli aghi)**

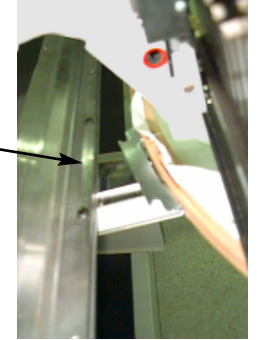

**Figura 2-13**

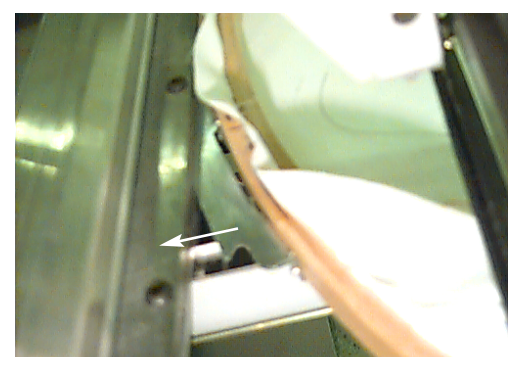

**Spingete il telaio a destra (come guardate la macchina) poi inserite la parte sinistra del telaio.**

**Figura 2-14**

### **Selezionare un disegno**

Per selezionare un disegno dopo che è stato inviato alla periferica, premete  $\Box$  fino a che lo schermo scorre a video fino a MENU DISEGNO. Premete  $\Box$  e il primo disegno viene visualizzato. Usate  $\Box$  per scorrere avanti oppure  $\Box$  per scorrere all'indietro attraverso i disegni nella memoria di transito. Scorrete attraverso il menu fino a che ottenete il disegno desiderato. Lo schermo LCD visualizza il nome del disegno, il numero di punti, il numero di colori nel disegno e l'orientamento che è selezionato attualmente. Premete  $\Box$  per selezionare il disegno; lo schermo LCD visualizza il prossimo menu.  $\left(\frac{1}{2}\right)$  $\Box$ 

# **Menu Colori**

Per fissare la sequenza di colori premete  $\qquad \qquad \textcircled{\small{f}}$  fino a che lo schermo visualizza MENU COL-ORI, poi premete  $\bigcirc$  Premete  $\bigcirc$  per muovere al numero seguente e per muovere all'indietro. Premete oppure per cambiare la posizione dell'a-▼ **COLOR 1 : 1 2 3 4 5 6 7 8 9 10 0 - P A** go. Premete  $\Box$  per selezionare la sequenza di colore; lo schermo LCD visualizza il menu seguente. (す ▼ $\sqrt{4}$ Needle position

Selezioni di colori disponibili:

- $\bullet$  1-10 = numero dell'ago
- $0 =$  pausa dopo questo cambio di colore solamente
- $-$  = saltare questo cambio di colore
- $P =$  pausa dopo tutti i cambi di colore
- $A =$  arresto per applicazione

# **Menu Eseguire Disegno**

Premete  $\bigoplus$  per mettere il disegno nella fila di attesa; lo schermo LCD visualizza il prossimo menu inattivo. ▲

### **Tracciare il Disegno**

Nota: NON tirate giù l'ago o il premistoffa per tracciare.

Premete  $\left( \mathbb{S} \right)$  fino a che lo schermo visualizza: MENU FUNZIONE, poi premete . Premete  $\qquad \qquad \textcircled{\textit{}}$  oppure  $\qquad \qquad \textcircled{\textit{}}$  fino a che lo schermo visualizza Traccire contorno del disegno?, poi premete (a) Lo schermo LCD visualizzerà Calcolando il contorno del disegno. Quando il contorno è calcolaato, visualizzerà Tracciare nome del disegno. Premete  $\boxed{\triangle}$  iniziare la funzione di tracciare ed il pantografo comincerà a moversi. Il telaio si muove lungo il contorno del disegno senza ricamare. Se un limite del telaio viene incontrato, la macchina emette un beep e visualizza Limite Telaio. Il beep significa che l'ago colpirà il telaio quando si ricamerà. Per correggere questo, ricentrate il telaio, selezionate ed usate un telaio più grande, o muovete il telaio al suo posto, con leggere spinte manuali. Tracciate un'altra volta dopo aver corretto il problema. ▲  $\Box$ 

### **Iniziare il Processo di Ricamo**

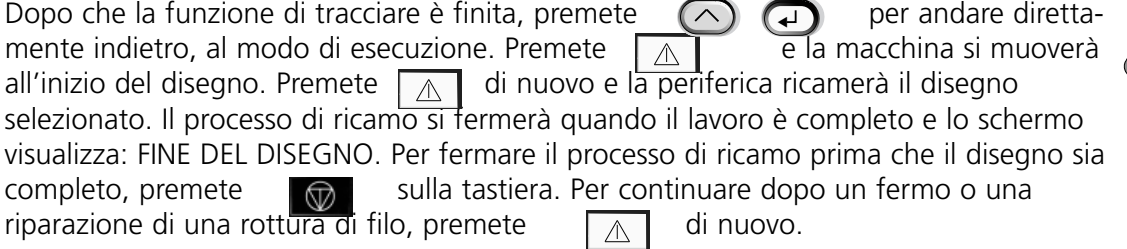

# **Velocità di Ricamo**

Mentre il disegno viene ricamato potete cambiare la velocità della macchina premendo  $\left(\bigtriangleup\right)$  ( $\blacktriangle$ oppure  $\sqrt{2}$ 

# **Visualizzazione lnattiva**

Mentre la macchina sta funzionando potete premere  $\Box$   $\Box$  in qualsiasi momento per vedere la visualizzazione inattiva. Ci sono due schermi disponibili nella visualizzazione inattiva;

premete **numeral per cambiare tra di** loro.  $\Box$ 

Il primo schermo (Figura 2-15) mostra il nome del disegno, la velocitá attuale di ricamo, l'orientamento attuale, il numero attuale degli aghi.

La seconda visualizzazione sullo schermo (Figura 2-16) mostra il numero di punti, la velocità di ricamo selezionata, il numero di aghi e la percentuale realizzata.

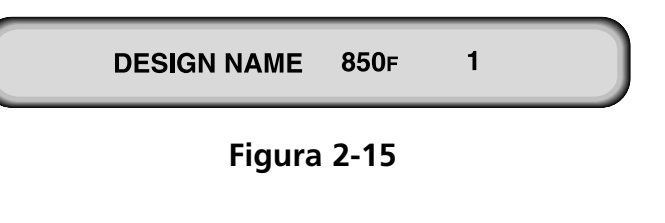

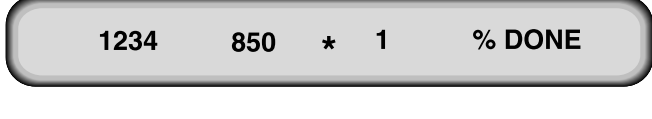

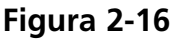

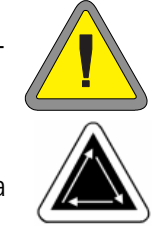

# **3. Accessori**

# **Telai per Berretti Grandi e Piccoli**

# **Telai per berretti**

Dato che un berretto non è piano, non può essere intelaiato in un telaio piano. Per risolvere questo problema, è stato creato un dispositivo speciale chiamato telaio per berretti, per intelaiare dei berretti. Ci sono due grandezze di telai per berretti: 7.0cm X 14.2cm (Grande) e 6.3cm X 14.2cm (Piccolo).

Un telaio per berretti è costituito da tre parti:

- Il telaio per beretti
- Il driver del telaio per berretti
- Il dispositivo di serraggio del telaio per berretti

# **Installazione del telaio per berretti**

Seguete questi passi e consultate le Figure 3-1 e 3-2 per collegare il telaio per berretti.

1. Abbassate il piano della tavola per ottenere accesso ai supporti di montaggio sotto la testa.

#### **Nota speciale per la EMT 10/4 e la 10/4T**

DOVETE togliere i 5 piani della tavola prima di ricamare con la EMT 10/4 o 10/4T. Se non procedete così potreste danneggiare l'equipaggiamento o causare un ferimento corporale. Consultate il Capitolo 1 per informazione addizionale.

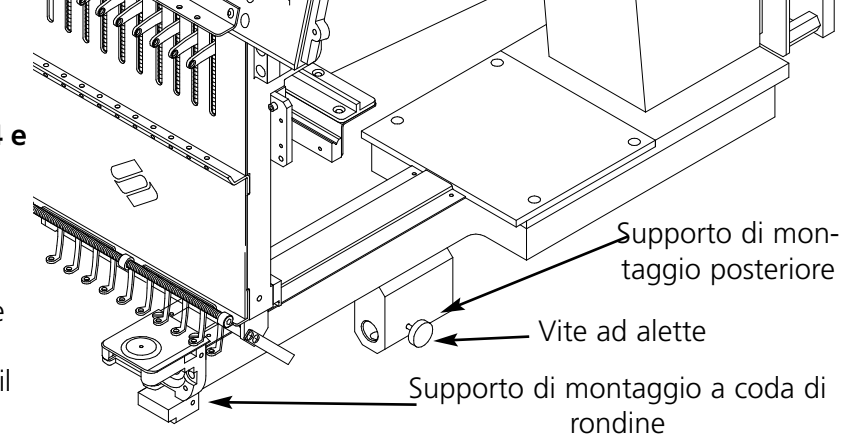

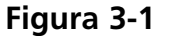

2. Selezionate le dimensioni Piccolo o Grande del telaio per berretti dal Menu Opzioni.

3. Premete  $\qquad \qquad \textcircled{3}$   $\qquad \qquad \textcircled{4}$  per andare al Menu Funzioni; selezionate Andare al Centro del Telaio? e premete  $\Box \wedge \Box$  per centrare il telaio.

- 4. Sotto il braccio del cilindro sistemate in posizione questi supporti di fissaggio del telaio per berretti:
	- Il supporto di fissaggio a coda di rondine sotto la zona dell'ago.
	- Il supporto di fissaggio con un'apertura rotonda nella parte posteriore della testa.
- 5. Allentate la vite ad alette del supporto di fissaggio posteriore.
- 6. Allentate la vite ad alette che si trova sul supporto di fissaggio a coda di rondine sul driver del telaio per berretti.

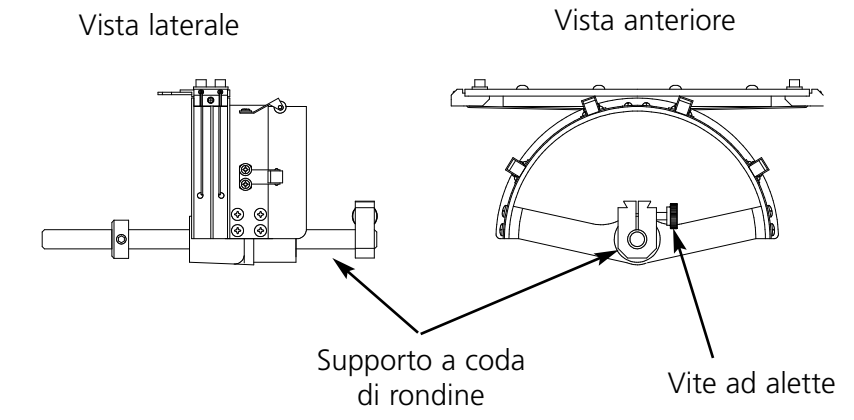

- 7. Spingete l'asse del telaio per berretti verso di Voi, e attaccate il supporto di fissaggio del telaio al carrello. Viene attaccato come un telaio piano. **Figura 3-2**
- 8. Guidate l'asse del telaio per berretti nel buco del supporto di fissaggio posteriore. Nello stesso tempo, introducete il supporto a coda di rondine nell'attacco a coda di rondine.
- 9. Spingete l'asse del telaio per berretti nell'apertura del supporto, tanto profondamente quanto possibile.
- 10. Serrate la vite ad alette sul supporto di fissaggio posteriore.
- 11. Serrate la vite ad alette sul supporto di fissaggio a coda di rondine.
- 12. Ripetete questo procedimento per ogni testa su una periferica con quattro teste.

### **Prima installazione e primo aggiustamento**

La prima volta che installate il (i) dispositivo (-i) di azionamento del telaio standard per berretti, dovete aggiustarlo (-li) alla Vostra periferica per assicurare la qualità del ricamo. Seguete questi passi per aggiustare il (i) dispositivo (-i) di azionamento:

- 1. Installate il (i) dispositivo (-i) di azionamento sulla (-e) testa (-e), se non l'avete ancora effettuato.
- 2. Allentate le quattro viti a testa esagonale che si trovano sulla parte superiore del supporto del dispositivo di azionamento (vedete la Figura 3-3).
- 3. Movete il supporto parecchie volte alle estremità sinistra e destra (direzione x) per installare la barra della guida nella scanalatura dell'anello del dispositivo di azionamento.

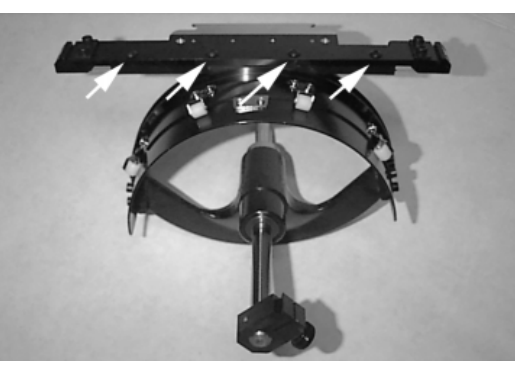

**Figure 3-3**

- 4. Quando la barra della guida è installata, movete il supporto di modo che una delle viti si trovi allo stesso livello che la placca degli aghi. Avvitate questa vite leggermente.
- 5. Ripetete il passo 4 per le tre viti rimanenti.
- 6. Movete il supporto alle estremità sinistra e destra una volta. Ripetete di nuovo il passo 4, però questa volta serrate le viti completamente.

### **Usare il dispositivo di serraggio del telaio per berretti**

Dato che il telaio per berretti è curvo, è difficile controllarlo su una superficie piana. Il dispositivo di serraggio del telaio per berretti viene fissato ad un bordo della tavola per risolvere questo problema. Quando il dispositivo di serraggio è fissato, incastratevi il telaio per berretti per intelaiare il berretto.

### **Intelaiate il berretto secondo le istruzioni della pagina seguente.**

#### **Intelaiare un berretto**

Per intelaiare un berretto, seguete questi passi di lavoro e vedete la Figura 3-4:

- 1. Con il catenaccio sulla sinistra, aprite il telaio per berretti ed appoggiate la copertura sul braccio del dispositivo di serraggio.
- 2. Togliete un qualsiasi cartone o materiale d'imballaggio dal berretto.
- 3. Se il berretto ha un inceratino, tiratelo verso l'esteriore. Se il bereto ha un bordo di corda, spostatelo verso l'interiore del berretto.
- 4. Se usate un materiale di supporto, mettelo all'interiore del berretto.
- 5. Scivolate il berretto sul telaio cosicchè:

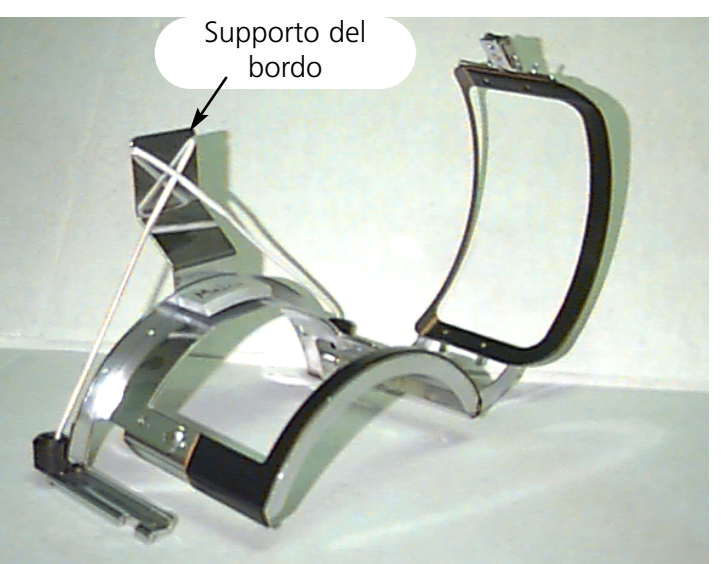

**Figura 3-4**

- Il bordo del berretto sia lontano da Voi
- La parte anteriore del berretto sià in alto
- L'inceratino si trovi sotto la spina d'arresto rettangolare nel centro del telaio.
- I lati del berretto siano all'interiore dei bracci esteriori del telaio per berretti.
- 6. Tirate il berretto sul telaio per berretti finchè il campo di ricamo è centrato. Dato che i berretti sono di diversi stili e forme, dovrete determinare quanto in avanti dovrebbe trovarsi il berretto.
- 7. Agganciate il filo metallico del catenaccio del telaio sul nottolino d'arresto, però non lo serrate.
- 8. Tirate il berretto tanto liscio, senza pieghe e teso quanto possibile.
- 9. Usate la mano destra per afferrare il berretto con sicurezza, dalla parte inferiore, mentre bloccate il catenaccio con la mano sinistra.
- 10. Tirate la corda elastica del telaio sul bordo del berretto per fissarlo.
- 11. Fissate il telaio all'esteriore del dispositivo di serraggio del telaio.
- 12. Installate il telaio per berretti sul driver (la barra di comando) del telaio per berretti, mettendo il telaio e la barra di comando allo stesso livello, poi fissando le scanalature del telaio sotto i morsetti con rotella portante che si trova sulla barra di comando.
- 13. Ripetete questo procedimento per ogni testa sulla periferica con quattro teste.

# **Uso di una placca degli aghi sollevata**

Le placche degli aghi sollevate possono migliorare la qualità del ricamo sui berretti. Quando i telai per berretti sono attaccati, la curva del telaio lascia dello spazio addizionale tra il il berretto e la placca degli aghi. Per eliminare questo spazio ed assicurare un ricamo di alta qualità, un operatore qualificato o una personna addetta alla manutenzione dovrebbe installare delle placche degli aghi alzate come descritto di sotto. Vedete Figura 3-5.

- Nota: Quando usate una placca degli aghi alzata, utilizzate degli spessori per alzare il premistoffa.
- 1. Togliete le due viti attaccatte ad ogni placca standard degli aghi e sostituite la placca standard con la placca sollevata. Usate le stesse viti per attaccare la placca degli aghi sollevata. L'ago dovrebbe essere centrato nel buco che si trova nella placca degli aghi sollevata.
- 2. Togliete la copertura inferiore dalla parte anteriore dell'alloggiamento degli aghi. Non è necessario togliere nessun filo.
- 3. Usando un piccolo cacciavite con lama piatta, spingete il distanziatore standard in alto dalla parte superiore dell'assemblaggio del driver del premistoffa (vedete la Figura 3-5). **Figura 3-5**

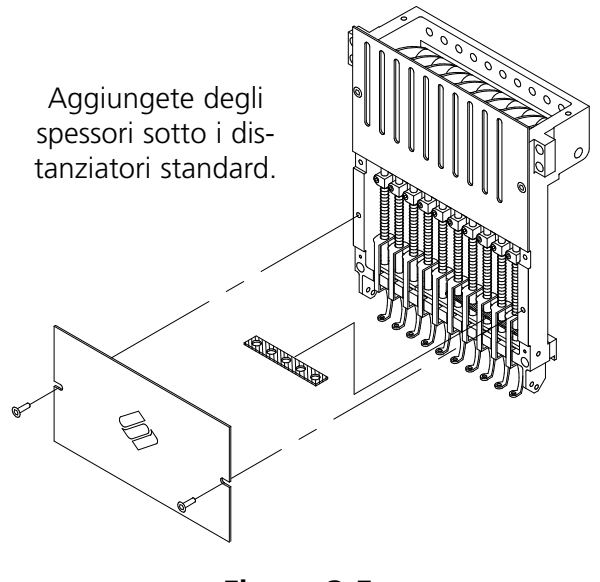

- 4. I distanziatori vengono in due spessori: 0.05 cm e 0.1 cm. Ogni spessore di distanziamento ha cinque aperture, che copriranno la metà degli aghi ad ogni testa da ricamo. Le placche degli aghi sollevate sono di 0.225 cm più alte di una placca degli aghi standard, perciò dovreste aggiungere due distanziatori di 0.4 cm da tutt'e due le parti di ogni testa da ricamo.
- 5. I distanziatori devono essere tagliati da un lato con un paio di forbici, prima dell'installazione. Consultate la Figura 3-6 per le superficie corrette da tagliare.
- 6. Spingete lo spessore (con la parte tagliata rivolta verso l'alto) nello spazio tra i premistoffa ed i portaago (al di sotto uno spessore non tagliato, se possibile). Usate un piccolo cacciavite con lama piatta per spingere lo spessore sopra i portaaghi.
- 7. Premete  $\left(\bigwedge_{n=1}^{\infty}\right)$  dal Menu Principale e lo schermo visualizza: MENU REGOLAZIONE TESTA 110.0.

Tagliate quì.

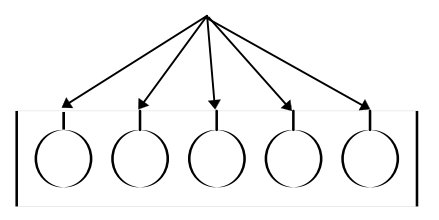

**Figura 3-6**

- 8. Premete  $\left(4\right)$  e lo schermo visualizza REGOLAZIONE TESTA ATTIVA 110.0.  $\Box$
- 9. Premete  $\left(\bigwedge_{i=1}^{\infty}\right)$  . La macchina gira alla posizione "Testa Alzata" e lo schermo visualizza: ANDARE A TESTA ALZATA 110.0.  $\blacktriangleleft$

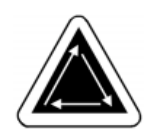

- 10. Premete  $\bigcap_{n=1}^{\infty}$  La testa gira di una rotazione. Il premistoffa dovrebbe essere ad una distanza di 0.10cm dalla placca degli aghi. ▼
- 11. Controllate se tra il premistoffa e la placca degli aghi c'è un gioco tra 0.075 cm e 0.125 cm. Se è necessario, aggiungete o togliete la combinazione necessaria di spessori di 0.05 o 0.1 per ottenere il gioco adeguato.

Osservate: Se aggiungete molti spessori, potreste sovracomprimere le molle del premistoffa e deteriorare le molle oppure pregiudicare la qualità del ricamo.

- 12. Rimettete la copertura inferiore dell'alloggiamento degli aghi.
- 13. Ripetete questo procedimento per tutte le teste da ricamo della EMT 10/4 o 10/4T.
- 14. Premete  $\circled{5}$  per lasciare il Menu Regolazione Testa; poi premete  $\circled{6}$   $\circled{6}$  per ritornare al Menu Principale.

Quando ritornate a ricamare degli oggetti piani o tubolari, invertite il procedimento descritto di sopra per togliere le placche degli aghi sollevate e gli spessori addizionali.

# **Il telaio grandangolare per berretti**

Il telaio grandangolare per berretti Vi permette di ricamare su quasi 270° della circonferenza di un berretto e contiene:

- Il telaio per berretti
- Il driver del telaio per berretti
- Il dispositivo di serraggio del telaio per berretti

# **Prima installazione e primo aggiustamento**

La prima volta che installate il dispositivo di azionamento del telaio grandangolare per berretti su una macchina EMT, dovete eseguire l'aggiustamento seguente; l'inosservanza di questa istruzione avrà come risultato il logoramento eccessivo del dispositivo di azionamento del telaio per berretti ed una qualità di ricamo ridotta.

- 1. Togliete oppure abbassate le superficie della tavola. Sulla EMT 10/4 oppure 10/4T dovete togliere oppure abbassare solamente le 2 sezioni grandi di superficie della tavola.
- 2. AccertateVi che i supporti del telaio per berretti sono estesi; se non lo sono, estendeteli (consultate il Manuale Tecnico per informazione addizionale).
- 3. AccertateVi che le 3 viti a testa esagonale lungo il supporto dell'interfaccia (vedete la Figura 3-7) e le 4 viti a testa esagonale che sostengono l'alloggiamento dei cuscinetti (Figura 3-8) sono leggermente allentati.
- 4. Movete il supporto del telaio completamente all'indietro (verso la parte posteriore della macchina) usando la tastiera della macchina.

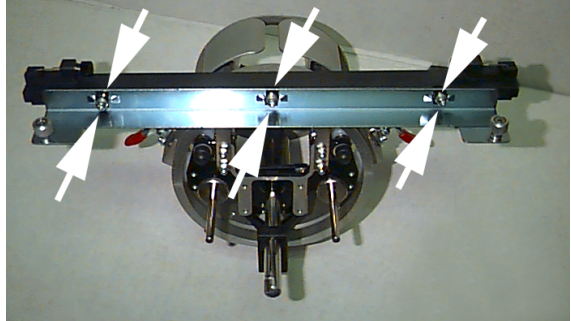

**Figura 3-7**

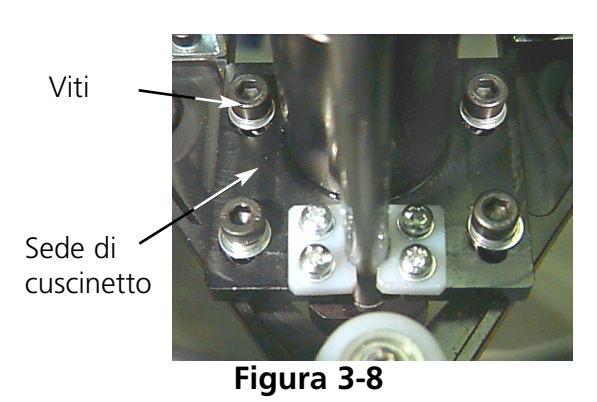

- 5. Installate il dispositivo di azionamento; guidate l'albero del dispositivo di azionamento del telaio per berretti nell'apertura del supporto di montaggio posteriore. Nello stesso tempo, introducete il supporto di montaggio maschio a coda di rondine del dispositivo di azionamento nel supporto di montaggio femmina a coda di rondine. Consultate la Figura 3-9. **Figura 3-9** Supporto di montaggio a coda di rondine Supporto di montaggio posteriore Vite ad alette
- 6. Spingete l'albero del dispositivo di azionamento del telaio per berretti nell'apertura che si trova nel supporto di montaggio posteriore, fino a che raggiunge l'arresto meccanico.
- Nota: Quando spingete l'abero del dispositivo di azionamento nell'apertura che si trova nel supporto di montaggio posteriore, accertateVi che i supporti del telaio per berretti sono posizionati al di sopra della placca degli aghi. Questo previene l'inceppamento dell'albero.
- 7. Serrate le viti ad alette sul supporto di montaggio posteriore e sul supporto a coda di rondine del dispositivo di azionamento (vedete la Figura 3-10).
- 8. Posizionate i supporti del dispositivo di azionamento del telaio per berretti sulla placca degli aghi (vedete la Figura 3-11), centrateli sull'apertura nella placca degli aghi e, nello stesso tempo, aggiustate la loro posizione nella direzione dall'alto in basso, movendo il dispositivo di azionamento su e giù sulle scanalature che si trovano nell'alloggiamento dei cuscinetti ed avvitate leggermente per lo meno una vite a testa esagonale sull'alloggiamento dei cuscinetti, usando una chiave per viti con testa esagonale di 4 mm. I supporti del telaio per berretti

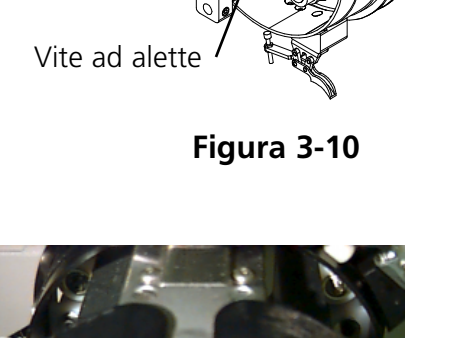

Support o del berretto

**Figura 3-11**

dovrebbero toccare leggermente la placca degli aghi ed il dispositivo di azionamento dovrebbe scivolare liberamente dalla parte anteriore verso la parte posteriore, senza impedimento alcuno; i supporti del telaio per berretti non dovrebbero fare nessun movimento laterale visibile.

9. Spingete la barra del dispositivo di azionamento per muovere il dispositivo di azionamento dalla parte anteriore verso la parte posteriore parecchie volte, per accertarVi che il dispositivo di azionamento si muove liberamente. Avvitate tutt'e 4 viti sull'alloggiamento dei cuscinetti.

### **Nota speciale per la EMT 10/4 e 10/4T**

Applicate l'etichetta autoadesiva con numero, che Vi è stata fornita, sulla barra del dispositivo di azionamento e sulla testa, se questo numero non è stato marcato nella fabbrica. I dispositivi di azionamento dovrebbero sempre essere installati sulla stessa testa della stessa periferica da ricamo per la quale sono stati aggiustati; quando installate i dispositivi di azionamento sulla periferica da ricamo ad una data ulteriore, accertateVi che i numeri corrispondono. Ripetete i passi 2 fino a 9 per i dispositivi di azionamento rimanenti.

- 10. Usando la tastiera della periferica, movete il supporto verso la parte anteriore della macchina e collegate il dispositivo di azionamento del telaio per berretti con il supporto usando le due viti ad alette dell'interfaccia del telaio.
- 11. Serrate le 3 viti a testa esagonale lungo il supporto dell'interfaccia fino a che contattano appena il supporto, usando la chiave con braccio corto di 3 mm per viti a testa esagonale. Il supporto dell'interfaccia dovrebbe ancora essere capace di muoversi nella direzione dall'alto in basso. Consultate la Figura 3-7 per vedere le posizioni delle viti.
- 12. Livellate il supporto dell'interfaccia. Per effettuare questo, movete prima il supporto completamente a sinistra, spingendo il carrello X. AccertateVi che non c'è dello spazio libero tra la barra del dispositivo di azionamento e l'anello del dispositivo di azionamento (vedete la Figura 3-12). Se necessario, premete la barra leggermente giù ed avvitate la vite corrispondente a testa esagonale, sul supporto dell'interfaccia. Poi, spingendo il carrello X, movete il supporto completamente a destra, e ripetete il procedimento.

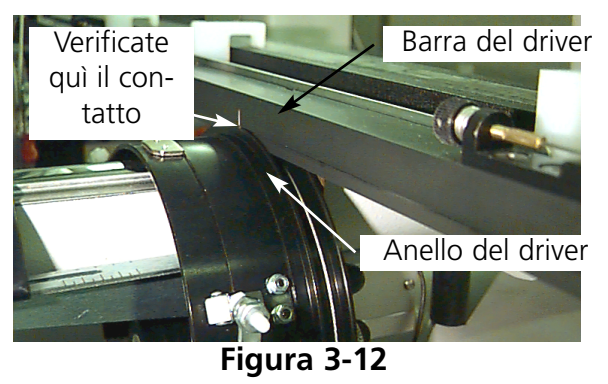

13. Ripetete il movimento del dispositivo di azionamento completamente a destra e completamente a sinistra, osservandolo con attenzione per accertarVi che la barra del dispositivo di azionamento fa contatto saldamente con l'anello del dispositivo di azionamento e che si muove liberamente, senza impedimento alcuno. Se barra del dispositivo di azionamento non fa contatto saldamente con l'anello del dispositivo di azionamento, allentate le 3 viti a testa esagonale e ripetete il passo 14.

- 14. Avvitate prudentemente e forte tutt'e 3 viti a testa esagonale lungo il supporto dell'interfaccia senza permettere che il supporto si muova.
- 15. Ripetete i passi 11 fino a 14 per i dispositivi di azionamento rimanenti, se necessario.
- 16. Premete  $\left(\bigwedge\right)$  ( $\mathbb{E}$ ) per andare al menu Funzione; selezionate Andare al Centro del Telaio? e premete  $\Box$  per centrare il telaio. Il (i) Vostro (-i) dispositivo (-i) di azionamento del telaio grandangolare per berretti è (sono) completamente aggiustato (-i) e pronto (-i) per l'uso.

### **IMPORTANTE**

Se desiderate utilizzare l'opzione del telaio per berretti già aggiustato su una periferica differente, verificate l'aggiustamento sulla nuova periferica per assicurare una qualità di ricamo adeguata. Quest'aggiustamento deve essere effettuato solamente quando il dispositivo di azionamento del telaio per berretti viene installato per la prima volta su una macchina. Per il telaio grandangolare per berretti NO bisogna usare delle placche degli aghi sollevate.

### **Installare il telaio grandangolare per berretti**

I passi in questa sezione descrivono come si deve installare il dispositivo di azionamento dopo che è stato installato ed aggiustato precedentemente. Se non avete installato il dispositivo di azionamento precedentemente, consultate la sezione Prima Installazione e Primo Aggiustamento. Per installare il dispositivo di azionamento del telaio per berretti su una macchina da ricamo EMT, seguete questi passi:

1. Abbassate il piano della tavola per conseguire accesso ai supporti di fissaggio del driver del telaio per berretti sotto la testa.

### **Nota speciale per la EMT 10/4 e la 10/4T**

DOVETE abbassare o togliere i 2 piani grandi della tavola prima di ricamare dei berretti sulla EMT 10/4 o sulla 10/4T. L'inosservanza di quest'istruzione potrebbe causare il danneggiamento dell'equipaggiamento o il ferimento corporale. Consultate il Capitolo 1 per informazione addizionale. Inoltre, accertateVi que il numero del dispositivo di azionamento corrisponde al numero della testa, per assicurare la qualità di ricamo.

- 2. La grandezza del telaio grandangolare per berretti verrà selezionata automaticamente.
- 3. Premete  $\bigcirc$  (5) per andare al Menu Funzioni; selezionate Andare al Centro del Telaio? e premete  $\Box \wedge \Box$  per centrare il telaio.
- 4. Sotto il braccio del cilindro, sistemate al loro posto i supporti di montaggio del telaio per berretti (vedete Figura 3-13):
	- Il supporto femmina di montaggio a coda di rondine sotto la zona degli aghi
	- Il supporto di montaggio posteriore (con un'apertura rotonda) dalla parte posteriore della testa

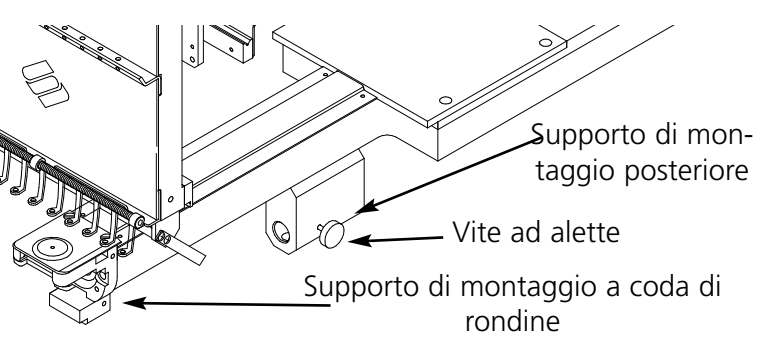

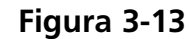

- 5. Allentate la vite ad alette del supporto di fissaggio posteriore.
- 6. Allentate la vite ad alette sul supporto di fissaggio maschio a coda di rondine che si trova sul driver del telaio per berretti (Figura 3-14)
- 7. Collegate il driver del telaio grandangolare per berretti con il carrello x usando le viti ad alette sul supporto di interfaccia.
- 8. Guidate l'asse del telaio per berretti nel buco del supporto di fissaggio posteriore. Nello stesso tempo, introducete il supporto maschio a coda di rondine nel supporto femmina di montaggio a coda di rondine.
- 9. Spingete l'asse del driver del telaio per berretti nell'apertura del supporto tanto profondamente quanto possibile.
- 10. Serrate la vite ad alette sul supporto di fissaggio posteriore.
- 11. Serrate la vite ad alette sul supporto di fissaggio maschio a coda di rondine.
- Nota: La prima volta che installate il dispositivo di azionamento sulla periferica, seguete il procedimento di aggiustamento descritto nella sezione precedente.
- 12. Ripetete questo procedimento per ogni testa della EMT 10/4 o 10/4T.

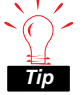

Installate sempre il dispositivo di azionamento sui supporti di montaggio prima, poi collegate il dispositivo di azionamento con il supporto. Questo migliorarà la qualità di ricamo.

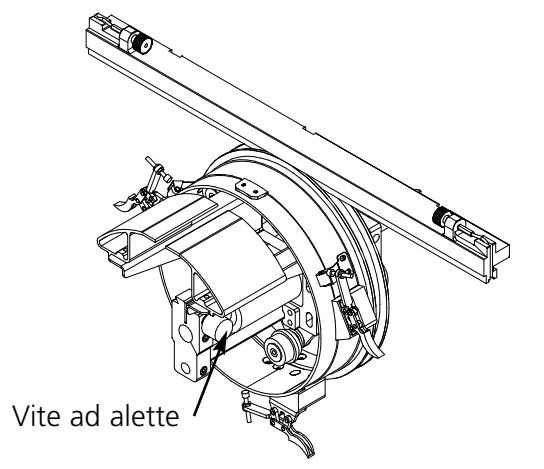

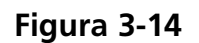

# **Il disco del tenditore**

Per installare il disco del tenditore seguete questi passi:

- 1. Allentate le due madreviti ad alette sulla parte posteriore del driver del telaio grandangolare per berretti (vedete Figura 3-15).
- 2. Introducete le guide del tenditore nelle due aperture dalla parte anteriore del driver del telaio grandangolare per berretti (attraverso le due madreviti ad alette dalla parte posteriore).
- 3. Avvitate le due madreviti ad alette.

La Figura 3-16 mostra un tenditore installato.

Nota: Forse dovete regolare il tenditore leggermente, per ottenere un'ottima tensione per berretti con altezze diverse della corona. Allentate semplicemente le madreviti ad alette e spingete il tenditore al suo posto adeguato, poi avvitate di nuovo le madreviti ad alette.

Invertite questi passi per togliere il tenditore.

**Figura 3-15**

**Tenditore** 

Madreviti ad

alette

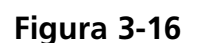

### **Il dispositivo di serraggio del telaio per berretti**

Per installare il dispositivo di serraggio del telaio per berretti, avvitate il morsetto fino a che il dispositivo di serraggio è tenuto fissamente. La Figura 3-17 mostra un dispositivo di serraggio montato di un telaio per berretti.

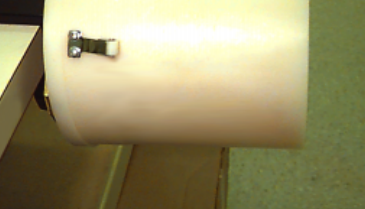

**Figura 3-17**

# **Intelaiare in un telaio grandangolare per berretti**

L'intelaiatura in un telaio grandangolare per berretti dovrebbe essere altrettanto facile e semplice quanto l'intelaiatura in un telaio per berretti regolare. Seguete i passi descritti qui di seguito per intelaiare nel Vs. telaio grandangolare per berretti:

In primo luogo fissate il Vs. dispositivo di serraggio su una superficie stabile.

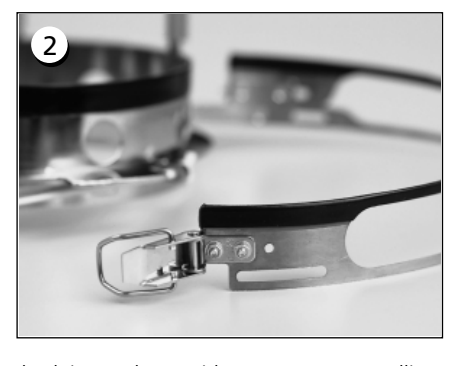

Il telaio per berretti ha un nastro metallico con una fibbia alla sua estremità. AccertateVi che questa fibbia è fissata con viti nei due buchi ESTERNI, NO nei suoi due buchi interni.

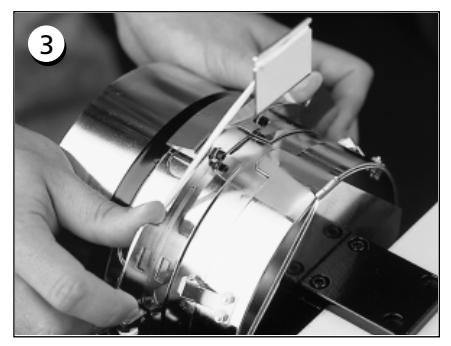

Adesso spingete il telaio per berretti sul dispositivo di serraggio, accertandoVi che l'elemento di fissaggio del dispositivo di serraggio viene incassato nell'incavo del telaio per berretti e che il telaio per berretti slitta in posizione stabile, al di sotto dei due morsetti a rulli.

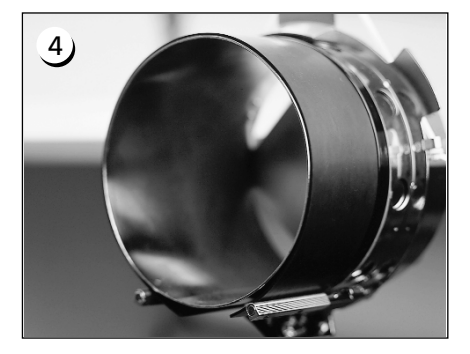

Per ottenere una qualità di ricamo ottima utilizzate la striscia elastica di gomma: questa assicura una distanza ed una tensione del telaio appropriate. Tirate la striscia sul dispositivo di serraggio.

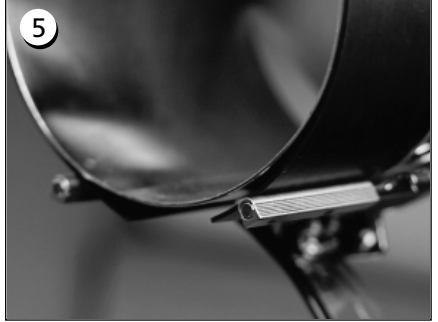

... mettendo le estremità TRA questi morsetti ed il dispositivo di serraggio del telaio per berretti.

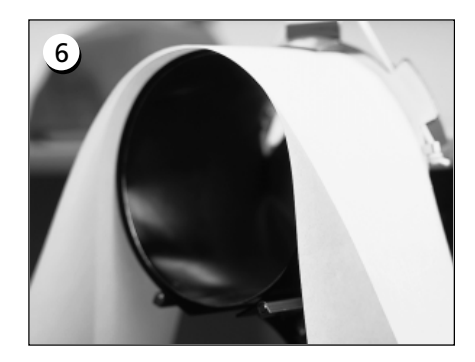

Un materiale di supporto appropriato può essere messo adesso intorno alla striscia elastica di gomma. Il materiale di supporto si trova sul lato ESTERNO dei morsetti e viene spinto al di SOTTO dell'elemento di fissaggio. Potete usare parecchi stratti di materiale di supporto.

 $\overline{1}$ 

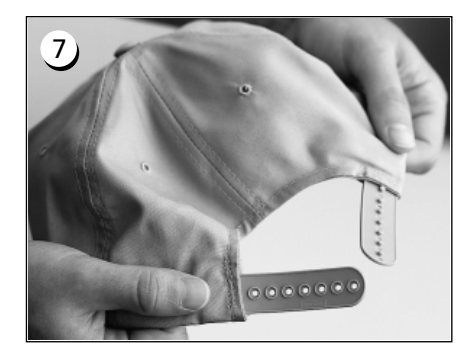

Quindi preparate il berretto per il ricamo. Aprite il dispositivo di fissaggio posteriore.

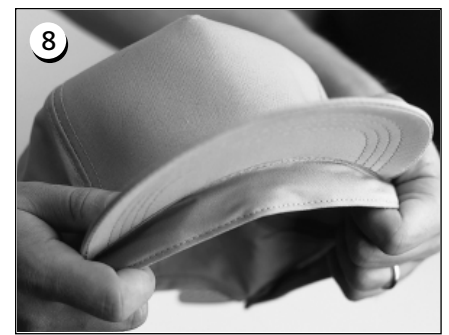

Abbassate l'inceratino completamente.

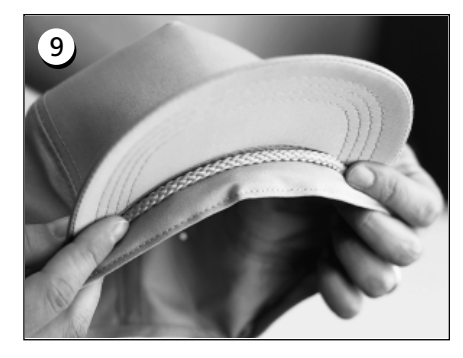

Se il berretto ha un passamano, movetelo intorno al berretto, verso la parte interna e sotto il bordo, come mostrato.

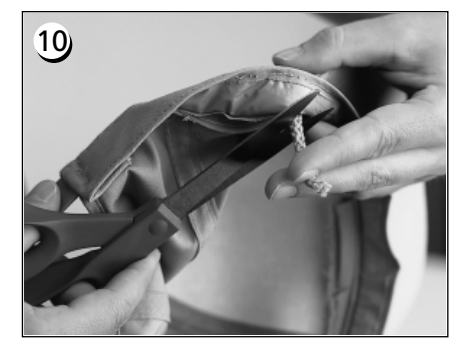

Se il passamano ha una coda sulla parte interna, tagliatela cortamente affinchè rimanga lontano dal campo di ricamo. Lasciate soltanto una coda di 0,75 cm dal posto in cui viene effettuato il ricamo del berretto.

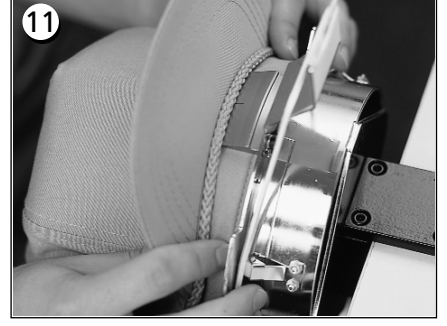

Adesso mettete il berretto nel telaio per berretti. L'inceratino dovrebbe trovarsi sotto l'elemento di fissaggio ed il bordo dovrebbe essere centrato ed indicare in alto.

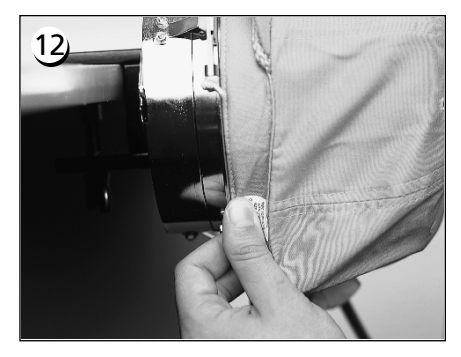

Tirate la parte laterale dell'inceratino verso il telaio per berretti e in basso.

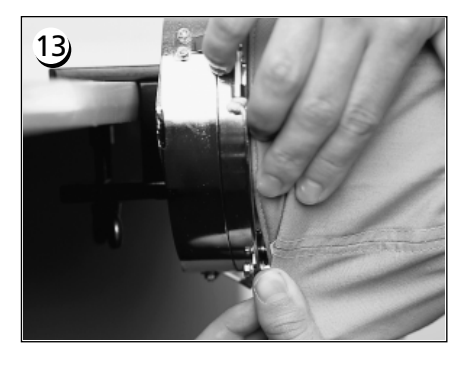

Appianate qualsiasi "irregolarità" dell'inceratino piegandolo al di sopra del e verso il telaio.

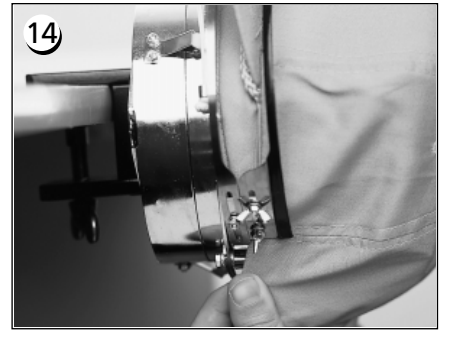

Per fissare l'inceratino girate la striscia metalllica in alto e al di sopra dell'inceratino ed del bordo del berretto.

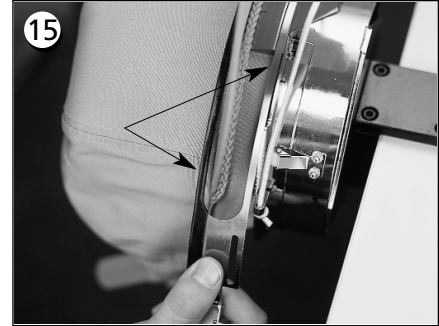

Chiudete la striscia metallica, accertandoVi che un lato della striscia entra nell'incavo del dispositivo di fissaggio ... y che l'altro lato sta bene, lungo il bordo.

# 16

Per realizzare un buon aggiustamento delle strisce metalliche del telaio per berretti, effettuate il passo 17 ogni volta che cambiate il tipo di berretto. Il passo 17 non deve essere effetuato se il tipo di berretto non è stato modificato. In questo caso agganciate simplemente e chiudete la fibbia.

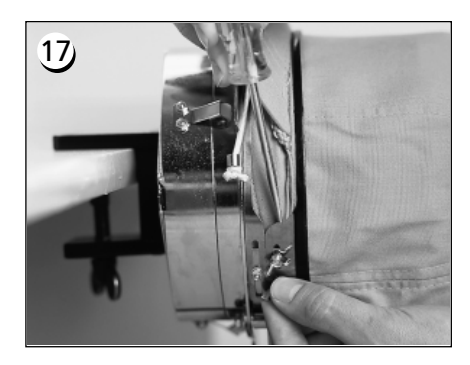

Allentate i dadi ad alette della striscia, agganciate e chiudete la fibbia .... poi spingete la striscia giù, al di sopra dei dadi ad alette, con un attrezzo resistente. Premete in modo MOD-ERATO mentre effettuate questa operazione. Avvitate di nuovo i dadi ad alette.

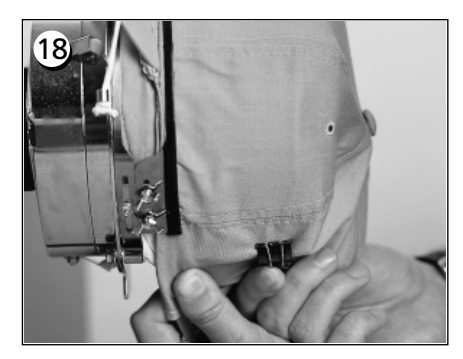

Tirate i supporti del bordo elastico sul bordo del berretto, verso la parte anteriore. Appianate le pieghe del berreto per mezzo di una tensione leggera. Per fissare il materiale del berretto, fissatte due morsetti ...

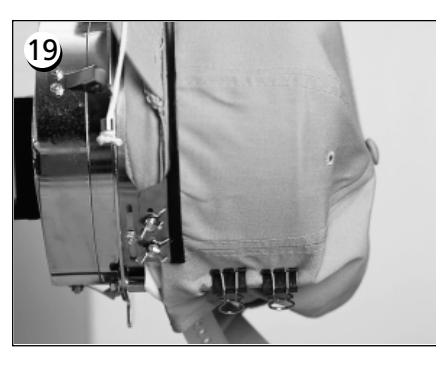

... in ogni supporto di morsetto. I morsetti di fissaggio vengono applicati con le impugnature orientate in basso e verso il centro del berretto.

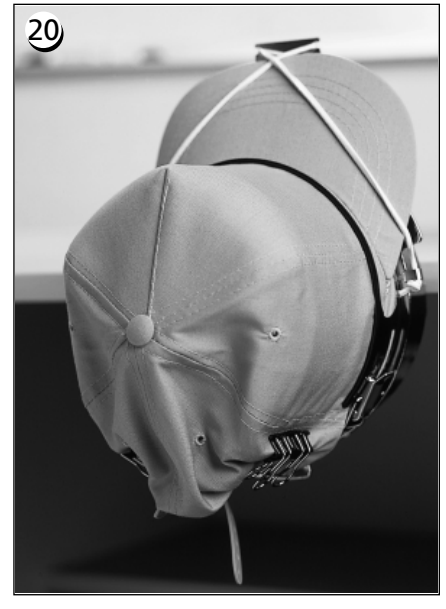

Adesso potete togliere il telaio per berretti dal dispositivo di serraggio. Non dimenticate di togliere anche la striscia elastica di gomma. Adesso il Vostro berretto è intelaiato correttamente nel telaio.

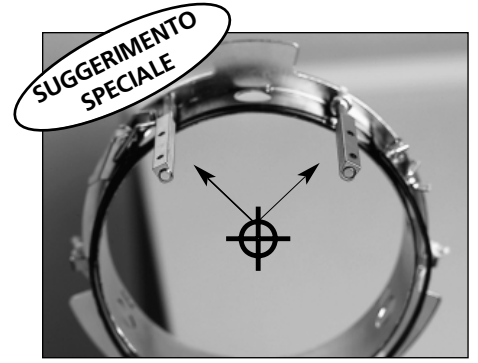

AccertateVi che il morsetti sono allineati con il centro del telaio per berretti, correctamente. Dovrebbero avere questo aspetto!

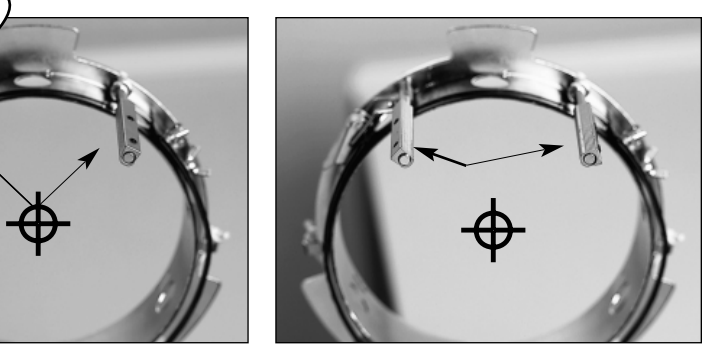

Se hanno questo aspetto, aggiustateli di nuovo.

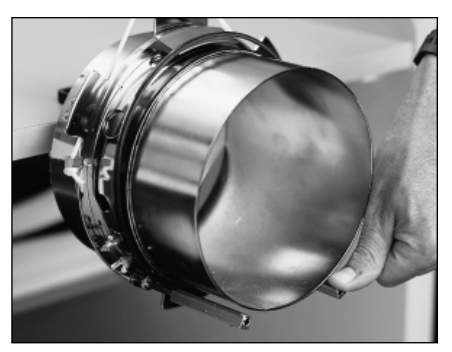

Se i morsetti sono curvati e se stanno toccando il dispositivo di serraggio, ricurvateli di nuovo nella loro posizione.

# **Mettere il berretto intelaiato sul driver**

Staccate i 3 morsetti dal driver del telaio per berretti (vedete Figura 3-23). Spingete il telaio sul driver, fissandolo al suo posto. Bloccate i 3 morsetti sul driver.

Forse sarà necessario di tirare il pantografo in avanti per poter fissare il berretto sul driver.

# **Usare il tenditore**

Il tenditore viene attaccato al driver del telaio per berretti ed aumenta la tensione nella corona del berretto durante il processo di ricamo. Questa tensione addizionale aiuta a migliorare la qualità del ricamo, particolarmente sui berretti senza struttura. Il tenditore aumenta anche la qualità del ricamo su berretti molto morbidi o su berretti con una corona molto bassa, però, dato che il tenditore riduce l'altezza del campo di ricamo di approssimativamente 0.23in (6mm), eventualmente non potrete usare il tenditore senza modificare il disegno per ridurre l'altezza totale.

Se provate a usare il tenditore senza modificare l'altezza del disegno, vedrete che la qualità del ricamo sarà più cattiva verso la parte superiore del disegno. Il tenditore toccherà la placca degli aghi ed impedirà il supporto a muoversi tanto quanto necessario per l'altezza del disegno.

Il tenditore deve essere regolato di un modo diverso per ogni tipo di berretto usato sulla Vostra periferica. Per regolare il tenditore, semplicemente allentate le madreviti ad alette e spingete il disco del tenditore verso l'interiore o

l'esteriore, poi avvitate di nuovo le madreviti ad alette (vedete la Figura 3-24). Il disco dovrebbe spingere fuori leggermente la corona del berretto (aumentando la tensione). Non c'è una "regola di regolazione" dovuto alla grande varietà dei berretti disponibili oggi.

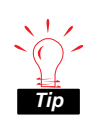

Non aggiustate il tenditore a tal punto che entri cosí fissamente che la molla (che spinge fuori il tenditore) sia completamente compressa. Se invece lo fate, il disco del tenditore potrebbe limitare il movimento del berretto durante il processo di ricamo, e questo potrebbe pregiudicare la precisione di regolazione e causare una cattiva qualità del ricamo.

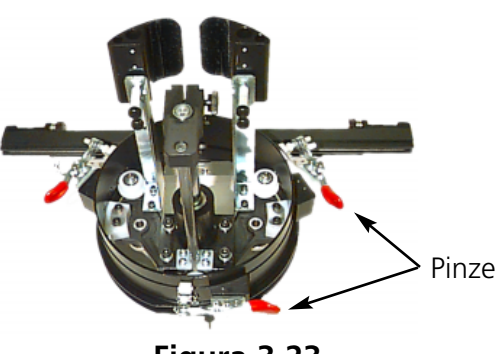

**Figura 3-23**

**Figura 3-24**

**Madreviti ad alette**

# **Campo di ricamo**

L'altezza del campo di ricamo è differente da un berretto all'altro dovuto alle dimensioni differenti delle corone. Potete usare le formule seguenti per calcolare l'altezza del campo di ricamo per le diverse dimensioni delle corone:

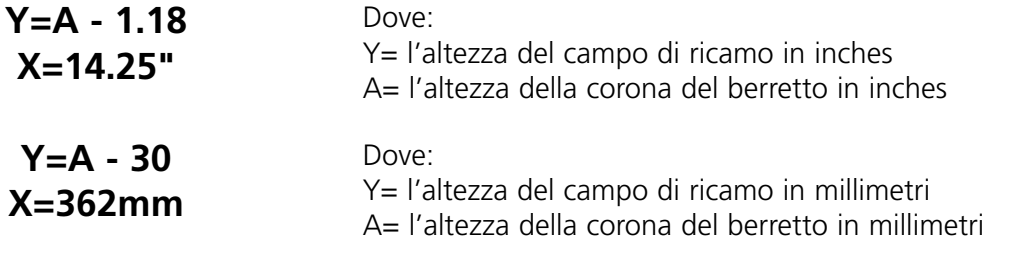

Ricordate che se avete l'intenzione di usare il tenditore, questo riduce l'altezza del campo di ricamo di approssimativamente 0.23in (6mm).

# **Disegni per berretti**

Disegni che possono essere ricamati bene su vestiti piani non sono eventualmente molto adeguati per berretti, dovuto alla tensione irregolare creata da un telaio per berretti. Qui di seguito troverete alcuni suggerimenti per migliorare la qualità di ricamo sul telaio grandangolare per berretti:

- Per evitare lo slittamento, digitalizzate dal centro all'esteriore; iniziate nel centro del disegno e ricamate una parte del berretto, poi ritornate al centro e ricamate l'altra parte.
- Ricamate sempre degli elementi completi di disegno prima di andare dall'altra parte; per esempio, se avete degli alfabeti con ombreggiature, ricamate prima una lettera e la sua sfumatura, poi andate alla prossima lettera con la sua ombreggiatura. Questo aiuta ad eliminare la tendenza di distorsione del tessuto del berretto.
- Se avete molte impunture in un disegno, dovreste convertirle in cordoncino, se possibile. Le impunture hanno la tendenza di diminuire la precisione di regolazione.
- Nei disegni grandi, provate ad alternare la direzione dei punti. Questo aiuta ad eliminare la tendenza di distorsione del tessuto del berretto.
- Usate parecchi punti di imbastitura per aiutare a stabilizzare il disegno ed impedire la distorsione. I berretti che hanno la parte superiore formata di sei segmenti, divisi tra di loro attraverso cuciture, hanno bisogno di più imbastitura nel centro, dove si trova la cucitura.
- Usando un materiale di supporto autoadesivo non intessuto per i berreti formati di sei segmenti, potete tenere fissati insieme i due segmenti anteriori.

Quand'anche la modifica dei disegni da ricamare su berretti possa condurre ad un numero più grande di trancialfili e cambi di colore, la qualità di ricamo sarà essenzialmente migliorata.

*Tip*

# **Il telaio scorrevole**

Il telaio scorrevole è un rettangolo d'alluminio che viene attacato su tutta la lunghezza del carrello x, usando i piani della tavola come supporto. Il materiale viene tenuto al suo posto attraverso delle pinze per tessuto incorporate nel telaio scorrevole. Il telaio scorrevole ha un campo massimo di ricamo per testa di 11.02" x 16" (28cm x 40.6cm) per la EMT 10/4 o 10/4T e di 11.02" x 19.69" (28cm x 50 cm) per la EMT 10T.

Spesso, solamente il materiale di supporto viene intelaiato nel telaio scorrevole, e parecchi pezzi di tessuto più piccoli vengono fissati al di sopra del materiale di supporto con un adesivo non-permanente per tessuti. Questo procedimento diminuisce il tempo d'intelaiatura e permette un'alto rendimento di produzione nel lavoro con parti d'indumenti preassemblate come eticchette, patchwork, colletti e tasche.

### **Installare il Telaio Scorrevole**

Seguete queste istruzioni e vedete Figura 3-25.

### (Telaio scorrevole mostrato per la EMT 10/4)

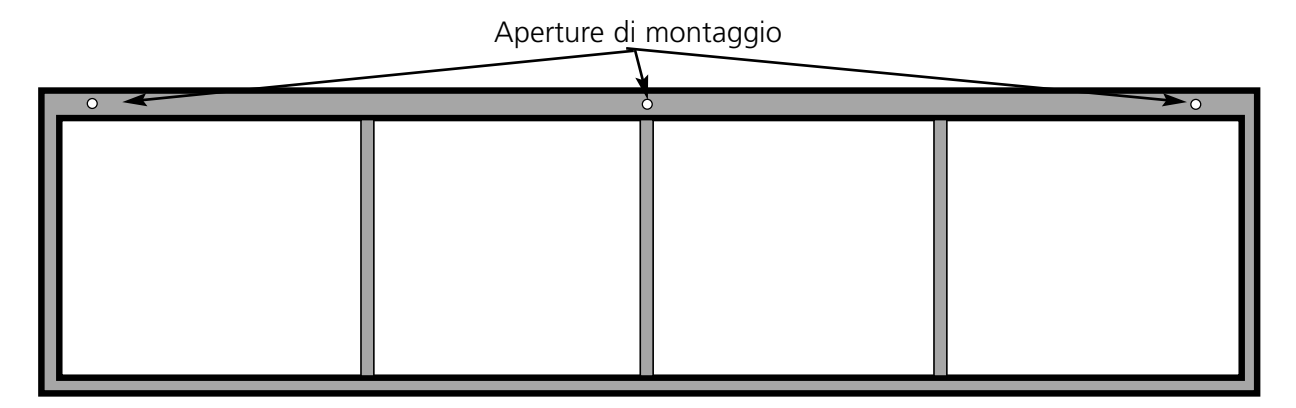

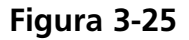

- 1. Prima di installare il telaio scorrevole, accertateVi che i piani della tavola sono al loro posto. Senza l'appoggio dei piani della tavola, il telaio scorrevole potrebbe essere danneggiato.
- 2. Guidate il telaio scorrevole sotto la (le) testa(-e) con le aperture di montaggio verso il carrello x.
- 3. Fissate le aperture di montaggio del telaio scorrevole sulle aperture del carrello x e introducete la vite ad alette nelle aperture corrispondenti del carrello x.
- 4. Quando tutte le viti sono al loro posto, serratele.

### **Immagazzinaggio del telaio scorrevole**

Il telaio scorrevole non funzionerà correttamente se è deformato. Sospendete il telaio per lungo quando non è in uso.

### **Selezionare Telaio**

Prima di ricamare con il telaio scorrevole, effettuate Selezionare Telaio nel Menu Opzioni e scegliete lì il telaio scorrevole oppure un telaio a ragnatela (se appropriato). Se non procedete così la periferica potrebbe essere danneggiata.

### **Intelaiare sul telaio scorrevole**

Per il telaio scorrevole vengono applicate le stesse regole d'intelaiatura come per l'intelaiatura regolare.

- 1. Mettete il tessuto sul telaio scorrevole tanto liscio quanto possibile.
- 2. Attaccate la prima pinza del telaio dalla parte del carrello x, accanto a un angolo. La guida scorrevole ad alette dovrebbe essere orientata lontano dal campo di ricamo.
- 3. Attaccate 6 delle pinze di 300cm lungo la parte posteriore del telaio, sulla EMT 10/4 o 10/4T; usate 1 pinza di 220cm e 1 pinza di 300cm lungo la parte posteriore del telaio della EMT 10T.
- 4. Tirate il tessuto tesamente ed attaccate lo stesso numero di pinze sulla parte anteriore del telaio.
- 5. Attaccate una pinza di 220cm ad ogni estremità del telaio per la EMT 10/T o 10/4T ed una pinza di 220cm ad ogni estremità del telaio per la EMT 10T.

### **Telai a ragnatela**

Una ragnatela è un telaio che tiene fermo un'altro telaio. Telai a ragnatela vengono fissati alla periferica e permettono che gli indumenti vengano intelaiati individualmente senza togliere il telaio. Il telaio esteriore ha dei supporti che vengono fissati al supporto del telaio.

Ci sono due opzioni disponibili per i telai a ragnatela. In una delle opzioni, il telaio a ragnatela viene attaccato al telaio scorrevole, nell'altra opzione il telaio a ragnatela viene attaccato alla periferica nello stesso modo come si attacca un telaio piano.

### **Per installare i telai a ragnatela sul telaio scorrevole:**

- 1. Fissate le viti ad alette per il telaio a ragnatela nel telaio scorrevole, però non serrate ancora.
- 2. Togliete il telaio interiore dal telaio di 21cm con i due suporti di fissaggio (come mostrato nella Figura 3-26).
- 3. Introducete il telaio a ragnatela che avete l'intenzione di utilizzare di modo che l'apertura nel telaio a ragnatela per il tenditore del telaio sia centrata sul supporto di fissaggio, con la scanalatura verso la parte posteriore. (Supporto A nella Figura 3-26). Fissate il telaio a ragnatela di 21cm nel il tenditore del telaio.
- 4. Con riferimento alla figura 3-26, guidate il supporto A al suo posto sulla vite ad alette, dalla parte posteriore del telaio scorrevole, poi girate il supporto B al suo posto sulla vite ad alette dalla parte anteriore del telaio scorrevole.

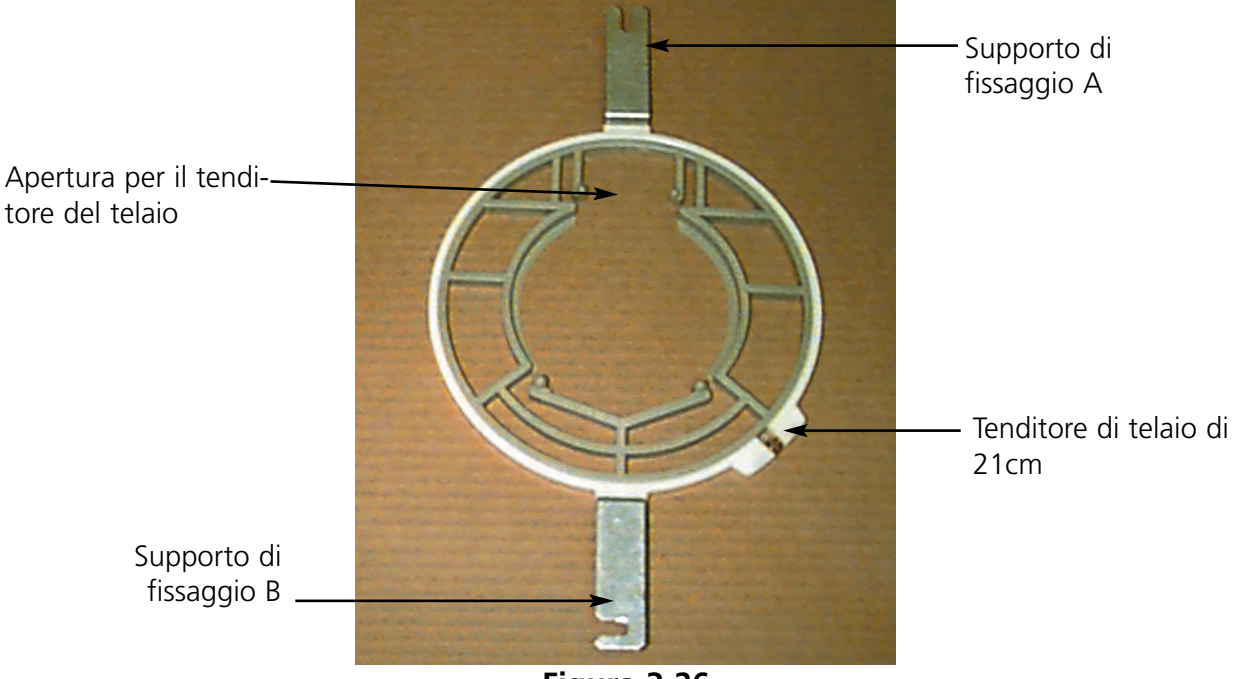

**Figura 3-26**

- 5. Serrate le viti ad alette.
- 6. Ripetete questo procedimento per tutte le teste da ricamo della EMT 10/4 o 10/4T.
- Nota: Dopo aver usato i telai a ragnatela e PRIMA di ricamare con il telaio scorrevole completo (senza telai a ragnatela attaccati a questo) togliete le viti ad alette, altrimenti la macchina potrebbe essere deteriorata.

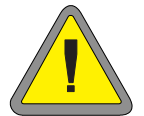

# **Lampadine**

# **EMT 10T**

La EMT 10 viene consegnata con una lampada flessibile, attaccata alla tavola. La lampada ha un interruttore separato di INSERIMENTO/DISINSERIMEN-TO che si trova sulla scatola della lampadina (Figura 3-24). Premete questo interruttore per INSERIRE o DISINSERIRE la lampada.

Per sostituire la lampadina, disinserite la corrente, poi svitate la scatola della lampadina (consultate Figura 3- 27). Usate una lampadina di alogeno di 12V/20W (una si trova nella cassetta portautensili dell'operatore).

Nota: LavateVi le mani prima di maneggiare la lampadina di alogeno: olio e grasso possonno deteriorare la lampadina.

# **EMT 10/4 o 10/4T**

La EMT 10/4 ha delle luci integrati a fluorescenza sopra la tavola. Le luci hano un interruttore di INSERI-MENTO/DISINSERIMENTO separato, situato accanto all'interruttore principale di corrente (vedete la Figura

3-28). Premete questo interruttore per INSERIRE o DISINSERIRE la lampada.

Per sostituire la lampadina, disinserite la corrente, girate leggermente la lampadina vecchia, poi toglietela. Allineate i contatti della nuova lampadina allo stesso livello con i contatti della macchina. Introducete la lampadina nuova e giratela al suo posto. Usate una lampadina fluorescente di 3' 25W (il numero della parte di ricambio Melco è 010394-01).

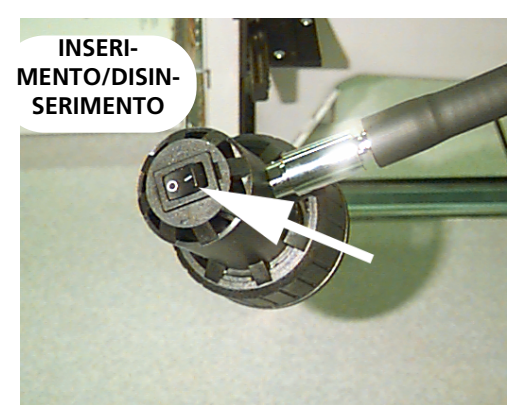

**Figura 3-27**

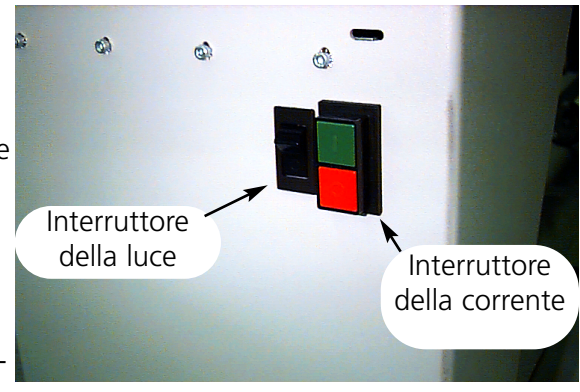

**Figura 3-28**

# **Bobinatice**

La bobinatrice è disponibile in due configurazioni di base: come un'opzione integrata della EMT 10T e come un'opzione indipendente. Vedete le Figure 3-29 e 3-30.

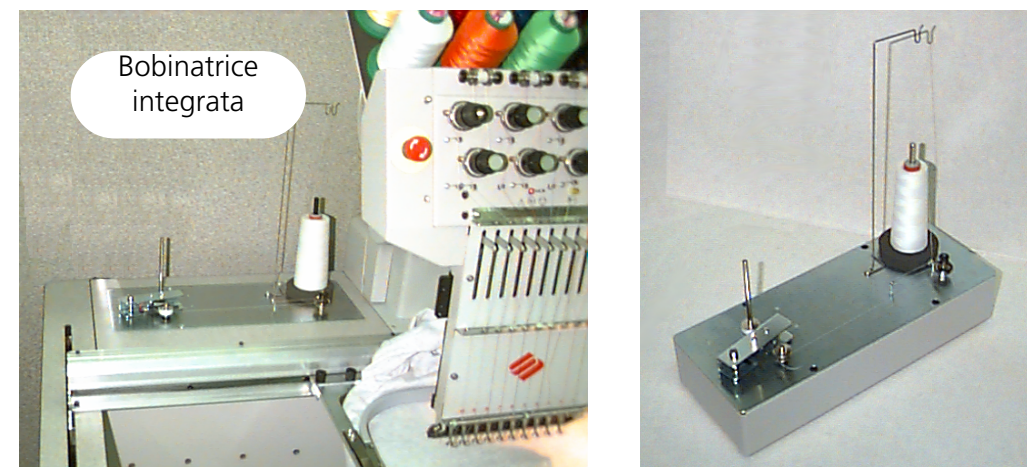

**Bobinatrice** indipendente

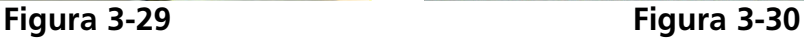

# **Selezione del Filo**

Sebbene tutti i fili di ricamo standard possano essere utilizzati come filo inferiore o di bobina, i risultati del ricamo sono differenti dipendendo dal peso del filo e dalla composizione selezionata. I fili sottili, deboli aumentano i problemi di rottura del filo. All'opposto, i fili grossi, con una finitura liscia o scivolosa possono creare dei problemi per quanto riguarda la qualità dei ricami finiti. Per un ricamo buono, con un qualsiasi filo, la tensione del filo inferiore richiede un aggiustamento. Il peso del filo selezionato e la tensione usata durante l'avvolgimento determineranno anche la quantità del filo inferiore di bobina e perciò avrà un influsso sulla frequenza delle sostituzioni del filo inferiore di bobina. Per la maggior parte della applicazioni, è raccomandato un filo di cotone o una combinazione di

cotone core spun (come RASANT) di un peso di 40 o 50 (numeri DTEX 135x2 oppure 128x2).

# **Funzionamento**

1. Infilate la bobinatrice come mostrato nella Figura 3-31.

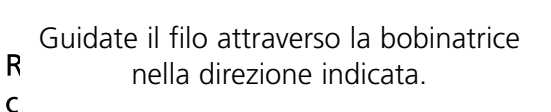

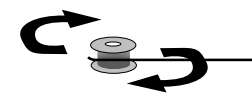

**Figura 3-31**
- 2. Mettete una bobina vuota (P/N 008499-01) sull'asse della bobinatrice e avvolgete il filo 6-8 volte, teso, intorno alla bobina, nella direzione mostrata. Rompete o tagliate la coda di filo vicino alla bobina.
- 3. Muovete la leva di azionamento nella posizione INSERITO (vedete Figura 3-32) e l'avvolgimento incomincerà. La bobinatrice si ferma automaticamente quando la bobina è completamente piena.
- Nota: Per regolare il livello di riempimento, aggiustate la posizione della Bobina Piena sulla leva del dispositivo di azionamento, usando le due viti dalla parte superiore della leva. Il livello di riempimento dovrebbe essere regolato ad approssimativamente 80% della capacità della bobina o circa 0.04" [1mm] sotto il bordo della bobina.

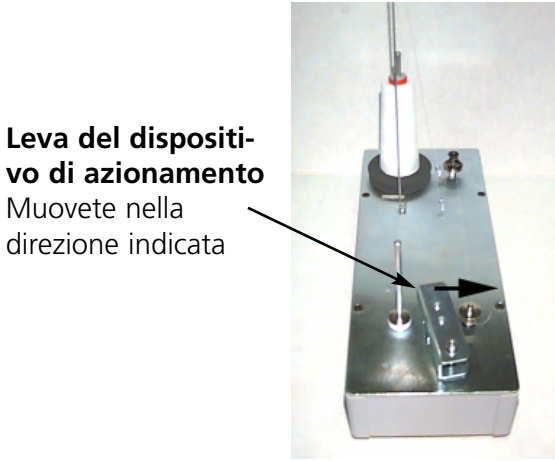

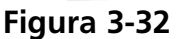

4. Muovete la leva di azionamento nella posizione DISINSERITO, togliete la bobina avvolta e rompete o tagliate la coda di filo.

Una bobina avvolta correttamente è mostrata nella Figura 3-33 (parte A). Le parti da B a E nella Figura 3-33 mostrano delle bobine avvolte scorrettamente. Regolate la tensione dell'avvolgitore di bobina, il guidafili o l'interruttore di Bobina Piena per correggere il funzionamento dell'avvolgitore di bobina quanto Vi succede una delle situazione mostrate di sotto.

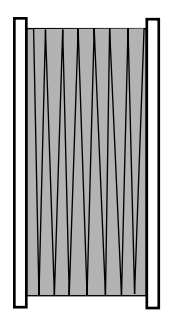

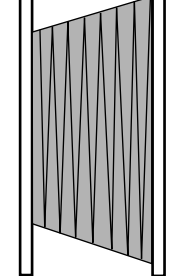

Parte A Riempimento corretta con filo inferiore

Parte B Guidafili scorretto

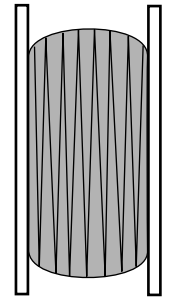

Parte C Riempimento insufficiente o tensione bassa

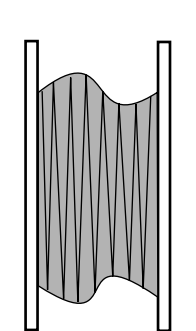

Parte D Tensione e guidafili scorretti

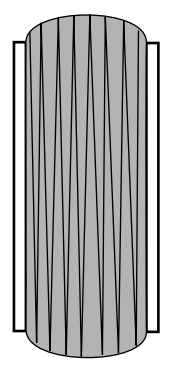

Parte E Sovra-alimentazione con filo inferiore

# **Protezione del motore**

La bobinatrice è equipaggiata con un interruttore termico per proteggere il circuito del motore e del dispositivo di azionamento in caso di una condizione di sovraccarico. Se la bobinatrice si arresta a causa del sovraccarico, seguete questi passi per correggere il problema:

- 1. Movete la leva di azionamento in posizione DISINSERITO.
- 2. Togliete l'ostruzione e lubrificate l'albero del dispositivo di azionamento (vedete la Figura 3-34).
- 3. Quando il motore si raffredda, l' interruttore termico sarà automaticamente rimesso in funzionamento.
- 4. Movete la leva di azionamento in posizione INSERITO per continuare il funzionamento.

### **Bobine**

La bobinatrice è destinata ad essere usata con la bobina in alluminio (P/N 008499-01), fornita insieme all'unità. Se si utilizzano delle bobine da altra provenienza, la bobina potrebbe essere fissata sull'asse della bobinatrice di un modo inadeguato. La maggior parte delle bobine nostandard hanno una scanalatura nella parte centrale della bobina, che fissa la molla dell'albero della bobinatrice e che tiene fermo la bobina nel suo posto. Se si utilizza questo tipo di bobina, dovete riposizionare la molla dell'albero. Consultate la Figura 3-35 e seguete i passi seguenti:

- 1. Usate un ago per togliere la molla dall'apertura (superiore) standard, che si trova nell'albero.
- **Figura 3-35** Apertura inferiore Apertura superiore
- 2. Spingete la molla nell'albero, fino a che l'estremità della molla entra nell'apertura (inferiore) d'arresto.
- 3. Questa è la posizione di funzionamento per le bobine con scanalatura nella parte centrale.

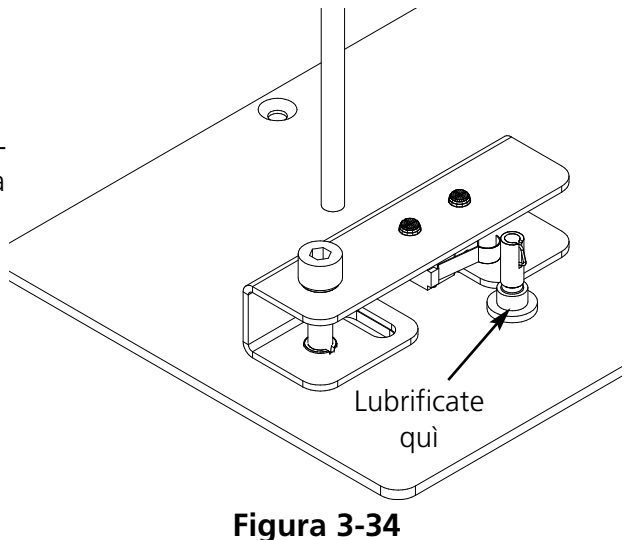

### **Manutenzione della bobinatrice**

Quando la bobinatrice è utilizzata intensivamente e permanentemente, forse dovrete lubrificare l'albero della bobinatice. Applicate una goccia d'olio per la macchina da cucire come mostrato nella Figura 3-36. Girate l'albero della bobinatrice manualmente, fino a che l'albero si muove leggermente e liberamente.

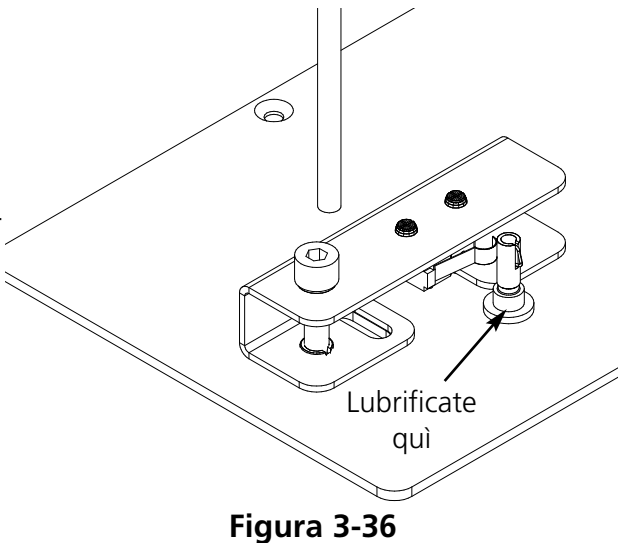

# **4. Manutenzione eseguita dall'Utente**

Questo capitole descrive la manutenzione della macchina, in oltre, gli operatori ed il personale addetto alla manutenzione devono partecipare ad un corso di addestramento approvato dalla Melco, prima di fare la manutenzione della macchina.

# **Installazione di un ago**

Ogni ago ha una vite di fissaggio del morsetto dell'ago che lo sostiene al suo posto, come indicato nella Figura 4-1. Usate il piccolo cacciavite con lama piana dalla cassetta portautensili e seguete questi passi per sostituire un ago:

- 1 Girate la vite di fissaggio in senso antiorario fino a che l'ago può scivolare giù e fuori dal portaago.
- 2. Con il collo del nuovo ago verso la parte posteriore della testa, spingete l'ago nel portaago tanto profondamente quanto possibile, poi ristringete la vite di fissaggio. La cruna dell'ago dovrebbe essere rivolta dirrettamente in avanti.

# **Interruttore per la rottura di filo**

Ogni testa ha un interruttore per la rottura di filo, sotto i tendi-

tori con le posizioni  $\langle H \rangle$  (INSERITO),  $\langle \bullet \rangle$  (AUTO) e (DISINSERITO) (vedete la Figura 4-2). L'interruttore controlla se ogni testa individuale ricama mentre mentre si sta movendo attraverso il disegno. La tabella di sotto riassume le funzioni del bottone.

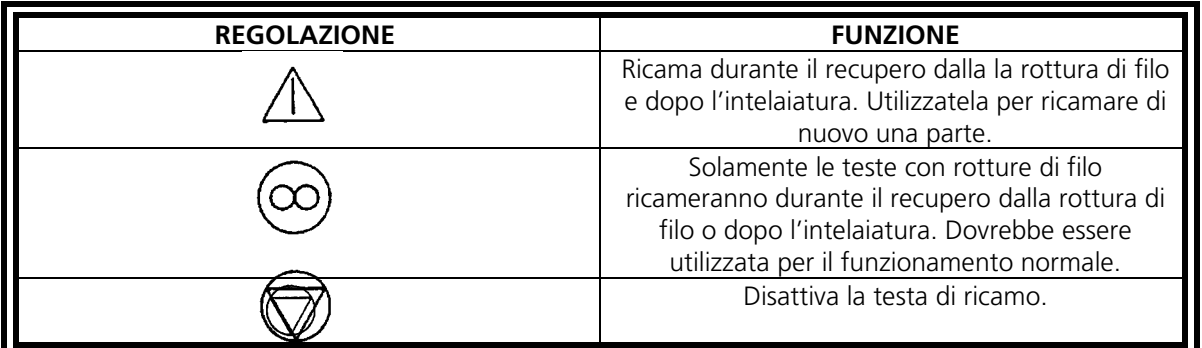

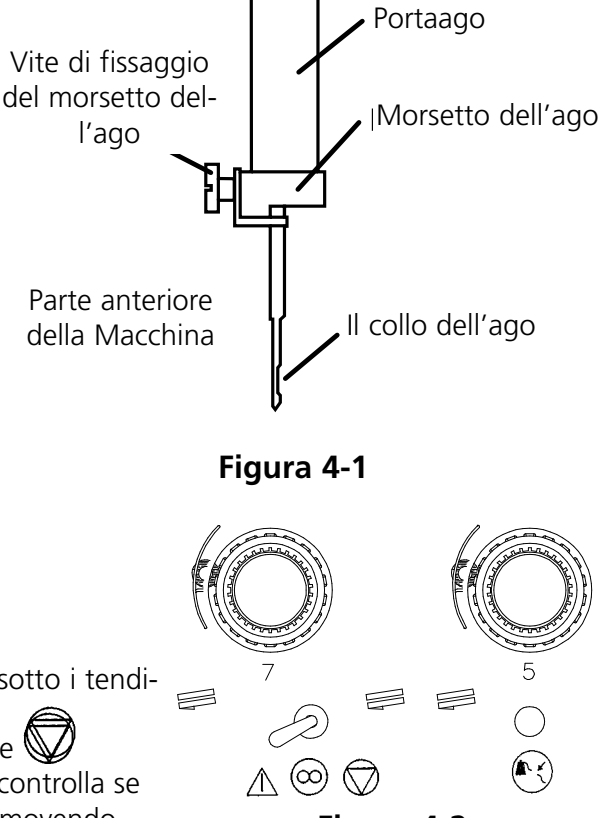

**Figura 4-2**

# **Indicatore per la Rottura di Filo LED**

Accanto ad ogni interruttore per la rottura di filo c'è un LED (diodo ad emissione luminosa) che segnala una rottura di filo (consultate la Figura 4-2). Quando si scopre una rottura di filo, il LED è illuminato. Un LED lampeggiante indica una rottura del filo inferiore, mentre un LED che illumina permanentemente indica una rottura del filo superiore.

# **Pulitura**

### **Superficie esteriori**

Pulite le superficie esteriori di plastica una volta al mese, con un panno morbido, pulito, con un detersivo leggero e con acqua. Strizzate il panno prima di pulire le superficie. Non versate dell'acqua o altri fluidi all'interiore della macchina o su qualsiasi superficie meccaniche di funzionamento.

Attenzione: Se Vi succede di versare un liquido, togliete il fluido in eccesso con un panno pulito, secco e lasciate la macchina asciugare completamente prima di inserire la corrente.

### **Zona di lavoro**

La zona di lavoro intorno alla Vostra periferica sempre dovrebbe essere conservata pulita e senza ostacoli.

### **La zona del perno girevole della bobina**

- 1. Pulite questa zona una volta al mese, con la corrente della macchina disinserita OFF.
- 2. Togliete le 2 viti della placca degli aghi e mettete giù la placca degli aghi.
- 3. Pulite la zona esposta con la spazzola consegnata nella cassetta portautensili dell'operatore, oppure usate dell'aria compresa per togliere qualsiasi resto da questa zona.
- Nota: Secondo il tipo di materiale usato, questa zona potrebbe aver bisogno di essere pulita più spesso. Se usate alcuni materiali che producono molta filaccia, per ottenere un rendimento di ricamo massimo questa zona dovrá essere pulita una volta al giorno.

# **Lubrificazione**

Le macchine EMT 10T, 10/4 e 10/4T hanno bisogno di una manutenzione regolare per poter produrre il rendimento massimo. Un messaggio sarà visualizzato sullo schermo alla fine di ogni disegno, quando sarà il tempo di effettuare la manutenzione. Premete  $\left(\sqrt{2}\right)$   $\left(\frac{1}{2}\right)$  per introdurre il menu Servizio/Manutenzione. Premete  $\textcircled{F}$  per scorrere a video fino al menu richiesto, per effettuare la manutenzione. Tutti gli utensili necessari si trovano nella cassetta portautensili dell'operatore. Potete utilizzare un lubrificante leggero per la macchina da ricamo (disponibile dalla Accessory Resource Corporation) per lubrificare la periferica; una piccola bottiglia è inclusa nella cassetta portautensili dell' operatore.

Nota: Prima di effettuare qualsiasi lubrificazione nella macchina da ricamo, dovreste togliere tutti gli indumenti dalla macchina. Per ogni menu di lubrificazione, eccetto il menu 8 ore, dovreste anche togliere i telai; il menu di otto ore determina il dispositivo di azionamento del telaio per berretti di muoversi per distribuire il lubirificante, perciò questo dispositivo deve essere collegato con la macchina. E siccome nel programma di manutenzione il movimento del supporto del telaio è necessario nella maggior parte dei menu, la posizione iniziale attuale sarà persa.

Premete  $\Box$  per eseguire ogni passo del menu. Ogni volta che premete  $\Box$ , la macchina si muoverà alla sua prossima posizione. Consultate queste pagine per lubrificare ogni componente, passando per tutto il processo. Dopo aver effettuato completamente tutti i passi di ogni menu, il messaggio sullo schermo sarà cancellato.  $\Box$ 

Il messaggio sarà visualizzato alla fine di ogni disegno. Potete premere qualsiasi tasto per annullare temporaneamente il messaggio, però dovete effettuare la manutenzione richiesta per cancellare il messaggio (fino a che la manutenzione viene richiesta di nuovo). Utilizzate il lubrificante provveduto nella cassetta portautensili dell'operattore.

Dovuto a limitazioni di software, potreste ricevere parecchi messaggi di lubrificazione per intervalli di lubrificazione diversi. Per esempio, potete effettuare la manutenzione di ogni 40 ore, ricamare un disegno e dover effettuare la manutenzione di ogni 80 ore. La ragione è che il contatore, che registra il tempo per ogni messaggio, non viene ripristinato fino a che effettuate la manutenzione.

Consultate questa sezione per informazione sulla lubrificazione. Seguete i passi descritti qui di seguito per ogni messaggio.

### **Tempo di lubrificare il perno girevole**

Quando appare questo messaggio, andate al menu lubrificazione ogni 4 ore e premete il tasto  $\bigoplus$  . Quando appare il perno girevole, premete  $\bigcirc$  . Questo determinerà l'asse z di muovere il perno girevole nella posizione adeguata per la lubrificazione (250°). Consultate la Figura 4-3 per lubrificare il perno girevole. Premete **dopo** averlo effettuato.  $\Box$ **①** 

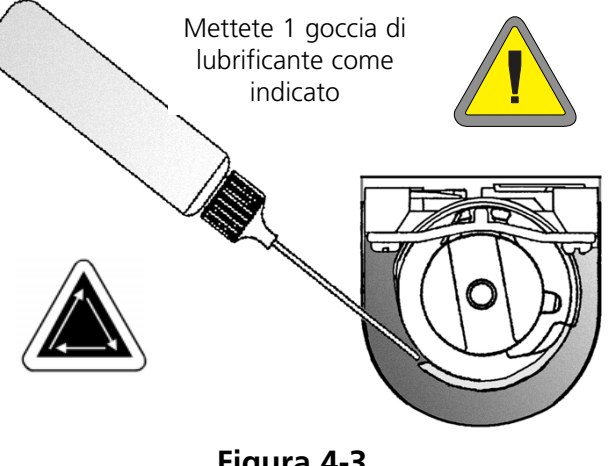

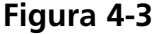

Dovete effettuare quest'operazione per cancellare il messaggio dallo schermo.

### *Tempo per la manutenzione ogni 8 ore dovuto*

Questo tempo sarà accumulato solamente quando si usa un telaio per berretti. Dovete effettuare quest'operazione per poter cancellare il messaggio sullo schermo. Per effettuare questi passi di manutenzione potete lasciare il dispositivo di azionamento collegato alla macchina.

Se usate un Telaio Piccolo oppure Grande per Berretti, andate al menu lubrificazione ogni 8 ore, poi premete oppure  $\bigcap$  fino a che appare l'asse del dispositivo di azionamento del telaio per berreti, poi premete  $\qquad \qquad \text{Q}$ . Questo determina il supporto dell'asse y di muovere il telaio per berretti nella posizione corretta per la lubrificazione. Usate 1 goccia di lubrificante da ogni parte dell'asse (consultate la Figura 4-4 per ▲ . Premete  $\bigcirc$ 

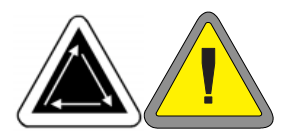

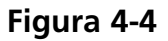

lubrificare l'asse del dispositivo di azionamento del telaio per berretti). Premete dopo averlo effettuato. La guida y si muoverà all'indietro e avanti per distribuire il lubrificante.  $\left(\begin{smallmatrix} 1 \\ 1 \end{smallmatrix}\right)$ 

Se usate un Telaio Grandangolare per Berretti, andate al menu lubrificazione ogni 8 ore, poi premete  $\bigoplus$  . Premete oppure  $\bigcirc$  fino a che appare la guida dell'asse del dispositivo di azionamento del telaio grandangolare per berretti, dopo premete  $\bigoplus$ ; il carrello x si muoverà verso la parte anteriore. Pulite la filaccia da tutt'e due le assi del dispositivo di azionamento (vedete la Figura 4-5). Mettete una goccia di lubrificante sulla guida dell'asse del Dispositivo di azionamento (l'asse inferiore) tanto vicino quanto possibile al dispositivo di azionamento del telaio, poi premete ▲ per muovere il carrello x verso la parte posteriore. Pulite la filaccia da tutt'e due le assi. Mettete una goccia di lubrificante sulla guida dell'asse del dispositivo di azionamento, sulla ranella di plástica (vedete la Figura 4-6). Premete  $\left(\begin{array}{c} \downarrow \end{array}\right)$  dopo averlo effettuato. Il carrello x si muoverà all'indietro e avanti, per distribuire il lubrificante. ▲  $\Box$ 

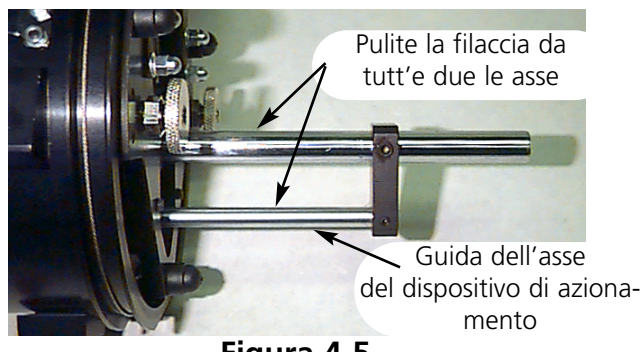

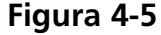

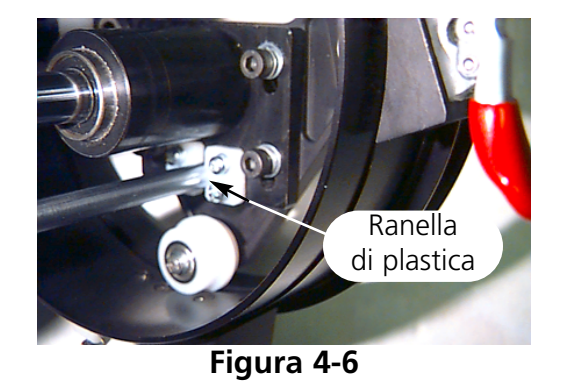

▲

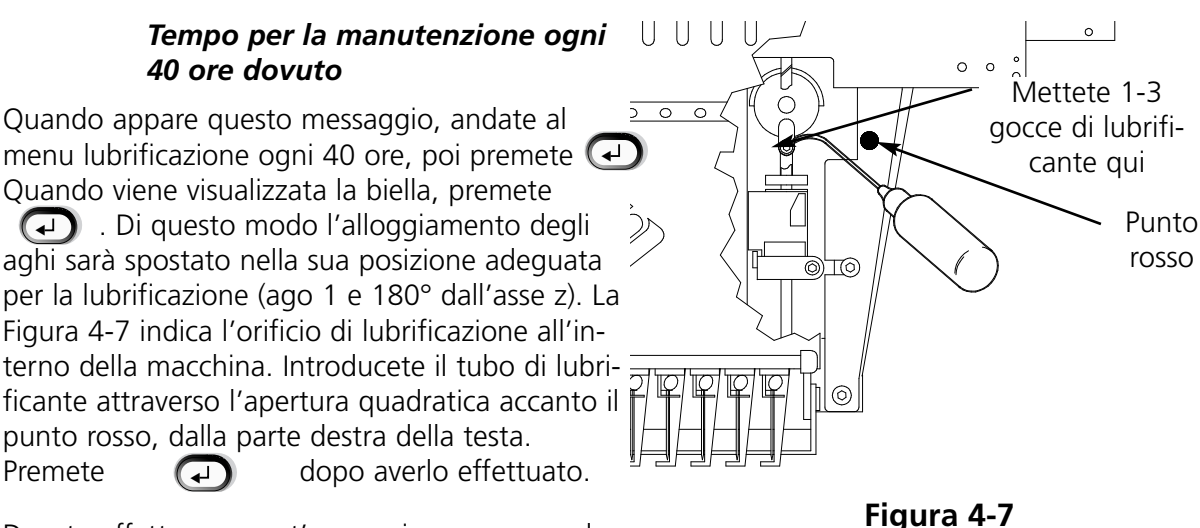

Dovete effettuare quest' operazione per cancellare il messaggio dallo schermo.

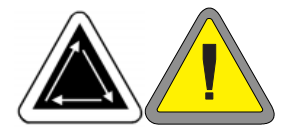

*Tempo per la manutenzione ogni 80 ore dovuto*

Quando appare questo messaggio, andate al menu di lubrificazione ogni 80 ore, poi premete

. Seguete i passi seguenti per lubrificare ogni zona. **(+)** 

1. Quando il portaago superiore/inferiore viene visualizzato sullo schermo, premete . Non è necessario nessun movimento. Consultate la Figura 4-8 per lubrificare il portaago superiore ed il portaago inferiore. Lubrificate i portaaghi per tutti i dieci aghi. Premete  $\Box$  dopo averlo effettuato.  $\Box$ 

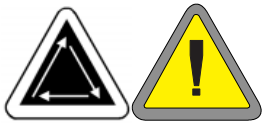

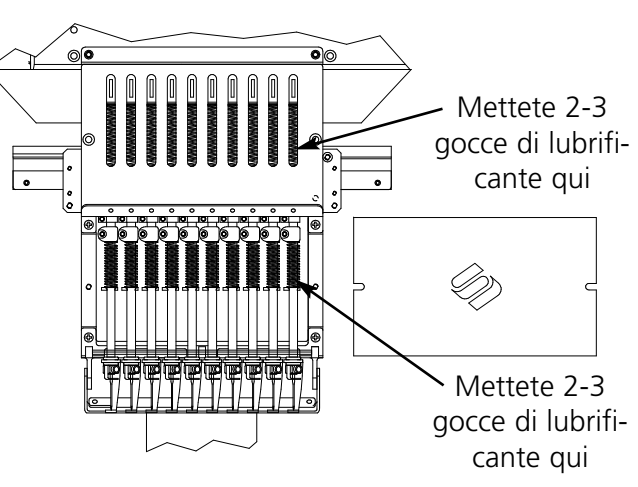

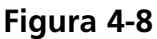

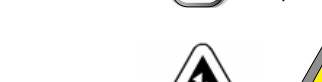

2. Quando il dispositivo di azionamento/la guida v del portaago viene visualizzato, premete . Questo sposterà l'alloggiamento degli aghi alla sua prima posizione per la lubrificazione (ago 1). Consultate la Figura 4-9 per lubrificare il dispositivo di azionamento del portaago all'ago 1. Consultate anche la Figura 4-9 per lubrificare la guida v. Mettete il lubrificante nella guida v tanto vicino quanto possibile all'alloggiamento degli aghi. Per ottenere accesso a queste zone sulla EMT 10/4 oppure sulla 10/4T, introducete il tubo di lubrificante atraverso l'apertura con il punto rosso, dalla parte anteriore del pannello. Utilizzate una lampadina tascabile, se è necessario. Premete per muoverere l'alloggiamento degli aghi ▲ all'ago 10. Lubrificate il dispositivo di azionamento del portaago come mostrato nella Figura 4-10. Lubrificate la guida v anche da questa parte della testa. Premete (← dopo averlo effettuato. La testa si muoverà avanti e all'indietro per distribuire il lubrificante. ▲

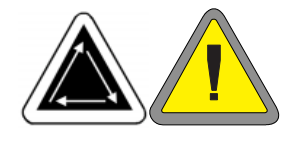

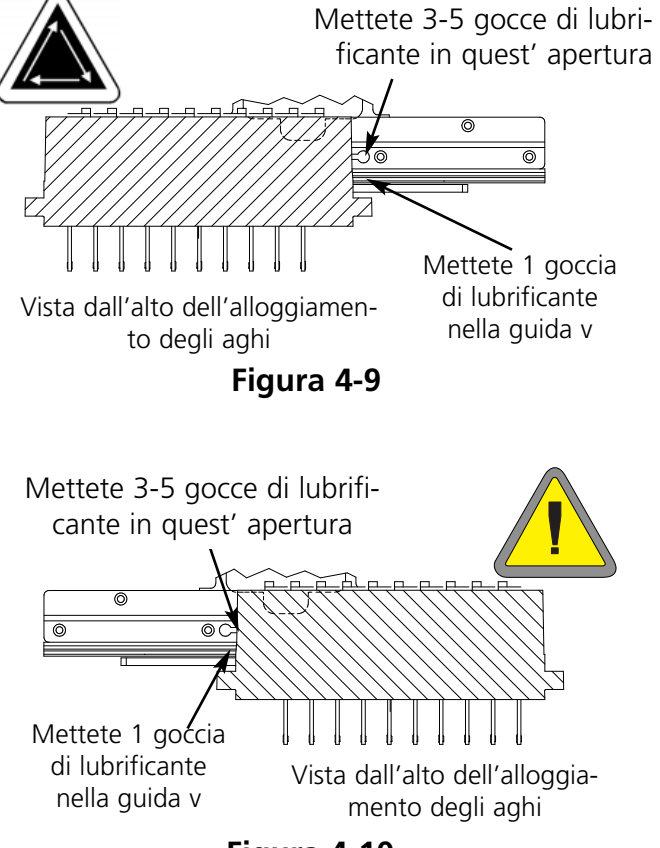

**Figura 4-10**

3. Quando la biella inferiore viene visualizzata sullo schermo, premete  $\qquad \qquad \bullet$  . In questa maniera, l'alloggiamento degli aghi viene spostato nella posizione appropriata per la lubrificazione (ago 10, 150° dell'asse z). Consultate la Figura 4-11 per lubrificare la biella inferiore. Utilizzate una lampadina tascabile, se è necessario. Premete dopo averlo effettuato. ▲  $\Box$ 

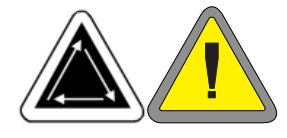

4. Quando la guida y viene visualizzata, premete . In questa maniera, la guida y viene spostata nella sua posizione appropriata per la lubrificazione. Consultate la Figura 4-12 per lubrificare la guida y. Premete (←  $\Box$ 

dopo averlo effettuato (la guida si spostera all'indietro e avanti per distribuire il lubrificante). Le guide sulla EMT 10T non sono situate dirrettamente sotto la scanalatura. Dovete inclinare il tubo di lubrificante leggermente, verso il centro della macchina, per ottenere accesso alle guide. La Figura 4-13 indica i posti dove sono situate le guide (con il pannello laterale tolto).

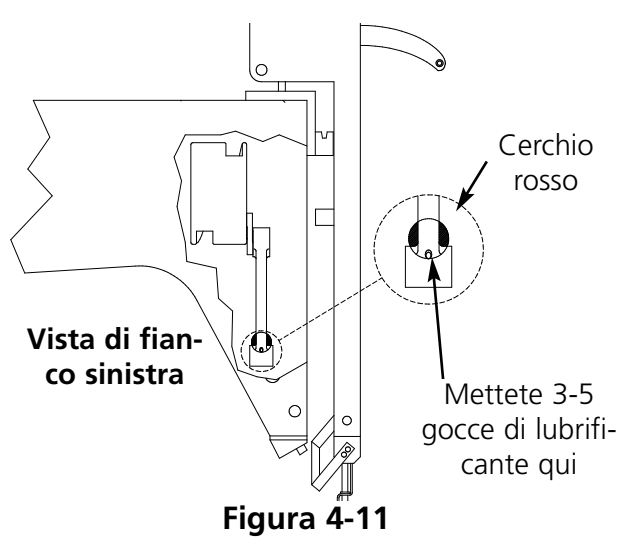

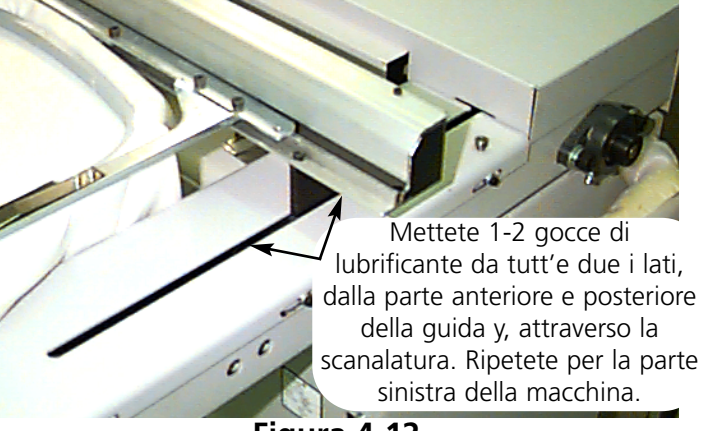

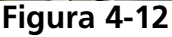

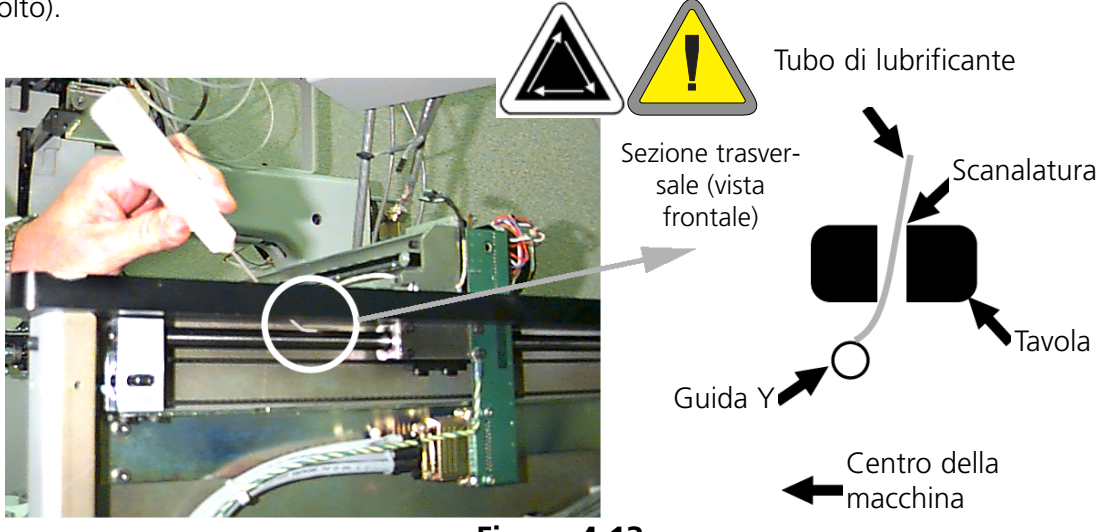

5. Quando lo schermo visualizza telaio mobile, braccio del coltello, bullone posteriore, premete . In questa maniera l'asse x/y sarà spostato al centro del telaio. Togliete la copertura della ▲ scanalatura posteriore(Figura 4-14). Consultate la Figura 4-15 per lubrificare il telaio mobile del tranciafilo ed il braccio del coltello, bullone posteriore. Premete to. Collocate di nuovo la copertura della scanalatura posteriore. dopo averlo effettua-

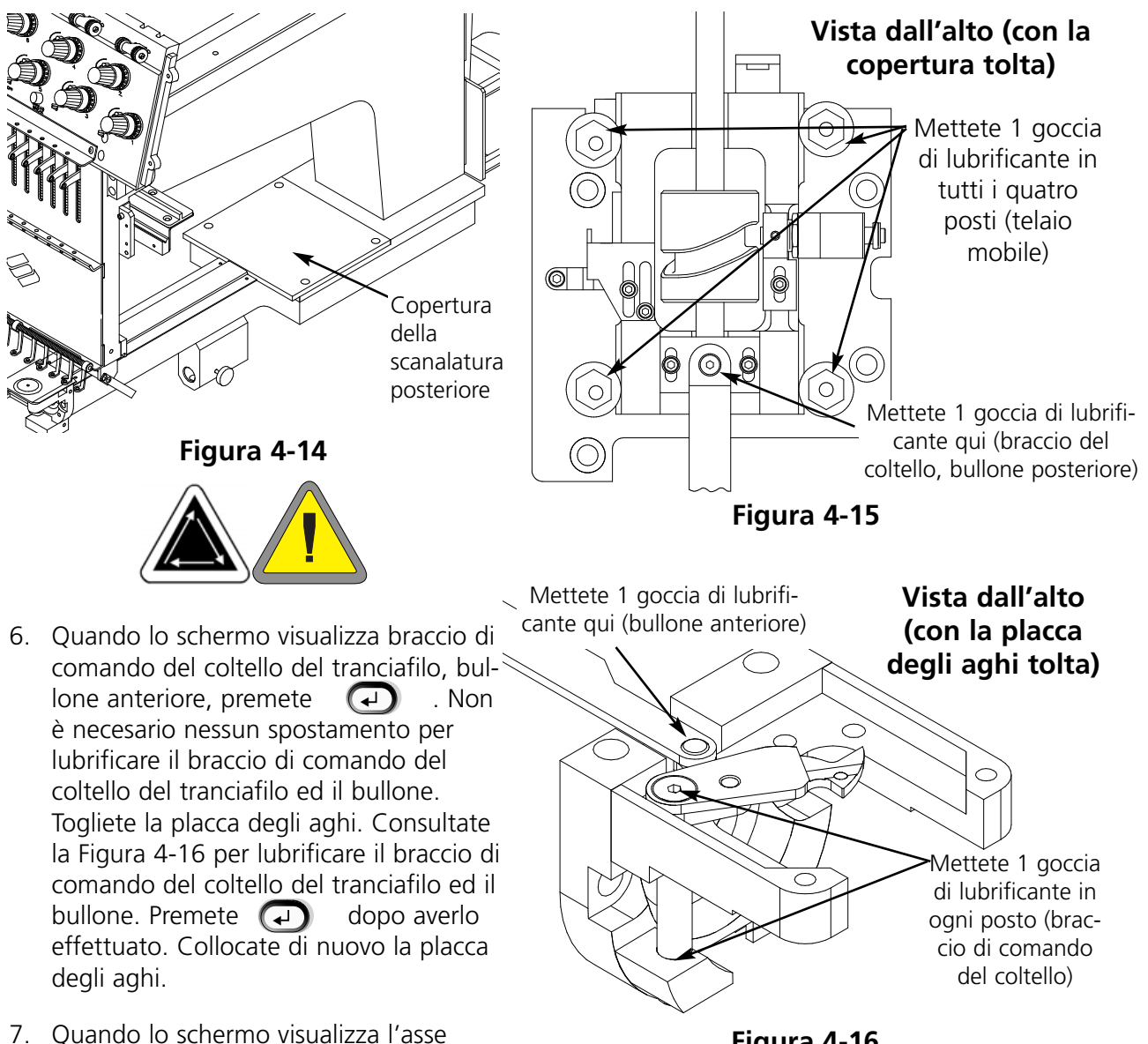

della base del picker (raccoglitore) del tranciafilo, perno della biella, premete  $\cup$  . Non è necessario nessun spostamento per lubrificare l'asse della base del picker (raccoglitore) del tranciafilo ed il perno della biella. Consultate la Figura 4-17 per lubrificare asse della base del picker (raccoglitore) del tranciafilo ed il perno della biella. Premete  $\quad \textcircled{\textcolor{blue}{4}}$  dopo averlo effettuato. Il picker (raccoglitore) oscillerà verso l'esteriore e versio l'interiore. **Figura 4-16**

Se la Vostra macchina non è equipaggiata di tranciafili, non dovete effettuare i passi 5, 6, oppure 7. In questa maniera la manutenzione di ogni 80 ore è terminata. Dovete effettuare TUTTE le operazioni per cancellare il messaggio sullo schermo.

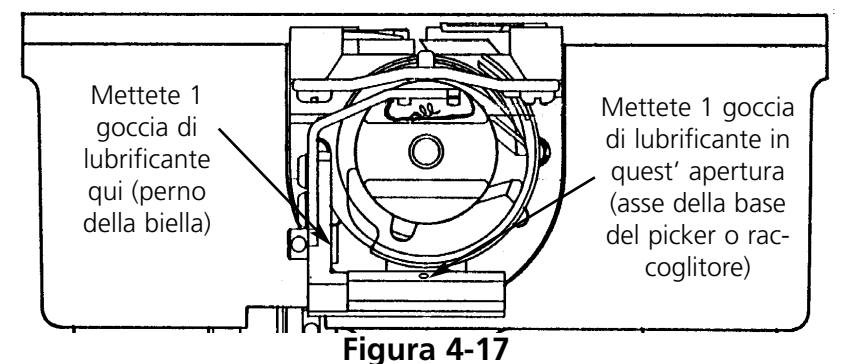

#### *Tempo per la manutenzione ogni 480 ore dovuto*

Quando questo messaggio appare sullo schermo, andate al menu di lubrificazione di ogni 480 ore, poi premete (a) . Quando l'asse x viene visualizzato sullo schermo, premete  $\Box$  Questo determinerà il supporto dell'asse x di muoversi alla posizione corretta per la lubrificazione. Prima di poter lubrificare il carrello x, dovete togliere la copertura di alluminio; ci sono 6 viti lungo la parte superi- $\Box$ 

ore della copertura. Togliete tutte le 6 viti; poi sollevate prudentemente la copertura del carrello x.

Il carrello x è un supporto di metallo, con una scanalatura lungo la parte anteriore e posteriore (lungo il bordo superiore). Quando lubrificate il carrello x, accertateVi che mettete una goccia di lubrificante nella scanalatura da ogni parte del supporto di metallo. La Figura 4-18 indica la scanalatura lungo la parte anteriore del carrello x; c'è un'altra scanalatura anche dalla parte posteriore di questo supporto.

Consultate la Figura 4-19 per lubrificare il carrello x sulla EMT 10T.

Consultate la Figura 4-20 per lubrificare il carrello x sulla EMT 10/4 oppure x sulla 10/4T.

Collocate di nuovo la copertura sul carrello x; badate a non avvitare eccessivamente le viti.

Premete  $\bigcup$  dopo averlo effettuato. Il carrello x si sposterà avanti e all'indietro per distribuire il lubrificante. ▲

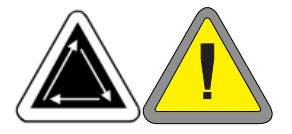

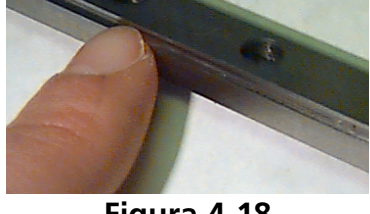

**Figura 4-18**

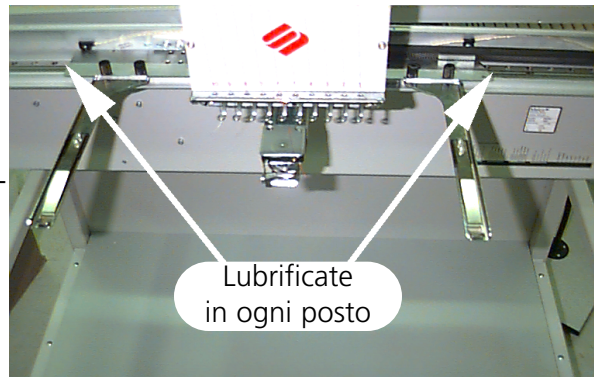

**Figura 4-19**

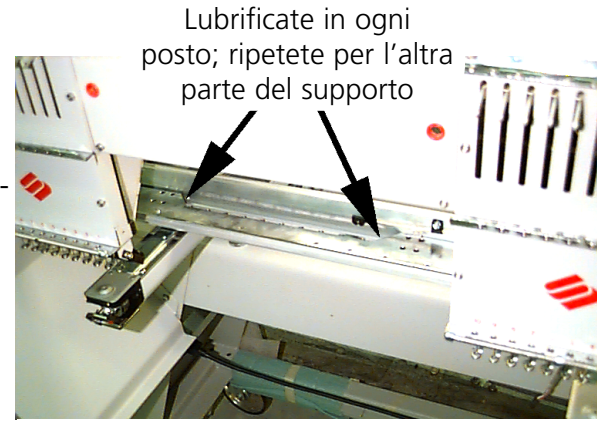

**Figura 4-20**

#### *Tempo per la manutenzione di ogni 2100 ore dovuto*

Quando appare questo messaggio sullo schermo, andate al menu di lubrificazione ogni 2100 ore, poi premete  $\Box$  . Seguete questi passi descrit ti qui di seguito per lubrificare ogni zona.

1. Quando lo schermo visualizza la leva per il cambio di colore, premete . Questo determina che l'alloggiamento degli aghi si muova all'ago 10. Consultate la Figura 4-21 per lubrificare la leva per il cambio di colore; USATE UNA PICCOLA QUANTITÁ DI LUBRIFICANTE per lubrificare le pinze della leva per il cambio ▲

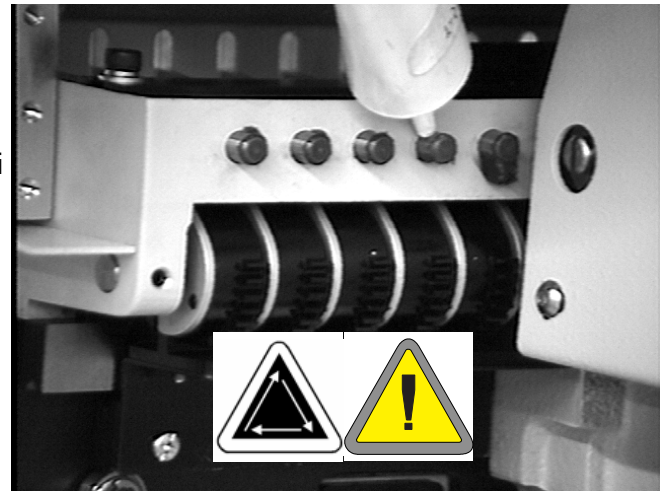

**Figura 4-21**

di colore. Premete  $\Box$  dopo averlo effettuato (la macchina esequirà una serie di cambi di colore per distribuire il grasso).

2. Quando lo schermo visualizza la camma della leva d'avvolgimento e l'inseguitore della camma, premete  $\Box$  Questo determinerà l'alloggiamento degli aghi di spostarsi all'ago 1 per una lubrificazione appropriata. Utilizzate un panno di cotone e una PICCOLA QUANTITÀ DI GRASSO per lubrificare la camma della leva d'avvolgimento e l'inseguitore della camma. ▲

Consultate la Figura 4-22 per lubrificare la camma della leva d'avvolgimento e l'inseguitore della camma sulla EMT 10T. Utilizzate una lampadina tascabile se è necessario.

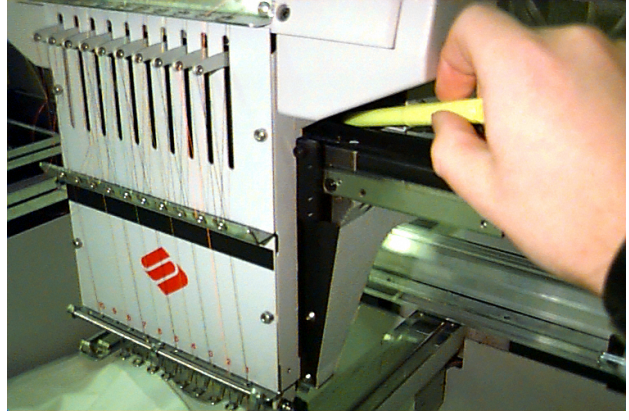

**Figure 4-22**

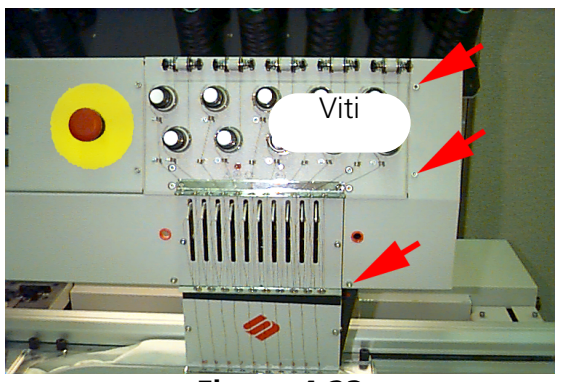

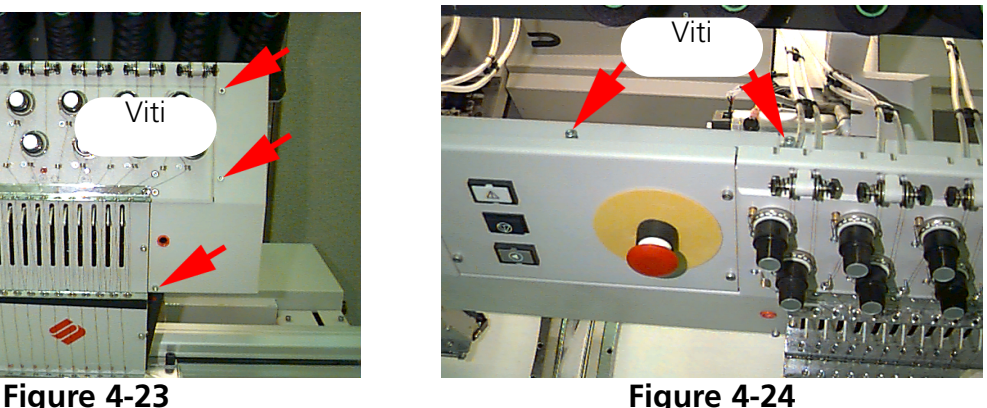

Per una macchina EMT 10/4 oppure 10/4T, dovete togliere la copertura per ottenere accesso alla leva nella testa #1. Per effettuarlo, togliete le 3 viti dalla parte anteriore (vedete la Figura 4-23) e allentate le 2 viti dalla parte superiore (vedete la Figura 4-24). Dovete lubrificare la leva in tutte le 4 teste. Utilizzate una lampadina tascabile se è necessario. Collocate di nuovo la copertura quando avete finito.

▲

Premete  $\left(\begin{matrix} 1 \end{matrix}\right)$  dopo averlo effettuato.

3. Se usate un Telaio Grandangolare per Berretti, il messaggio Asse del Dispositivo di azionamento del Telaio per Berretti apparirà sullo schermo; premete  $\Box$  . Togliete dalla periferica il dispositivo di azionamento del telaio grandangolare per berretti. Pulite la filaccia dall'asse del dispositivo di azionamento (vedete la Figura 4-25). ▲

Allentate le 2 viti che sostengono il supporto di fissaggio posteriore utilizzando la chiave a gancio esagonale per bulloni filettati di 2mm (vedete la Figura 4-26).

Togliete il supporto di fissaggio posteriore.

Tirate l'asse del dispositivo di azionamento e la guida dell'asse del dispositivo di azionamento fuori dalla parte anteriore del dispositivo di azionamento fino a che i cuscinetti sono esposti (vedete la Figura 4-27).

Mettete 10 gocce di lubrificante nei cuscinetti.

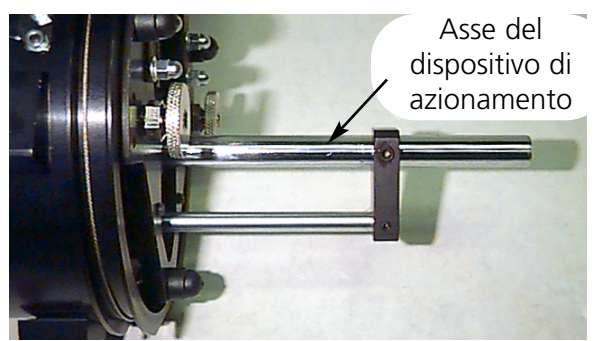

**Figura 4-25**

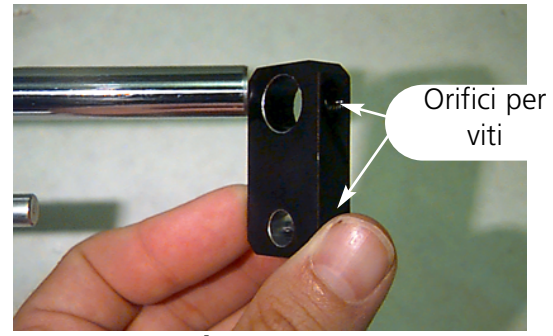

**Figura 4-26**

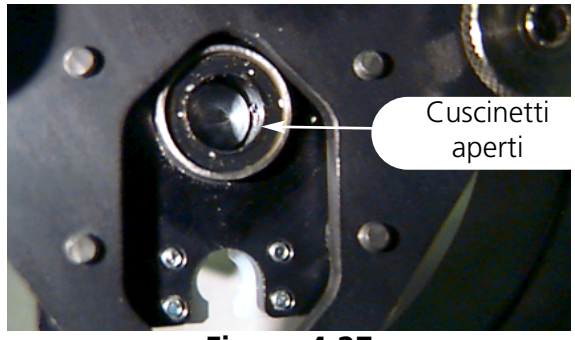

**Figura 4-27**

Spingete l'asse del dispositivo di azionamento e la guida del dispositivo di azionamento in alto, attraverso l'alloggiamento dei cuscinetti.

Collocate il supporto di fissaggio posteriore ed avvitate le 2 viti.

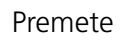

Premete  $\Box$  dopo averlo effettuato.

Dovete effettuare tutte le operazioni per poter cancellare il messaggio sullo schermo.

 $\Box$ 

# **Ricambi**

# **Fusibili**

Ci sono due fusibili che possono essere ricambiati dall'utente. Se un fusibile deve essere ricambiato, usate questa tabella per i valori nominali adeguati. Non usate un fusibile con un qualsiasi valore nominale altro che elencato qui:

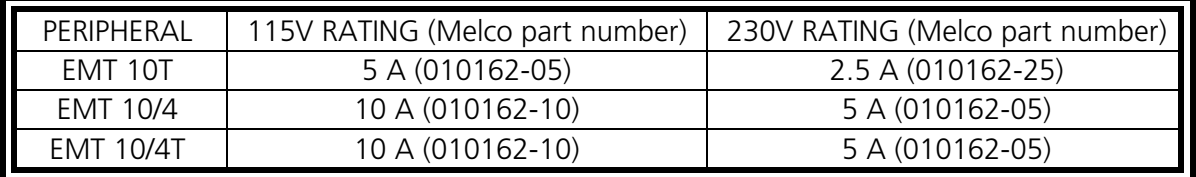

Per sostituire un fusibile seguete questi passi:

- 1. Spegnete la corrente e disinserite il cavo di corrente.
- 2. Direttamente al di sopra del posto dove si inserisce la spina del cavo di corrente c'è una piccola copertura di plastica (vedete la Figura 4-28). Usate le unghie per staccare ogni parte di questa copertura nei posti mostrati nella la Figura 4-28.
- 3. Quando la copertura è staccata, tirate la copertuara per togliere il portafusibili (vedete la Figura 4-29).
- 4. Sosituite i fusibili, poi collocate di nuovo il portafusibili.
- 5. Inserite di nuovo il cavo di corrente ed accendete la corrente.

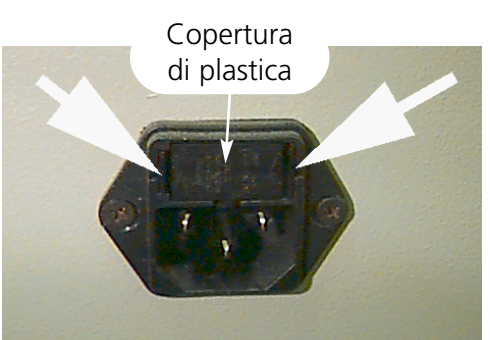

**Figura 4-28**

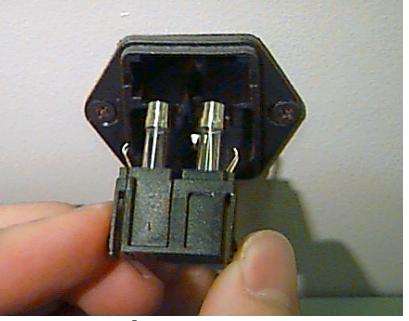

**Figura 4-29**

### **Set di utensili**

Il set di utensili contiene le parti seguenti ed è incluso nella cassetta portautensili dell'operatore:

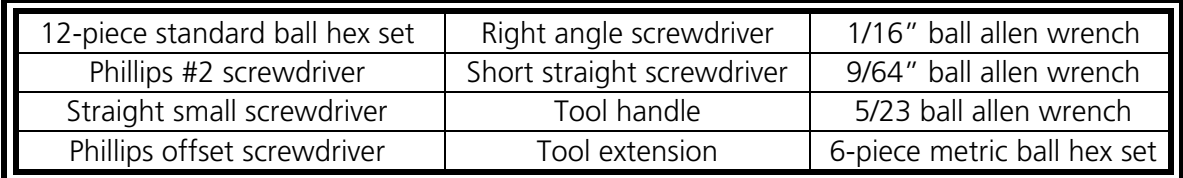

# **Cassetta portautensili dell'operatore:**

Il contenuto della cassetta portautensili dell'operatore è identica per la EMT 10T, la 10/4, e la 10/4T eccetto i set a mano. Qui di seguito c'è un'elenco di tutti i componenti che possono essere trovati nella cassetta portautensili dell'operatore:

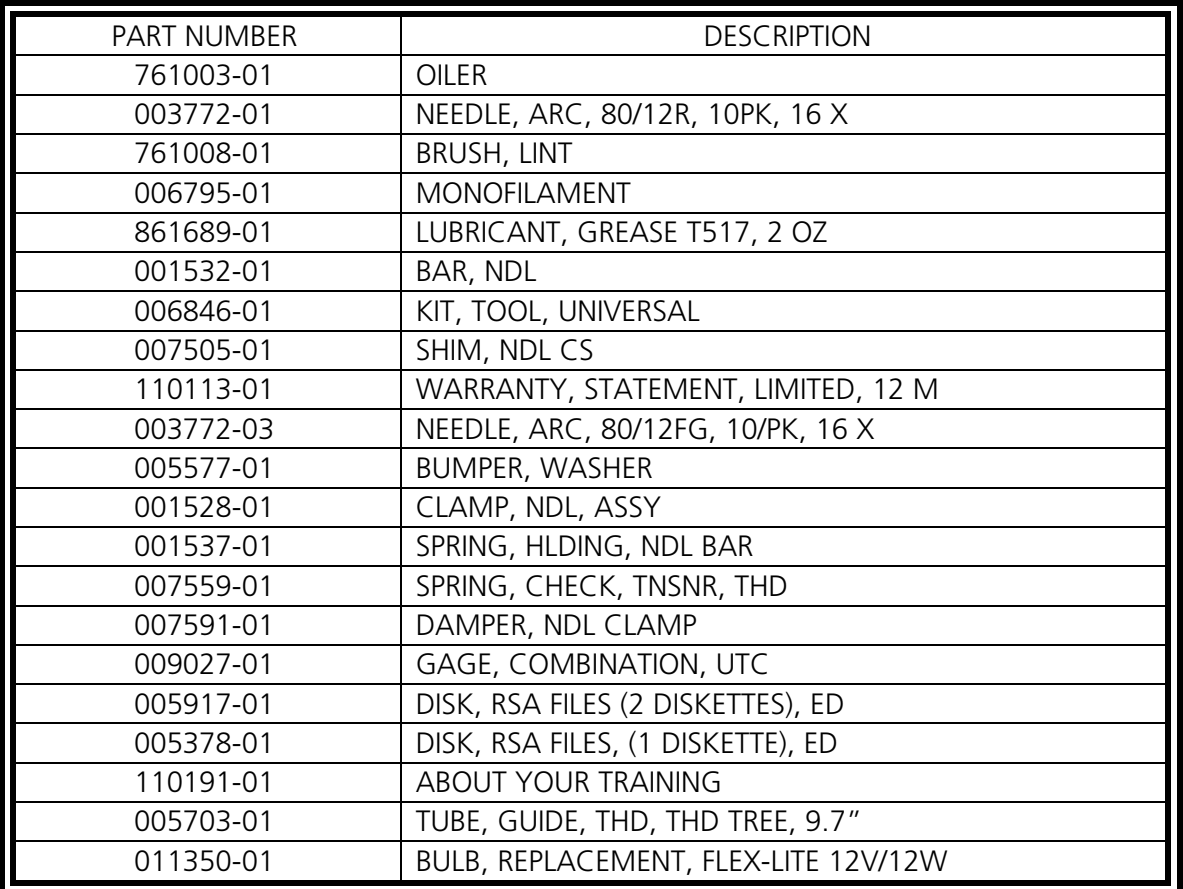

### **Ricambi**

#### **EMT 10T**

Per aiutare a ridurre i tempi d'arresto, Melco suggerisce di tenere certi ricambi a portata di mano per una sostituzione e manutenzione facili. Melco consegna un set di parti di ricambio (p/n 010431-01); questo set contiene le parti seguenti:

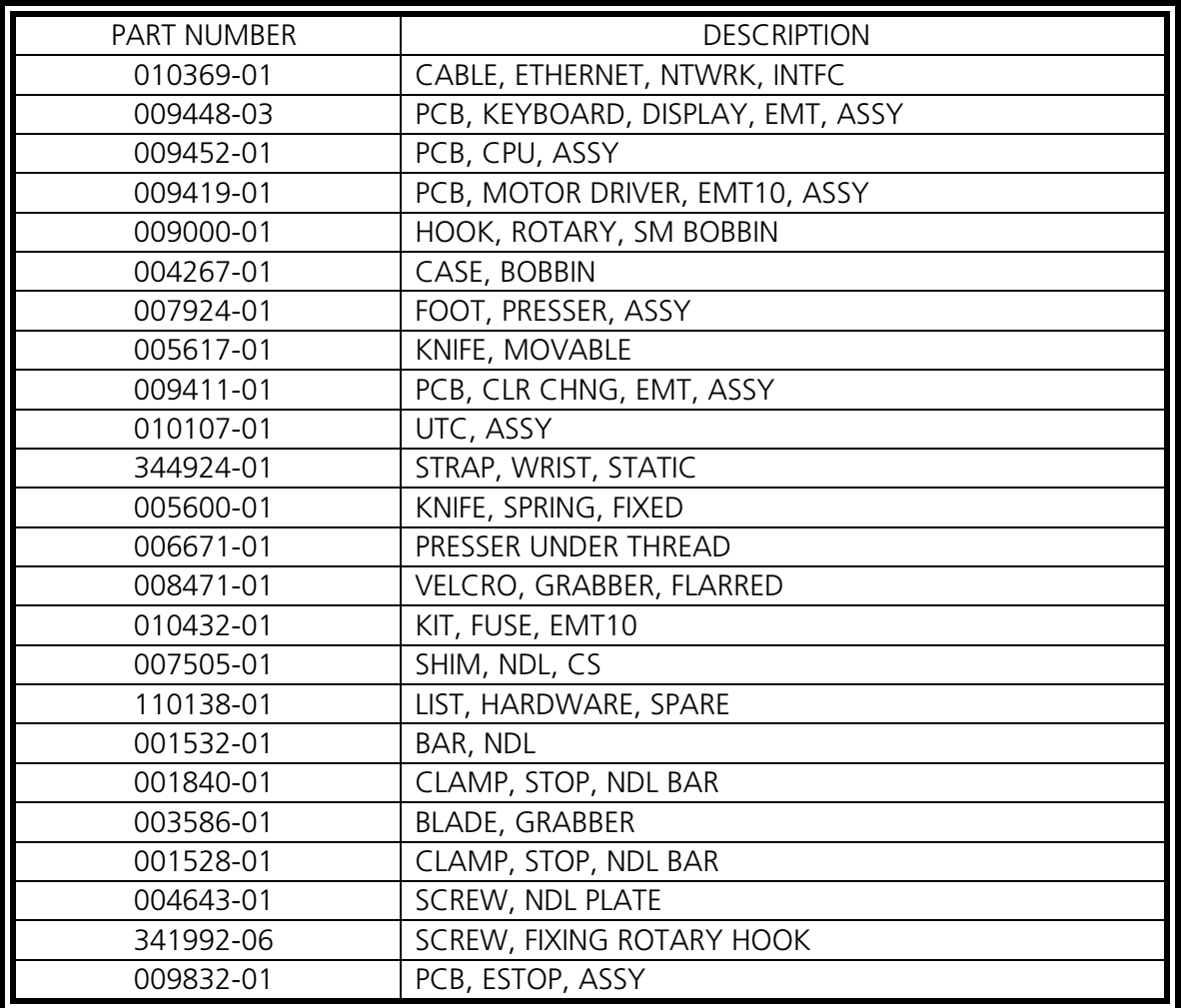

#### **EMT 10/4 oppure 10/4T**

Per aiutare a ridurre i tempi d'arresto, Melco suggerisce di tenere certi ricambi a portata di mano per una sostituzione e manutenzione facili. Melco consegna un set di parti di ricambio (p/ns 010901-01, 010898-01, 010900-01, 010899-01); questo set contiene le parti seguenti:

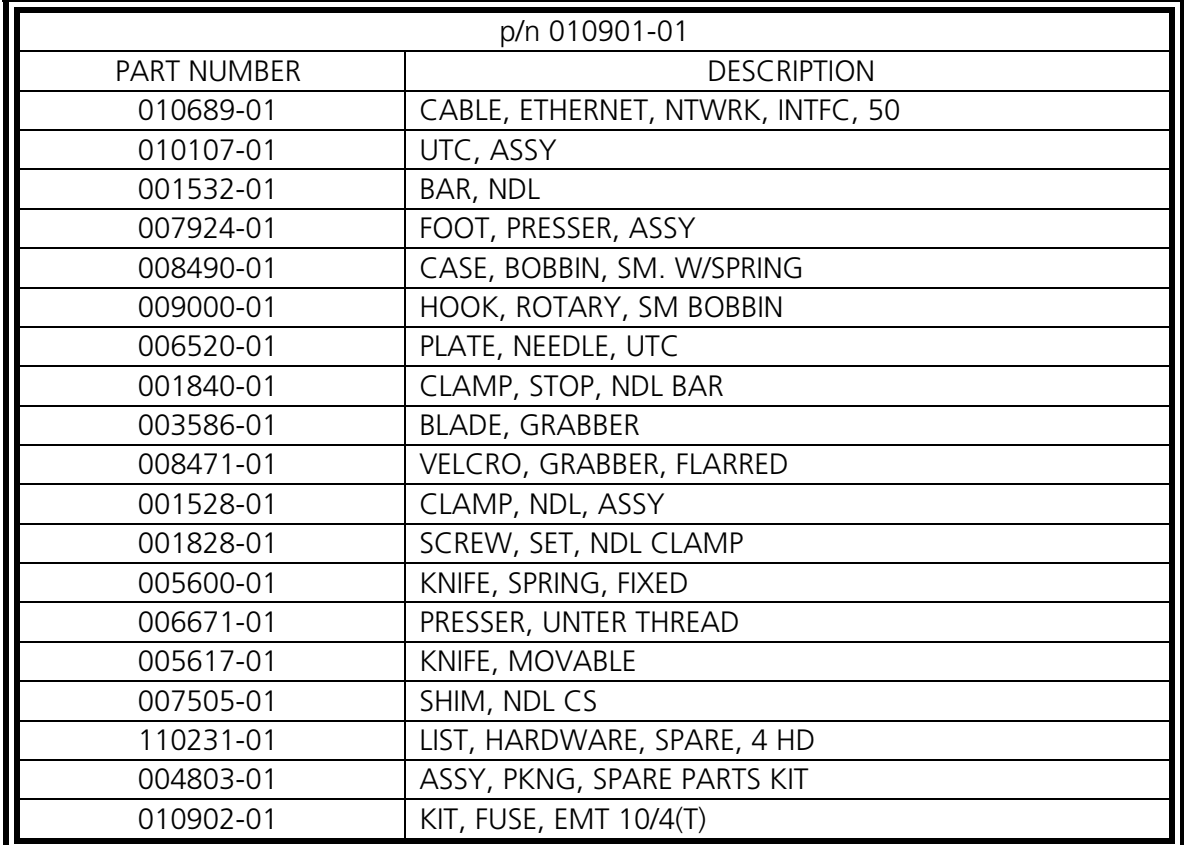

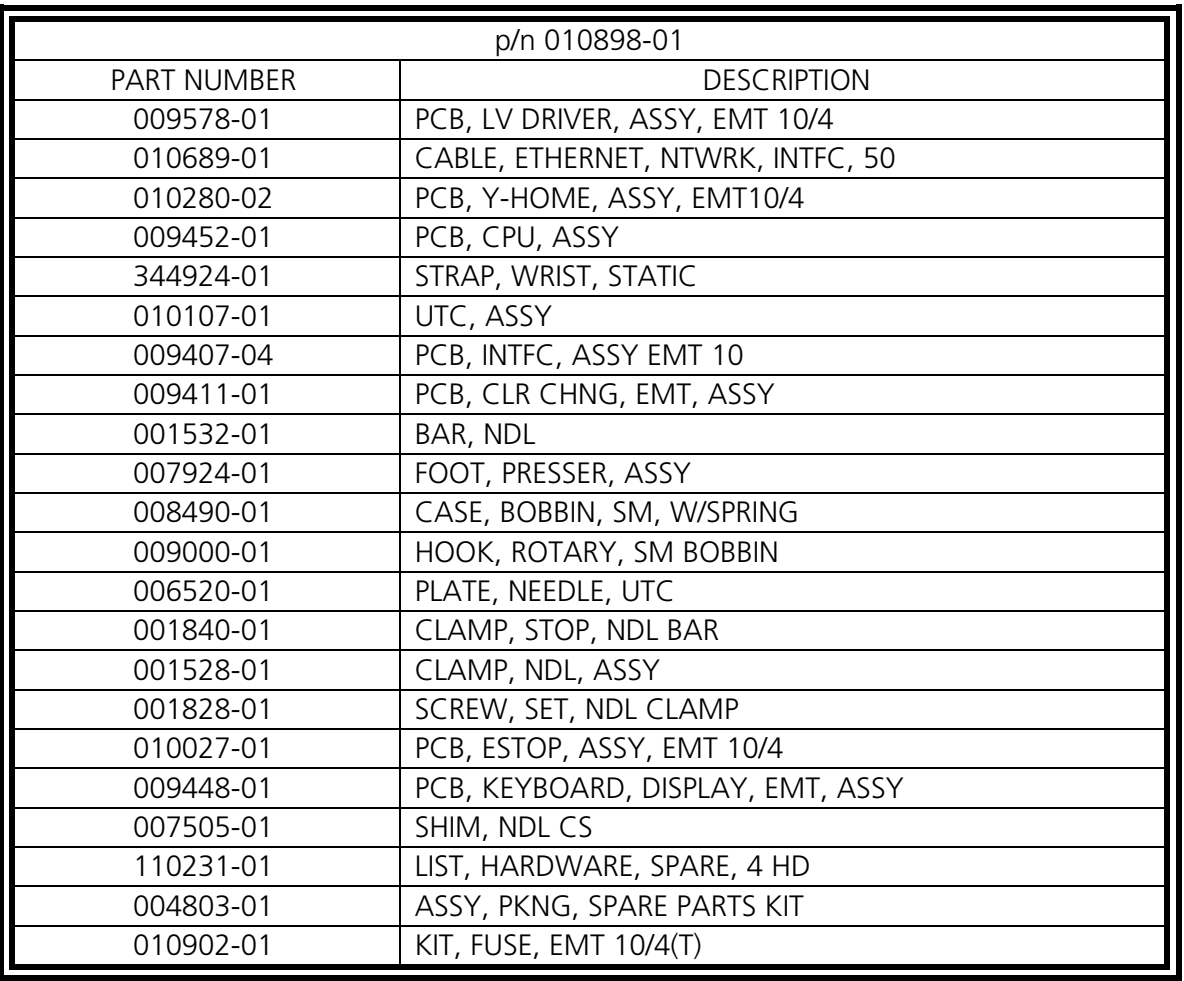

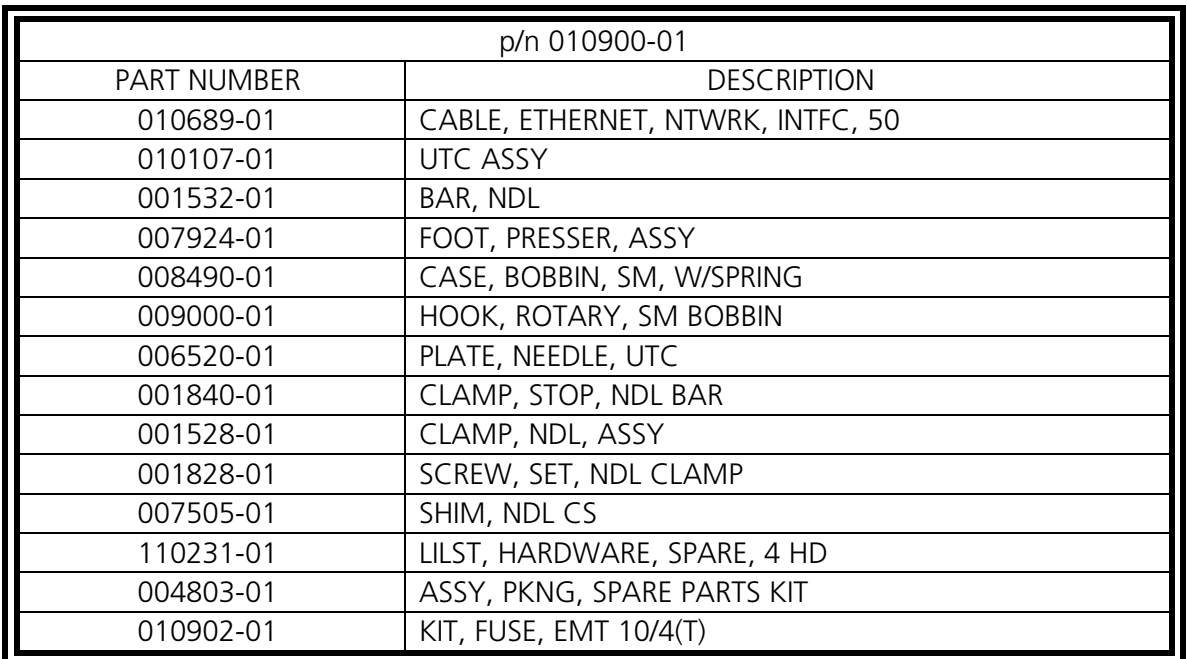

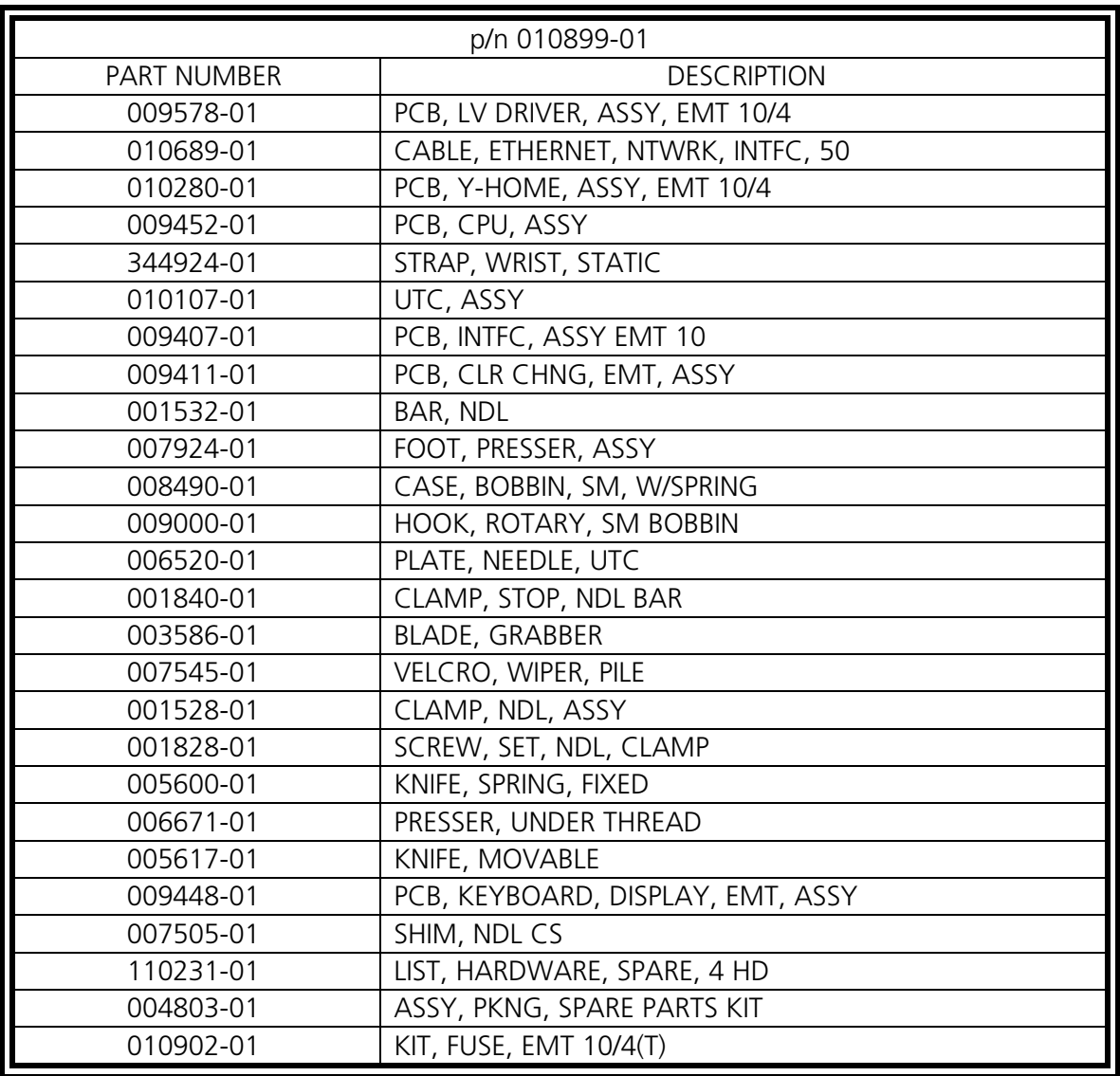

# **5. Guida alla localizzazione dei guasti**

# **Rottura del filo**

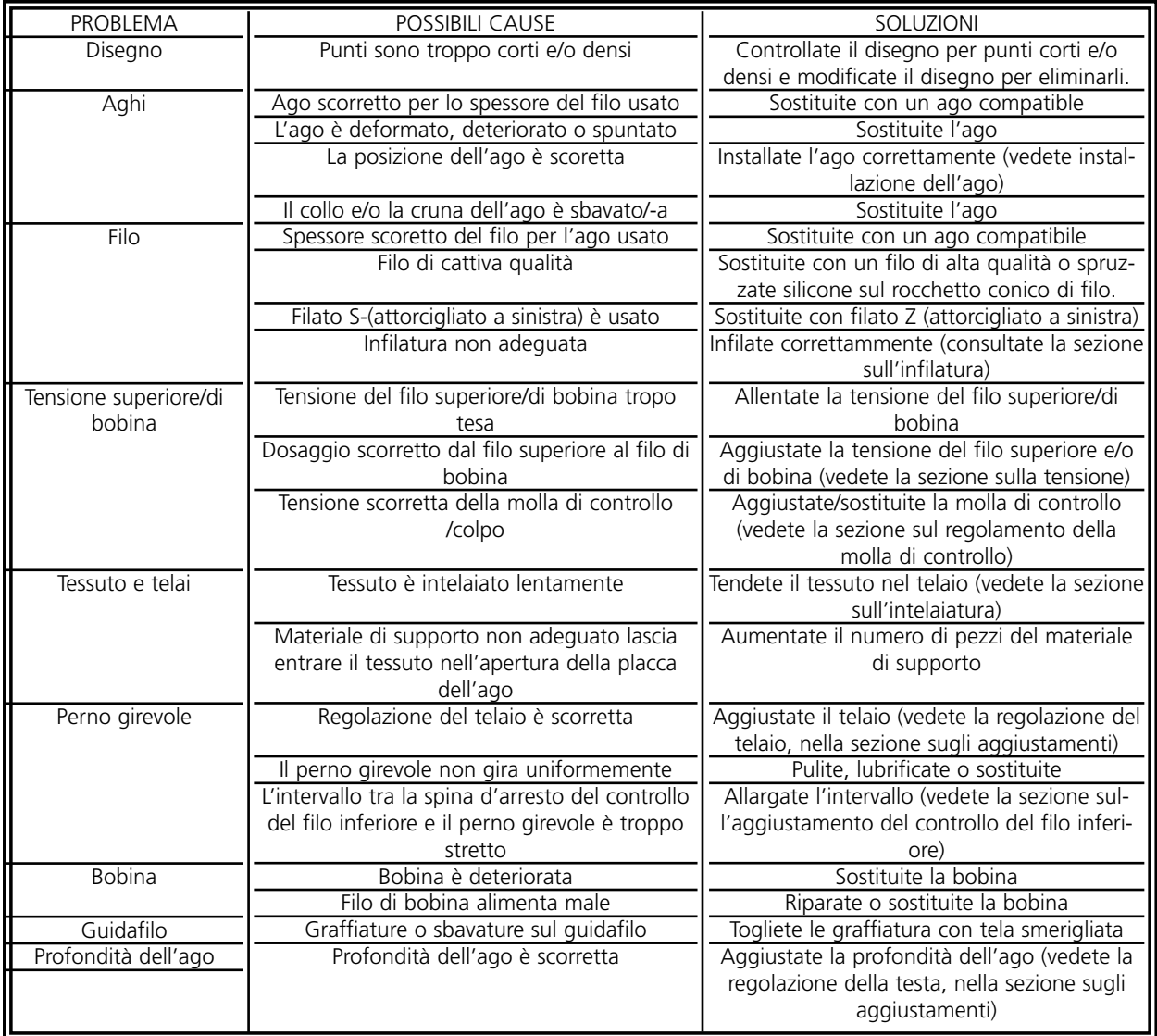

# **Punti saltati**

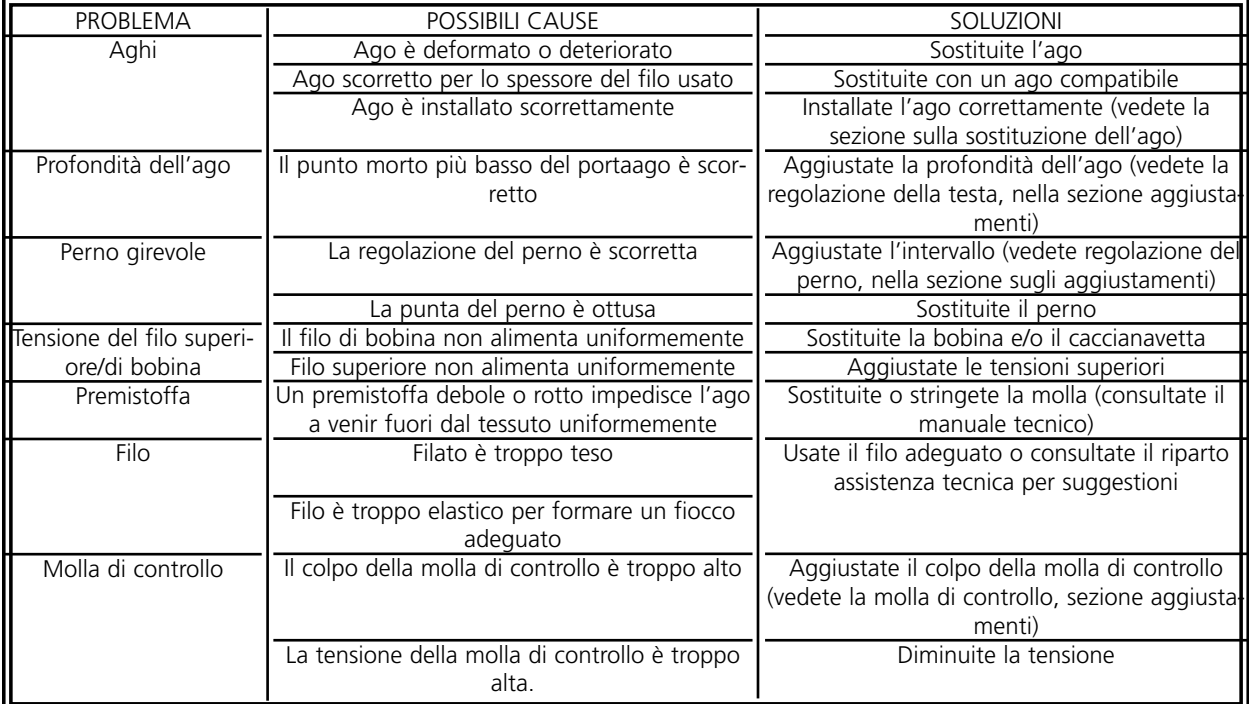

# **Rotture dell'ago**

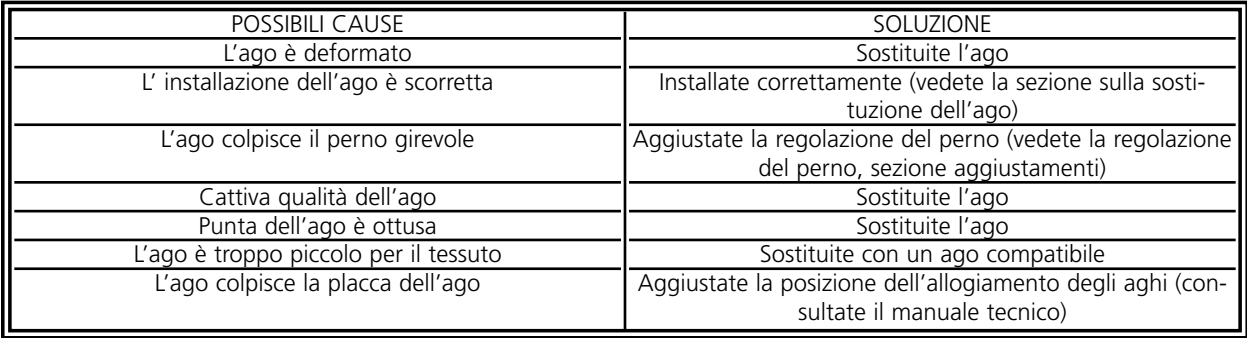

# **Punti allentati**

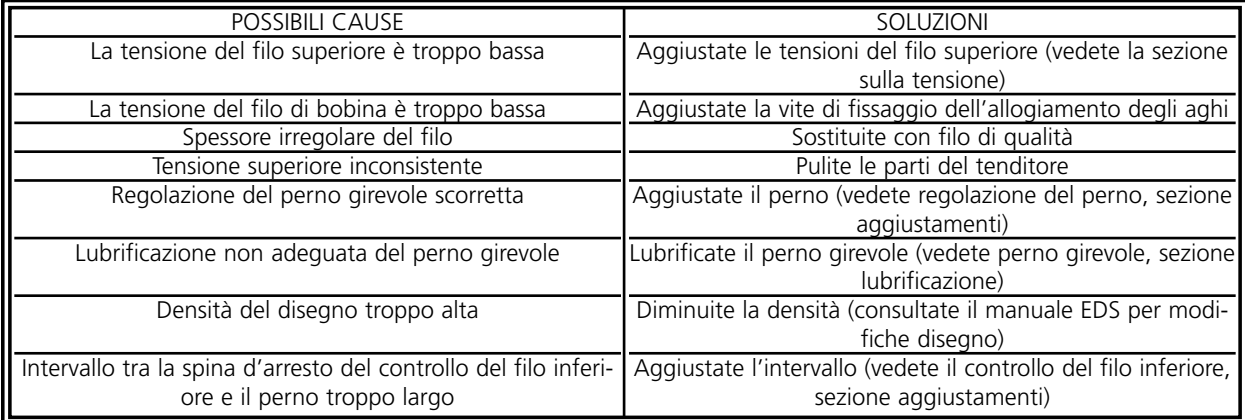

# **6. Messaggi di Errore**

Quando la periferica 10/4T incontra un problema o deve darVi un'attualizzazione dello stato, un Messaggio di Errore viene visualizzato sullo schermo e la macchina emette un segnale sonoro.

Ci può essere anche un errore di procedimento. Per esempio, un messaggio di errore viene visualizzato se premete il tasto  $\mathbb{A}$  prima che il disegno venga caricato nella memoria di transito. Ci rispondereste caricando un disegno.

Questo potrebbe essere anche un problema meccanico. Per esempio, un messaggio di errore viene visualizzato se la barra Y raggiunge il suo limite prima di finire il ricamo del disegno. Possibilmente dovete usare un telaio più grande.

Potreste avere anche un problema di ricamo. Per esempio, un messaggio di errore viene visualizzato quando c'è una rottura di filo. In questo caso dovrete infilare di nuovo la macchina e continuare.

Le pagine seguenti di questa sezione contengono un elenco alfabetico dei messaggi di errore. Se la Vostra macchina mai visualizza un messaggio di errore che non è elencato qui, o se non sapete come rispondere a un mesaggio elencato qui, contattate il Vostro rappresentante di servizio dalla Melco per chiederli assistenza.

### **Realizzare Applicazione**

Significa che la periferica non ha caricato correttamente. La macchina deve essere DISINSERITA, poi INSERITA di nuovo. Se questo non funziona ancora, provate a riconfigurare la Vostra periferica. Se questo non funziona ancora, provate a installare di nuovo il software. Chiamate il Vostro rappresentante di servizio dalla Melco se questo messaggio succede spesso.

### **Nome di Disegno Erroneo**

La macchina non ha potuto trovare il nome del disegno quando il tasto  $|\mathbb{A}|$  è stato premuto. Se Cancellare Auto è ATTIVO al computer, il disegno viene cancellato automaticamente quando il ricamo è terminato. Se Cancellare Auto è DISATTIVO, il disegno è stato cancellato manualmente dal Menu Disegno. Ricaricate il disegno e continuate.

### **Errore nella Funzione Regolazione Testa**

Il comando nel Menu Regolazione Testa non è stato capito dal dispositivo di controllo dell'asse Z. Aspettate alcuni secondi e provate ancora una volta. Se questo fallisce di nuovo, chiamate il Vostro rappresentante di servizio dalla Melco per assistenza.

### **Errore d'Istruzione**

Il computer CPU ha ricevuto un'istruzione non permessa, che ha causato un errore fatale. Chiamate il Vostro rappresentante di servizio dalla Melco per assistenza.

### **Errore nel Codice della Tastiera.**

La macchina non ha potuto leggere i dati impostati dalla tastiera. DISINSERITE la macchina e INSERITELA di nuovo, poi effetuate un Recuperare Disegno dopo l'Interruzione della Corrente. Se questo non risolve il problema, riconfigurate la macchina. Quando riconfigurate, tutti i parametri saranno rimessi ai valori preregolati e il Vostro disegno deve essere incominciato da capo. Se questo non Vi riesce, chiamate il Vostro rappresentante di servizio dalla Melco per chiederli assistenza.

### **Errore del Puntatore per Recuperare Disegno dopo l'Interruzione della Corrente**

Quando un disegno viene ricamato sulla macchina, un puntatore viene salvato per marcare dov'è stato ricamato l'ultimo punto. Questo messaggio significa che un errore molto grave è stato scoperto mentre il puntatore veniva memorizzato. Se ricevete questo messaggio, non potrete effettuare Recuperare Disegno dopo l'Interruzione della Corrente. Potete provare un'altro metodo di recuperare il disegno, come segue:

- 1. Muovete il telaio attraverso il disegno, fino al punto d'arresto; oppure, se sapete il numero approssimativo di punti o di cambi di colore, potete usare la funzione Andare al Punto o Andare al Colore.
- 2. Premete  $\boxed{\triangle}$

Se questo non funziona, DISINSERITE la corrente e poi INSERITELA di nuovo; accertateVi che il computer è inserito e che Vi trovate nel software EDS III oppure Wilcom.

### **Verificare Filo Inferiore**

Vedete Rottura di Filo

# **Limite Attuale dell'Asse per il Cambio di Colore**

Questo messaggio significa che il circuito di comando del motore dell'asse per il Cambio di Colore ha scoperto un eccesso di energia. Di solito questo è causato da un bloccaggio del motore dell'asse per il Cambio di Colore o da un difetto del motore o della parte elettronica. DISINSERITE la macchina, poi INSERITELA di nuovo per recuperare. Se quest' errore succede più di una volta in un disegno, chiamate il Vostro rappresentante per assistenza.

### **Tempo scaduto per il Movimento per il Cambio di Colore**

Significa che la macchina non ha terminato un cambio di colore entro 5 secondi. Questo è normalmente determinato da un bloccaggio meccanico nell'assemblaggio per il cambio di colore, che può essere corretto localizzando e liberando il bloccaggio. Se non c'è nessun bloccaggio utilizzate le istruzioni seguenti per controllare se c'è un guasto elettrico o del motore:

- 1. Andate al menu Inattivo.
- 2. Premete i tasti  $\left( \bullet \right)$  oppure i tasti  $\left( \bullet \right)$  per muovere l'alloggiamento degli aghi. ▲ ▼ ▲ 4A) (D
- 3. Se il messaggio di errore scompare, premete il tasto  $\Box$  e continuate a ricamare.

Se il problema non è ancora risolto, chiamate il Vostro rappresentante di servizio dalla Melco per chiederli assistenza.

### **Pausa per il Cambio di Colore**

La periferica da ricamo si fermerà per tutti i cambi di colore quando il carattere P viene letto nella sequenza di colore. La periferica da ricamo si fermerà una volta quando il carattere 0 viene incontrato nella sequenza di colori.

# **Elenco di Colori Pieno**

Non potete aumentare la sequenza di colori a un valore più grande di 99.

### **Cancellare Disegno Fallito**

La macchina è stata incapace di cancellare il disegno a causa dello stesso disegno che viene attualmente eseguito o di un altro disegno che viene attualmente caricato. Aspettate 20 secondi e provate di nuovo. Questo può essere causato anche dal disegno che viene portato alla fila di attesa nel Menu Realizzare Disegno. Se questo è il Vostro caso, effettuate Cancellare Disegno nel menu Ripristino, poi cancellate il disegno.

### **Memoria di Transito di Lavoro Piena**

Significa che non si può più memorizzare nessuna informazione nella fila di attesa di lavoro della periferica. Questo sarà normalmente visto nel Menu Realizzare Disegno.

### **Disegno Non Trovato**

Questo messaggio viene visualizzato durante un Recuperare Disegno dopo l'Interruzione della Corrente, se la macchina non può trovare nella memoria di transito per disegni l'ultimo disegno che è stato ricamato. Inviate di nuovo l'ultimo disegno dall'unità disco e provate di nuovo Recuperare Disegno dopo l'Interruzione della Corrente.

### **Errore nel Direttorio del Dischetto**

Avete provato un comando di Direttorio su un dischetto floppy; il dischetto è rovinato, oppure il formato è scorretto oppure non è installato. Se incontrate questo messaggio durante Recuperare Disegno dopo l'Interruzione della Corrente, provate ancora una volta.

# **Errore di Caricamento dal Dischetto**

Un errore è successo mentre stavate tentando di caricare un disegno da un dischetto floppy. Tentate di caricare il disegno ancora una volta. Se il problema rimane, può darsi che avete un dischetto oppure un'unità disco rovinato (-a).

# **Errore di Comando DSP**

Il dispositivo di controllo del motore ha ricevuto una sequenza di comando non valida; questo causa un errore fatale ed il computer CPU si ferma. Chiamate il Vostro rappresentante di servizio dalla Melco per assistenza.

# **Disegno in Duplicato**

Avete tentato di caricare un disegno da un dischetto floppy, però lo stesso disegno è già stato caricato nella macchina.

# **Arresto d'Emergenza Attivo**

Il pulsante per l'Arresto d'Emergenza è premuto. Tiratelo oppure giratelo leggermente per ripristinare.

# **Fine del Disegno Incontrato**

Un set di dati di Fine Del Disegno è stato incontrato. Questo messaggio succederà durante un Recuperare Disegno dopo l'Interruzione della Corrente. Se questo messaggio appare, dovete provare un altro metodo di recuperare il Vostro disegno (vedete Errore del Puntatore per Recuperare Disegno dopo l'Interruzione della Corrente).

# **Funzione Non Permessa**

La funzione che state tentando di effettuare non è permessa attualmente (per esempio, non è permesso eseguire un comando Centro Telaio mentre Vi trovate nella metà di un disegno.

# **Limite Attuale dell'Asse dell'Uncino**

Questo messaggio significa che il circuito di comando del motore dell'asse dell'Uncino ha scoperto un eccesso di energia. Questo è causato da un bloccaggio del motore dell'asse dell'Uncino oppure da un difetto del motore oppure della parte elettronica. DISINSERITE la macchina, poi INSERITELA di nuovo per recuperare. Se quest'errore succede più di una volta in un disegno, chiamate il Vostro rappresentante per assistenza.

### **Uncino Non in Posizione Iniziale**

Significa che l'uncino non è completamente ritirato nella sua posizione iniziale. L'uncino potrebbe essere bloccato, forse nel filo o nella striscia Velcro. Liberate l'uncino e ritiratelo manualmente se è necessario. Premete il tasto  $\sqrt{a}$  e continuate il ricamo.

## **Limite del Telaio**

Se il movimento X o Y non viene effettuato entro i limiti del campo di ricamo quando la macchina è in funzionamento, la periferica si fermerà e Vi darà questo messaggio di errore. Se eseguite le funzioni Muovere Telaio Avanti oppure Muovere Telaio all'Indietro, questo messaggio di errore verrà visualizzato quando raggiungete i limiti del movimento del telaio. Se non Vi trovate nel Menu Muovere Telaio, andate al Menu Servizio/Manutenzione e verificate Limiti Telaio nel Menu Configurazione. Forse usate una dimensione di telaio che è troppo piccola per il disegno, o il punto iniziale del disegno non è posizionato correttamente. Provate a selezionare un telaio più grande nel menu Opzioni o a muovere il punto iniziale del disegno affinché l'intero disegno s'inquadri bene nel telaio, poi cominciate un'altra volta.

### **Sequenza di Colore Vietata**

Nel Menu Colori dovete avere per lo meno un numero valido di filo nella Sequenza di Cambio di Colore. I numeri validi sono da 1 a 10 e zero. Non potete lasciare il Menu Colori senza correggere la sequenza.

### **Provare di nuovo Caricare Disegno**

Significa che il ricaricamento del disegno non è stato terminato durante un Recuperare Disegno dopo l'Interruzione della Corrente. Aspettate per qualche secondo poi provate di nuovo.

### **Macchina in Funzionamento**

Avete tentato di attivare un menu che non è permesso mentre la macchina sta ricamando. Fermate la macchina e provate di nuovo.

### **Testa Alzata Mancata**

Il dispositivo di controllo dell'asse Z ha mancato un segnale di Testa Alzata. La macchina aspetta per altri 150 gradi di rotazione, e se il segnale non è stato ancora visto, ferma il processo di ricamo. Quest' errore ferma il computer CPU; dovete DISINSERIRE la corrente, poi INSERIRLA di nuovo, poi effettuare Recuperare Disegno dopo l'Interruzione della Corrente. Se questo succede spesso, chiamate il Vostro rappresentante di servizio dalla Melco per assistenza.

### **Memoria di Transito per il Comando del Motore Piena**

La memoria di transito per il comando del motore è piena. Forse avete creato più comandi di Muovere o di Regolazione Testa che la memoria di transito possa sopportare. Per azzerare la memoria di transito MC DISINSERITE la corrente e poi INSERITELA di nuovo. Se dopo aver rifatto il ciclo dell'energia il messaggio sullo schermo non viene cancellato, ci potrebbe essere un errore nel computer CPU. Riconfigurate la periferica. Se questo non riesce a cancellare il messaggio, chiamate il Vostro rappresentante di servizio dalla Melco per assistenza.

# **Disegni Non Trovati**

Significa che Vi trovate nel menu Disegno e che non ci sono dei disegni caricati. O nessun disegno è stato inviato dal computer oppure i disegni sono stati cancellati automaticamente oppure manualmente. L'opzione CancellareAuto potrebbe essere ATTIVA al computer.

# **Nessun Disegno nella Fila di Attesa**

Significa che state tentando di effettuare Recuperare Disegno dopo l'Interruzione della Corrente, dopo Andare al Punto oppure dopo Andare al Colore, però non c'è nessun disegno nella memoria di transito di lavoro. Usate il menu Disegni per selezionare un disegno e provate di nuovo.

# **Non c'è Memoria Libera**

Avete provato a caricare un disegno da un dischetto floppy, però nella Memoria di Transito di Lavoro non c'è posto libero. Cancellate un disegno dalla memoria di transito e provate ancora una volta.

# **Testa Non Alzata**

Significa che state provando ad effetuare una funzione di movimento X o Y oppure una funzione di cambio di colore quando la testa da ricamo non si trova a Testa Alzata. Stabilite di nuovo la posizione Testa Alzata attraverso il Menu Funzione, il comando ANDARE A TESTA ALZATA.

### **Fuori Indice di Colore**

Significa che la macchina ha cercato di eseguire un cambio di colore oppure che Voi avete cercato di usare la funzione Regolazione Testa mentre la camma per il cambio di colore stava fuori indice. Andate al menu Inattivo e premete i tasti  $\qquad \qquad \bullet$  oppure per muovere la camma per il cambio di colore all'indice. Se questo non risolve il problema, provate a ripristinare la camma manualmente. ▲ ▼ ▲ ◆ (人間)<br>- (人間)<br>- (人間)

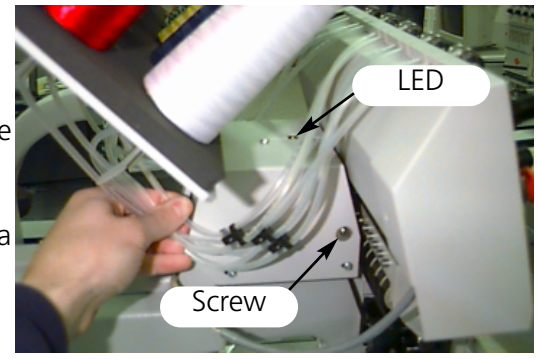

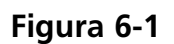

Per ripristinare manualmente la camma seguete questi passi:

- 1. Localizzate la vite di fissaggio (una vite con testa piatta) della Camma per il Cambio di Colore. Sulla EMT 10T, questa vite si trova dalla parte sinistra della testa (come state guardando la macchina), dietro l'alloggiamento degli aghi. Sulla EMT 10/4 e 10/4T, questa vite si trova dalla parte destra della testa #1 (come state guardando la macchina), dietro l'alloggiamento degli aghi. La Figura 6-1 mostra i posti rispettivi sulla EMT 10T. Il LED (diodo ad emissione luminosa) e la vite si trovano nello stesso posto, dietro la testa #1, sulla EMT 10/4 come anche sulla 10/4T.
- 2. Dalla parte superiore del braccio che sostiene la testa si trova un LED (diodo ad emissione luminosa). Quando la luce è ACCESA, la testa è FUORI INDICE. Girate la vite leggermente fino a che la luce si SPEGNE.

Se il problema esiste ancora, chiamate il Vostro rappresentante dalla Melco.

### **Fuori del Telaio**

State tentando di effettuare un Tranciafilo Immediato quando l'ago è al di fuori dei limiti del telaio selezionato.

### **Errore di Lavoro in Recuperare Disegno dopo l'Interruzione della Corrente**

State provando ad effettuare Recuperare Disegno dopo l'Interruzione della Corrente quando un disegno non è stato iniziato ancora.

### **Ricaricare <nome del disegno>**

Un errore è stato trovato quando il computer stava caricando un disegno mentre eseguiva la funzione Inviare Auto. Cancellate il disegno e ricaricatelo dal computer. Se succede con frequenza, quest' errore indica un problema nella memoria del sistema, o un errore di connessione nella rete. Verificate il terminale per accertarVi che tutte le spine sono inserite o che non ci manca nessuna. Se questo non risolve il problema chiamate il Vostro rappresentante di servizio per chiederli assistenza.

### **Errore di Esecuzione in Realizzare Disegno**

Significa che non è stato selezionato nessun disegno prima di premere il tasto  $\Theta$  nel Menu Realizzare Disegno para incominciare il ricamo.  $\bigoplus$ 

### **Rottura del Filo**

Il filo si è rotto e la macchian si è fermata, poi è ritornata di 5 punti. AccertateVi che il guidafilo è libero attraverso la molla del tenditore e che la leva d'avvolgimento è libera, che c'è filo inferiore e che l'ago è installato correttamente. Infilate di nuovo l'ago e premete il tasto  $\boxed{\mathbb{A}}$ . Controllate la molla per vedere se viene tirata verso l'esteriore.

### **Tranciafilo Disattivo**

Questo significa che avete cercato di eseguire Tranciafilo Immediato mentre la funzione di tranciafilo era disattiva. Andate al Menu Configurazione nel Menu Servizio/Manutenzione e Attivate la funzione di tranciafilo, poi continuate.

### **Tranciafilo Non in Posizione Iniziale**

Questo messaggio viene visualizzato quando il tasto  $\boxed{\mathbb{A}}$  viene premuto per incominciare a ricamare oppure quando viene effettuata una Funzione Regolazione Testa, però si trova che la lama da tagliare non è in posizione iniziale. Muovete manualmente il tranciafilo alla posizione iniziale, poi continuate a ricamare. Se questo non risolve il problema, chiamate il Vostro rappresentante dalla Melco.

### **Limite Attuale dell'Asse X**

Questo messaggio significa che il circuito di comando del motore dell'asse X ha scoperto un eccesso di energia. Questo è causato da un bloccaggio del motore dell'asse X o della barra dell'asse X o da un difetto del motore dell'asse X o della parte elettronica. DISINSERITE la macchina, poi INSERITELA di nuovo per recuperare. Se quest' errore succede più di una volta in un disegno, chiamate il Vostro rappresentante dalla Melco per assistenza.

### **Tempo Scaduto per il Movimento dell'Asse X**

Vedete Tempo Scaduto per il Movimento dell'Asse Y

### **Asse X Non Eseguito**

Vedete Asse Y Non Eseguito

### **Errore di Spostamento dell'Asse X**

Vedete Errore di Spostamento dell'Asse Y

### **Inizio di X/Y non è Fissato**

Significa che avete provato ad effettuare una funzione di Muovere o Tranciafilo immediato senza la POSIZIONE INIZIALE fissata. Fissate la Posizione Iniziale e continuate.

### **Limite Attuale dell'Asse Y**

Questo messaggio significa che il circuito di comando del motore dell'asse Y ha scoperto un eccesso di energia. Questo è determinato da un bloccaggio del motore dell'asse Y o della barra oppure da un difetto del motore dell'asse Y o della parte elettronica. DISINSERITE la macchina, poi INSERITELA ancora una volta per recuperare. Se quest'errore occorre più di una volta in un disegno, chiamate il Vostro rappresentante per assistenza.

### **Tempo Scaduto per il Movimento dell'Asse Y**

Questo messaggio di errore significa che il telaio Y non ha terminato il movimento comandato dentro del tempo permesso. Se questo messaggio occorre ripetutamente, questo può indicare un bloccaggio meccanico dei telai o un problema elettrico. Per recuperare da quest'errore lasciate il Menu Funzione Muovere, muovete manualmente il telaio Y usando i tasti con frecce, poi tentate di nuovo di muovere il telaio.

### **Asse Y Non Eseguito**

Questo significa che l'ago sta tentando di entrare nel tessuto prima che il movimento X o Y sia terminato. Provate a continuare a ricamare; se l'errore ritorna, chiamate il Vostro rappresentante di servizio dalla Melco.

### **Errore di Spostamento dell'Asse Y**

Questo mesaggio di errore significa che il motore per il cambio di colore non sta spostando (o non sta muovendo) come comandato dal software del dispositivo di controllo dell'asse Y. Quest'errore può apparire durante il ricamo, i tranciafili, durante la funzione di tracciare, mentre si muove il telaio e durante i movimenti nel Menu Muovere. Se questo messaggio occorre ripetutamente, questo può indicare un bloccaggio meccanico dei telai o un problema elettrico (verificate se ci sono dei bloccaggi meccanici). Quando appare questo problema, la macchina fermerà il ricamo. Per recuperare da quest'errore mentre state ricamando, provate a Muovere il Telaio all'Indietro per alcuni punti, poi premete il tasto  $\Box$  per continuare a ricamare. Se questo non funziona, DISINSERITE la macchina, poi INSERITELA di nuovo e provate Recuperare Disegno dopo l'Interruzione della Corrente. Se quest'errore succede mentre state effettuando la funzione di tracciare oppure di muovere il telaio, provate la funzione ancora una volta.

### **Limite Attuale dell'Asse Z**

Questo messaggio significa che il circuito di comando del motore dell'asse Z ha scoperto un eccesso di energia. Questo è causato da un bloccaggio del motore dell'asse Z oppure da un difetto del motore oppure della parte elettronica. DISINSERITE la macchina, poi INSERITELA di nuovo per recuperare. Se quest'errore succede più di una volta in un disegno, chiamate il Vostro rappresentante per assistenza.

## **Errore Tempo Scaduto per l'Asse Z**

Questo messaggio di errore significa che l'asse Z ha ricevuto il comando di muoversi, però non ha terminato il movimento entro il tempo permesso. Il messaggio può succedere durante il ricamo normale o durante la maggior parte delle funzioni del menu Regolazione Testa. Per recuperare, eseguite l'opzione Andare A Testa Alzata nel menu Funzione.

Se questo messaggio occorre ripetutamente, questo può indicare un bloccaggio meccanico nella testa da ricamo. Ci potrebbe essere, per esempio, filo ammassato nella zona del perno girevole, dei resti di un'ago rotto, una parte di un indumento, un groviglio di filo o lubrificazione insufficiente. Localizzate e correggete il problema. Se non potete localizzare il problema o se questo messaggio continua a occorrere spesso, chiamate il Vostro rappresentante di servizio dalla Melco.

# **Errore di Spostamento dell'Asse Z**

Questo significa che il motore dell'asse Z non si sposta come comandato dal software del dispositivo di controllo dell'asse Z. Effettuate l'opzione Andare a Testa Alzata nel Menu Funzione. Lasciate il Menu Funzione e premete il tasto  $\Box$  per continuare a ricamare. Se il messaggio non scompare, chiamate il Vostro rappresentante di servizio dalla Melco per assistenza.

### **Dimensione Zero**

Questo messaggio appare quando state creando un telaio per clienti, però le dimensioni X oppure Y sono fissate a zero. Cambiate le dimensioni X e Y ad un numero più grande di zero, per cancellare il messaggio.
# **7. Glossario di Termini di Ricamo**

# **A**

AGO ALZATO Un comando usato per muovere da una parte del disegno all'altra senza ricamare.

ALFABETI Caratteri di lettere pronte ad essere usate per il ricamo. Gli alfabeti possono essere anche dei disegni che vengono portati allo schermo usando le lettere del alfabeto. Un esempio ne sarebbe Simboli di Sport.

ANGOLO D'INCLINAZIONE Un comando attraverso il quale le lettere vengono inclinate in incrementi di un grado fino a quindici gradi, positivo o negativo.

ANGOLO DI ARCO Il centro delle lettere ricamate in un cerchio. Questa posizione è indicata in gradi, 0 gradi dalla parte superiore del cerchio,180 gradi dalla parte inferiore.

APPLICAZIONI L'arte di usare dei tessuti per abbellire un disegno o per ridurre il numero di punti.

ARCO DAL CENTRO Quando la posizione dell'ago prima di ricamare è al centro del cerchio. La distanza dal centro del cerchio alla parte inferiore delle lettere è il raggio.

ARCO NORMALE Quando la posizione dell'ago prima di ricamare è sulla circonferenza del cerchio.

ASD L'estensione di file data da EDS III a un disegno che viene inviato alla periferica.

ATTACCO Vedete Punto di Fissaggio.

#### **B**

BANDA PERFORATA Una forma più vecchia di memorizzazione dell'informazione di un computer nella quale l'informazione viene memorizzata in una serie di perforazioni su una banda, da bobina a bobina.

BARRA DI SCROLL (BARRA DA "SFOGLIARE") Una barra che appare all'estremità destra o inferiore di una finestra o di un box di lista, i cui contenuti non sono completamente visibili. Confermando con il mouse le frecce della barra, la parte visibile si muove sullo schermo.

BARRA DI STATO La area dalla parte inferiore dello schermo del computer che visualizza informazione sulla finestra attiva o sul comando selezionato.

BLOCCO Un gruppo designato di punti che può essere scalato, girato, riposizionato, cancellato, tagliato, copiato e riunito ad un altro disegno.

BOBINA La spola o il rocchetto che sostiene il filo inferiore, o di bobina, della macchina da ricamo. Il filo inferiore stesso.

BOX DI DIALOGO Un box visualizzato sullo schermo del Vostro computer che Vi invita a dare un'informazione come p.es. una selezione da una lista di opzioni o un nome di file.

BOX DI LISTA Un box, usualmentecon una barra di scroll, che appare nel box di dialogo e visualizza le opzioni disponibili.

## **C**

CANCELLARE AUTO Un'opzione che cancella automaticamente dei disegni dalla periferica da ricamo dopo che il disegno è stato ricamato una volta.

CARICARE FILL Ottenere accesso a un motivo di riempimento per controllarlo o modificarlo.

GRUPPO FISSO Uno o più oggetti che sono stati riuniti.

CENTRO DISEGNO Posizionare il disegno nel centro del campo di ricamo.

CESTINO ELETTRONICO Una zona di memorizzazione temporanea nella memoria del computer. I dati della memoria possono essere copiati ad un altro posto.

CFI CFI è il Controllo del Filo Inferiore. Questo è un sensore montato sul supporto della placca degli aghi che riconosce la mancanza del filo inferiore. Quando la macchina ricama un certo numero di punti senza filo di bobina, il Controllo del Filo Inferiore determina la macchina di fermarsi, di ritornare su quel numero di punti e visualizza il messaggio di errore VERIFICARE BOBINA. Il CFI ha anche una spina d'arresto che sostiene il cesto interiore del perno girevole.

CINIGLIA Una forma di ricamo in uno strato grosso, per il quale si usano dei fili pesanti e che non ha filo inferiore. Normalmente usato per giacche di università, con lettere.

CLIC DOPPIO Premere rapidamente il bottone del mouse due volte.

CLIC Premere e rilasciare il bottone del mouse in un movimento rapido.

CND L'abbreviazione di tre lettere data per File Condensato. Vedete ancheFormato Condensato per informazione addizionale.

COLORI OSCILLANTI Una combinazione di un colore stabile e di un disegno.

CONTO PUNTI Il numero di punti in un disegno.

COPIARE Un comando che tiene fermo un disegno della finestra attuale ed anche lo memorizza in una memoria temporanea chiamata cestino elettronico.

CORDONCINO Un punto formato con una penetrazione di ago su ogni parte della colonna, come un punto in forma di colonna o come un punto piatto.

CORDONCINO Un punto formato per la penetrazione dell'ago da ogni parte di una colonna; è come una colonna, con una superficie molto piatta.

CURSORE Un' icona usata per indicare la Vostra posizione sullo schermo del computer.

## **D**

DENSITÁ La distanza verticale tra due righe di ricamo, misurata in punti.

DIFFERENZIARE COLORI Usato per mostrare certi colori di un disegno sullo schermo del computer.

DIGITALIZZARE Convertire una grafica in una serie di comandi che possono essere letti da una macchina da ricamo attraverso un dispositivo speciale.

DIGITALIZZATORE Un quadro usato per comunicare con un computer o con una macchina da ricamo mentre un disegno viene creato.

DIGITRAC Il sistema da digitalizzare computerizzato Melco originale che ha una superficie particolarmente grande ed il suo proprio supporto verticale.

DIRECTORY Un gruppo designato di files di computer memorizzati su una delle unità disco del Vostro computer. Il disco rigido del Vostro computer è normalmente l'unità disco C. I dischetti vengono inseriti nell'unità disco A o B.

DISCO RIGIDO Una zona sigillata nel Vostro computer con una testa da leggere/scrivere ed una memoria aussiliare.

DISCO Un dispositivo per la memorizzazione i dati del computer al quale si ha accesso attraverso il disco rigido o per un'unità disco.

DISTANZIAMENTO ORIZZONTALE Una distanza addizionale che può essere aggiunta tra le lettere dell'Alfabeto.

DISTANZIAMENTO RIGHE Aggiungere dello spazio tra le righe di lettere. Lo spazio tra le righe viene determinato aggiungendo l'altezza delle lettere alla quantità di spazio in bianco che desiderate avere tra le righe.

DISTANZIAMENTO VERTICALE Un comando che riscala le lettere in alto (valore positivo), o in basso (valore negativo).

#### **E**

ELENCO PUNTI (condensato) Informazione che mostra i punti di riferimento e le funzioni che creano un disegno.

ELENCO PUNTI (espanso) Informazione che mostra i punti e le funzioni reali che creano un disegno.

ESECUTARE AUTO Un'opzione che manda un disegno automaticamente all'inizio della coda di lavoro, permettendoVi di ricamare senza fare nessune selezioni dai menu della periferica.

ESPORTARE Copiare un disegno dal computer su un dischetto in un formato non-DOS o su una banda.

ESTENSIONI L'ultima parte di un nome di file dopo un punto. Può contenere fino a tre caratteri e viene usata per identificare il tipo di file.

EXP L'estensione di tre lettere data per file Espanso.

#### **F**

FILE DI DISEGNO Un qualsiasi disegno memorizzato sul disco rigido o su un dischetto. Un nome di file può avere fino a otto lettere, un punto ed un estensione di tre lettere.

FILE DI OGGETTI Un formato di codice nel quale ogni oggetto ha il suo proprio set di parametri. Disegni condensati, espansi e con lettere possono essere memorizzati insieme come un File di Oggetti.

FILE Una collezione coerente di informazione denominata e spesso memorizzata su un dischetto.

FINESTRA ATTIVA La finestra che state usando attualmente. Anche chiamata finestra attuale.

FINESTRA DI APPLICAZIONE La prima finestra che appare quando EDS III viene aperto. La Finestra di Applicazione ha nella barra tre elementi di menu: File, Periferica ed Aiuto.

FINESTRA DI LAYOUT Lo schermo nel quale potete digitalizzare i disegni, aprire dei files sul disco rigido, importare dei disegni dai dischetti, esportare disegni, modificare dei disegni e creare delle lettere.

FINESTRA DI MODIFICA PUNTI Una delle finestre usate per modificare disegni.

FINESTRA Una zona rettangolarere sullo schermo nella quale vedete o lavorate i Vostri disegni.

FORMATARE Preparare un dischetto per ricevere delle informazioni. Tutti i dischi nuovi devono essere formattati, però riformattando un dischetto si distrugge tutta l'informazione memorizzata su di esso.

FORMATI NON-DOS Qualsiasi formato di disco altro che DOS che è sostenuto da EDS III, come: Melco, Tajima, Barudan, ZSK.

FORMATO CONDENSATO Un formato di codificazione che contiene solamente dei dati per le impostazioni dei punti di riferenza e per i comandi di funzioni creati durante la digitalizzazione. Questo formato Vi da la possibilità di graduare il disegno su o giù come anche di modificare la densità e la lunghezza dei punti del disegno.

FORMATO DEL DISCHETTO Il modo nel quale un dischetto è stato preparato per accettare delle informazioni.

FORMATO ESPANSO Un formato di codificazione che contiene i dati per ogni punto del disegno.

FUNZIONE Un'azione determinata da un comando in un disegno come Tranciare, Cambio di Colore, Ago Alzato etc.

# **G**

GIRO GRAFICO Girare in angolo un disegno nella finestra di Layout usando il mouse per confermare e per trascinare il box di rotazione intorno all'oggetto.

GRAFICA Un disegno o una grafica usata per digitalizzarla.

GRUPPO DI OGGETTI Oggetti che sono stati fissati insieme sullo schermo.

#### **I**

ICONA Una piccola rappresentazione grafica di qualcosa di più grande.

IMBASTITURA Punti usati per stabilizzare un tessuto e/o per preparare il campo per il ricamo dalla parte superiore.

IMPORTARE Portare un file di disegno nel programma del EDS III da un dischetto formattato non-DOS o da una banda perforata.

IMPUNTURA Una linea di punti a distanza uguale l'uno dall'altro usata per contornare, imbastire o per aggiungere un dettaglio a un disegno.

INIZIO Il punto nel quale inizia il ricamo di un disegno. La maggior parte dei disegni avranno delle coordinate x e y di 0,0; questo significa che il disegno comincerà al centro e finirà al centro.

INSERIRE Aggiungere informazione addizzionale ad un disegno esistente.

INSTALLAZIONE DELLE PERIFERICHE Un box di dialogo che Vi da la possibilità di selezionare le Periferiche da Ricamo nella Vostra rete.

INVIARE DISEGNO Un comando con il quale si carica un disegno dalla finestra attiva in una o più periferiche. Il disegno può essere condensato, expanso o un oggetto di file.

#### **L**

LARGHEZZA DI CORDONCINO La larghezza delle penetrazioni effettive da una parte all'altra di un cordoncino. In EDS III, la larghezza può essere aumentata o diminuita in incrementi di 10% da 90% a -90%.

LARGHEZZA LETTERA La larghezza totale di ogni lettera, NO la larghezza della colonna. In EDS III le modifiche nella larghezza delle lettere possono essere effetuate in incrementi di 10% da +30% a -30%.

LUNGHEZZA MASSIMA DEI PUNTI Il punto più lungo della Vostra macchina da ricamo è capace di ricamare prima di effettuare un saltapunto. La lunghezza massima di un punto per Melco è di 127 punti di riferimento.

LUNGHEZZA PUNTO La lunghezza dei punti di impuntura in un disegno. Misurata in punti.

#### **M**

MASSIMIZZARE Il piccolo bottone a destra della Barra di Titolo, con la freccia in su. Usato per aumentare la finestra alla sua grandezza massima.

MATERIALE DI SUPPORTO Tessuto usato per stabilizzare che viene aggiunto sulla parte posteriore di un materiale da ricamare.

MINIMIZZARE Il piccolo bottone a destra della Barra di Titolo, con la freccia in giù. Usato per ridurre una finestra o un'icona.

MODIFICARE BLOCCO Il termine usato per cambiare un gruppo definito di punti.

MODIFICARE Cambiare il file di un disegno aggiungendo, cancellando o muovendo dei punti di riferimento, oppure impostando o cancellando delle funzioni.

MODIFICARE IL BOTTONE DEI PUNTI DI RIFERIMENTO Un'opzione che modifica la posizione di un punto di riferimento o cambia il punto di riferimento in un tipo diverso di punto di riferimento.

MULTITESTA Una macchina da ricamo con più di una testa da cucire.

#### **N**

NIDO D'UCCELLO Una massa annodata di filo che si ammassa nella placca degli aghi. A volte è causata da tensioni non adeguate.

NOME DI FILE L'unica identificazione assegnata un disegno che è memorizzato in un computer. Il nome di file può avere fino a otto caratteri, un punto e un estensione di fino a tre lettere.

#### **O**

OFM L'estensione di tre lettere che identifica un file di Oggetti.

OGGETTO Qualsiasi disegno portato nella finestra di Layout da un dischetto, una banda o da un alfabeto. In una finesta possono trovarsi parecchi oggetti diversi nello stesso tempo.

ORDINE OGGETTI Un'elenco mostrando l'ordine di ricamo di un gruppo di oggetti.

ORIENTAMENTO La direzione nella quale un disegno verrà ricamato. Melco usa una "F" per designare una posizione di ricamo normale.

#### **P**

PARAMETRI OGGETTI Un box di dialogo che Vi da la possibilità di cambiare lo stato di scala, di giro, d'orientamento o di fissaggio di un oggetto.

PERIFERICA Qualsiasi dispositivo che è collegato al o comandato per il computer: Macchine da Ricamo, Perforatori di Bande, Digitalizzatori, Stampanti o Plotter.

PROCESSORE PUNTI Un'opzione EDS III che modifica la dimensione, le densità o le lunghezze dei punti di un disegno espanso.

PROTTETORE BIT Un altro nome per un Digitalizzatore.

PUNTI CORTI Punti generati dal computer che non percorrono tutta la distanza attraverso un cordoncino ad una curva o ad un angolo per prevenire un eccesso di punti di ricamo in un solo punto.

PUNTI DI FISSAGGIO Tre o più punti effetuati l'uno vicino all'altro per prevenire che i punti ricamati vengano tirati fuori. Anche conosciuti come punti di attacco.

PUNTO A CATENELLA Un punto usato per contornare e dettagliare un disegno di ciniglia.

PUNTO DI MUSCO La parte "nodosa" di un disegno di ciniglia. L'altezza del fiocco è controllata dall'altezza dell'ago.

PUNTO DI RICAMO Un'unità di misura uguale alla decima parte di un milimetro o alla 1/254rta parte di un inch.

PUNTO DI RIEMPIMENTO Una serie di punti d'impuntura usati per coprire delle grandi superficie.

PUNTO DI SALTO (SALTAPUNTO) Un movimento di telaio senza la penetrazione dell'ago. Questa funzione Vi da la possibilità di rendere un punto più lungo della lunghezza massima dei punti della Vostra macchina.

PUNTO NORMALE Un comando che rimette il ricamo all'impuntura regolare. Anche porta l'ago giù in posizione di ricamo dopo aver eseguito la funzione testa alzata.

PUNTO SPECIALE Un punto definito dall'utente che viene digitalizzato e memorizzato temporaneamente nella memoria del computer. Un Punto Speciale è limitato a 30 punti di riferimento o comandi.

PUNTO Una penetrazione dell'ago eseguita dalla macchina da ricamo.

PUNTURA D'APE Una forma d'impuntura nella quale il punto viene eseguito in avanti, poi all'indietro al punto di penetrazione dell'ago, poi di nuovo in avanti. Anche conosciuto come impuntura triple.

#### **R**

RADIATURA DI GOMMA Un comando per vedere una parte modificata di un disegno senza rigenerare tutto il disegno.

RAGGIO La distanza dal centro alla circonferenza del cerchio. Il valore del raggio controlla la grandezza della curva in un arco.

RESET DI PUNTI Vedete Punto Normale.

RIEMPIMENTO COMPLESSO Un metodo per digitalizzare rempimenti, nel quale il computer determina automaticamente i diversi segmenti indipendenti che sono richiesti per realizzare il riempimento completo di una forma irregolare.

RIEMPIMENTO DI CORDONCINO Un'opzione per trasformare un cordoncino largo o una colonna in una serie di punti più corti.

RIGA CENTRO INFERIORE Quando le lettere sono centrate orizzontalmente e sopra la posizione dell'ago prima di ricamare.

RIGA CENTRO METÀ Quando le lettere sono centrate orizzontalmente e verticalmente in confronto alla posizione dell'ago prima di ricamare.

RIGA NORMALE Quando la parte inferiore sinistra delle lettere è la posizione dell'ago prima di ricamare. Il ricamo si fermerà nella parte inferiore sinistra e non ritornerà alla posizione iniziale.

RIGENERARE Un comando per ridisegnare un disegno, usato per vedere le modifiche nel disegno attuale.

RISCALARE Il processo di modificare la grandezza, la densità o le lunghezze del punto in un disegno.

RISCALARE LA GRAFICA Aumentare o diminuire un nella finestra di Layout usando il mouse con solo movimento di clic e di trascinamento.

RITORNARE ALL'INIZIO Un comando usato per muovere il pantografo indietro all'inizio del disegno.

#### **S**

SALVARE COME Un comando per memorizzare un disegno per la prima volta, o per memorizzare un disegno modificato con un nuovo nome per prevenire la cancellazione del disegno iniziale.

SALVARE RIEMPIMENTO Un comando attraverso il quale potete definire informazione per riempitura mentre digitalizzate.

SALVARE Un comando per sovrascrivere un file memorizzato prima senza chiederVi un nuovo nome di file.

SEQUENZA DELLA LINEA DI SEPARAZIONE Determina il punto dove l'ago penetrerà su ogni linea di ricamo, nel puntoraso.

SET DI DATI Un set basico di istruzioni per creare un disegno di ricamo.

SET UTENSILI I comandi e le opzioni dalla parte sinistra della finestra rappresentati per icone.

SIMBOLO MEMORIZZATO Una parte di un disegno che viene digitalizzata come un frammento separato per essere utilizzato parecchie volte nello stesso disegno. Un esempio ne sarebbe una foglia di albero. Digitalizzareste una foglia come simbolo memorizzato e poi usareste la stessa foglia per collocarla su un albero in diverse grandezze differenti ed in diversi angoli. Questa evita ridigitalizzare lo stesso disegno.

SOTTOMENU Un'elenco di comandi disponibili che viene visualizzato quando fate clic su un'opzione del menu. I comandi visualizzati in nero sono accessibili, i comandi visualizzati in griggio o in semitono non lo sono.

STATO DELLA PERIFERICA Un box di dialogo che visualizza informazione su una periferica particolare.

#### **T**

TAGLIARE Una funzione di modifica usata per prendere dei punti selezionati fuori dal disegno e per memorizzarli nel cestino elettronico. Di là possono essere inseriti in un posto diverso.

TEGOLA Vi da la possibilità di collocare fino a nove finestre nella Finestra Applicazioni.

TELAIO Un dispositivo eseguito in legno, metallo o plastica usato per tenere teso un materiale o un tessuto durante il processo di ricamo.

TRANCIARE AUTO Un'opzione che inserisce automaticamente un comando di tranciafilo tra tutte le lettere dell'alfabeto usate in un disegno.

TRASCINARE Tenere giù il bottone del mouse mentre si muove il mouse. Questo usualmente viene effettuato per muovere un oggetto sullo schermo o per marcare il testo.

TRASFERIRE DISEGNO Un comando che invia dei file Espansi o ASD alla Periferica.

## **V**

VALORI PREREGOLATI Dei valori che vengono usati automaticamente se non li sovrascrivete con valori diversi.

## **Z**

ZOOM Un comando con il quale si aumenta o diminuisce una parte di un disegno nella finestra di Layout attuale, permettendoVi di modificare più precisamente. Questo comando non pregiudica la grandezza di ricamo del disegno.

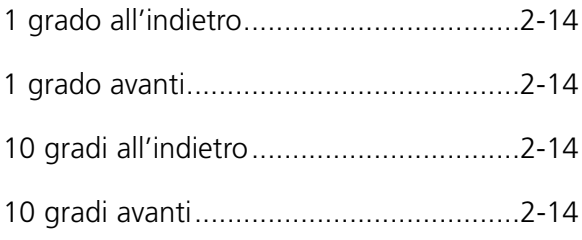

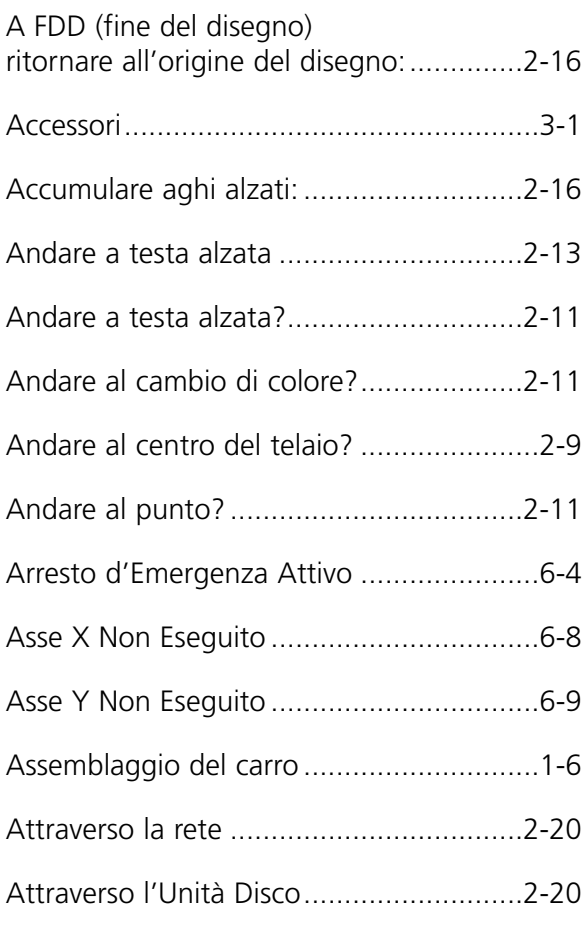

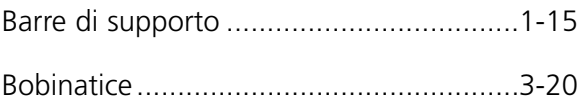

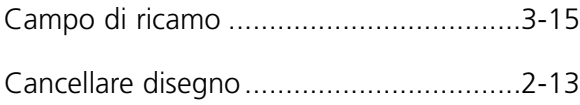

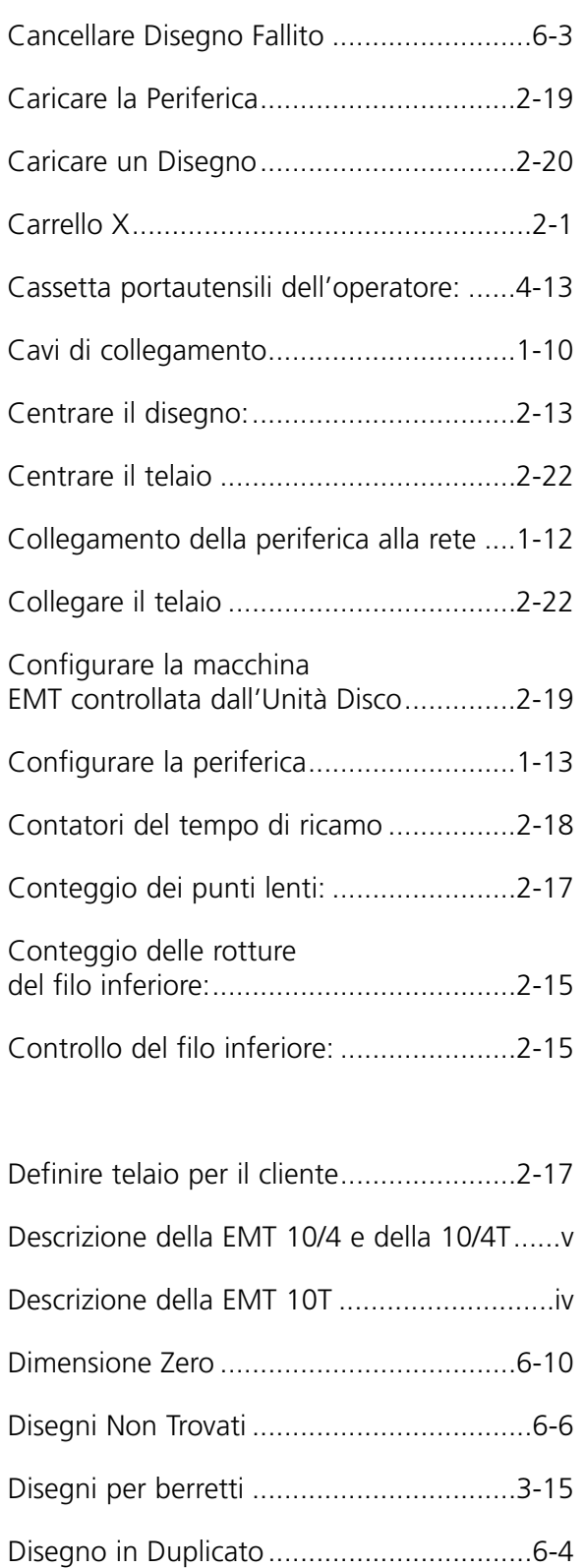

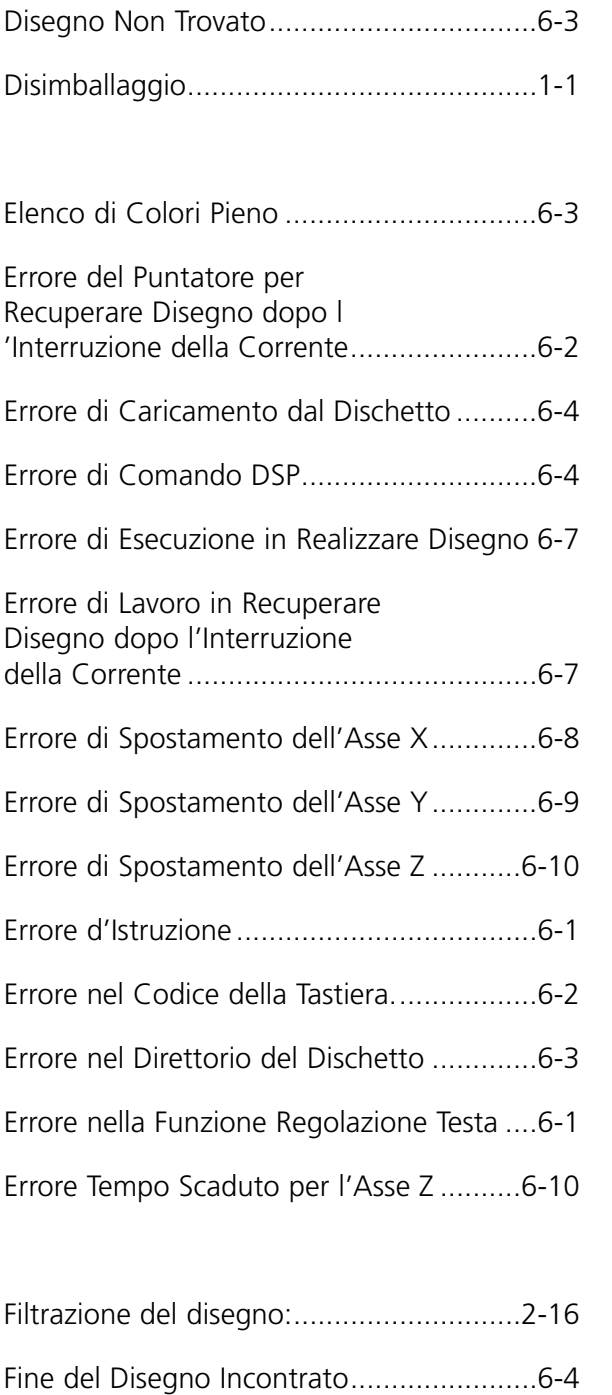

Fissare posizione iniziale ..........................2-22

Fissare posizione iniziale? ..........................2-9

Formato del dischetto di un disegno: ......2-13

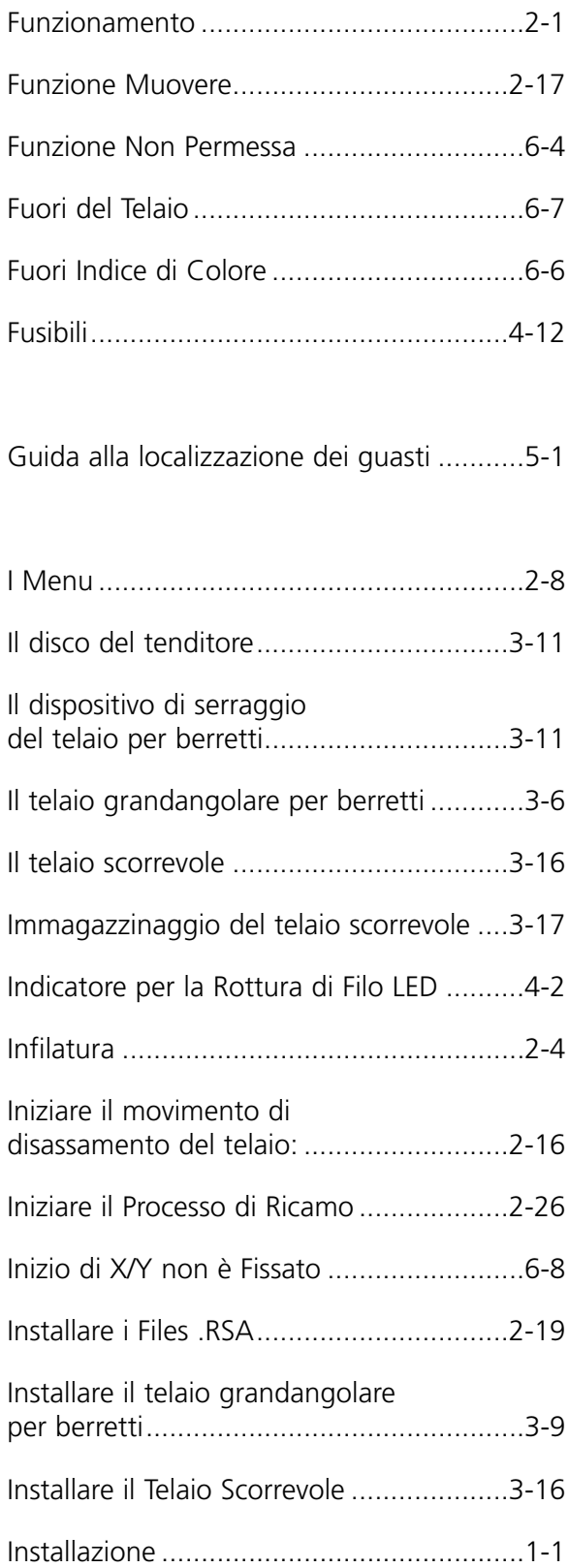

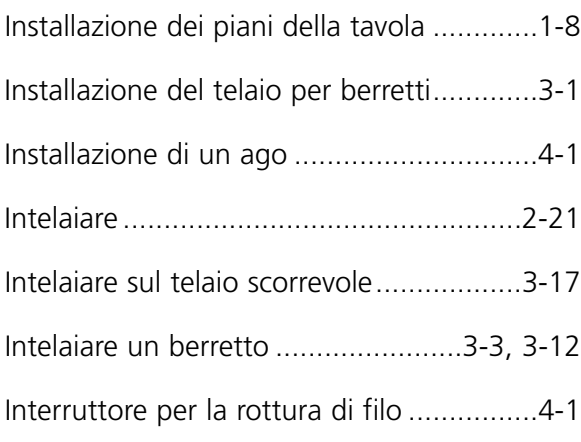

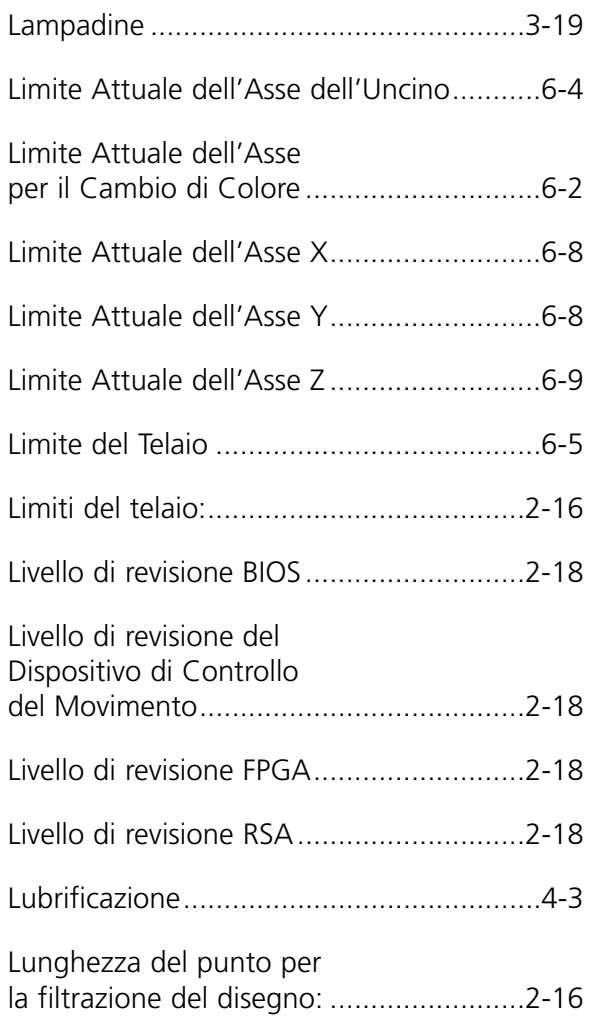

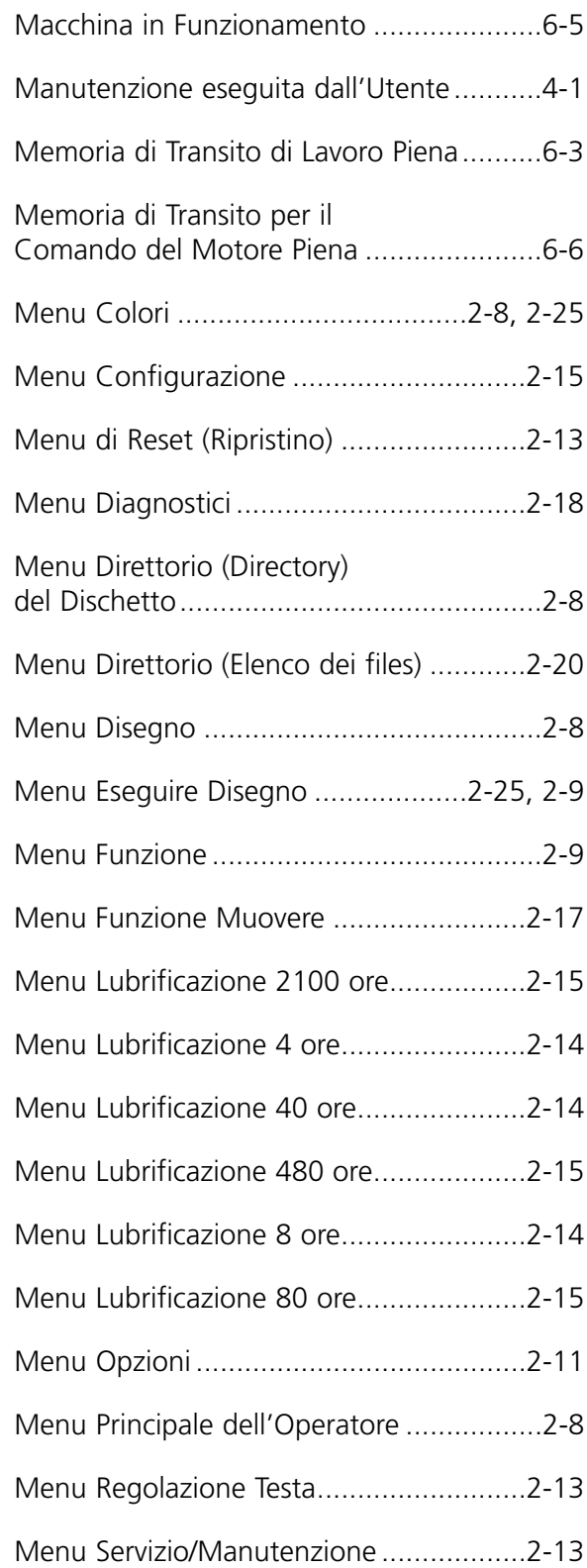

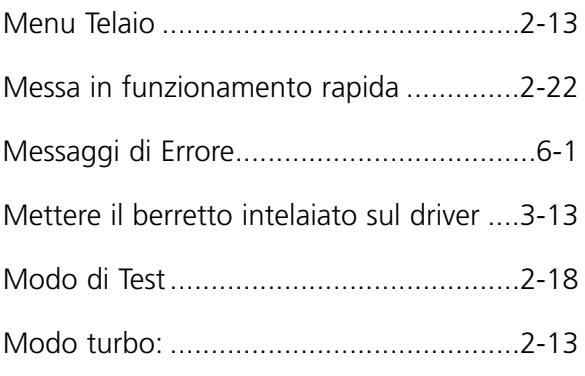

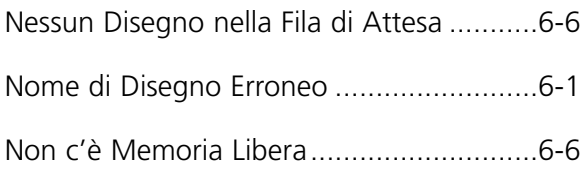

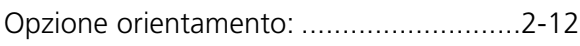

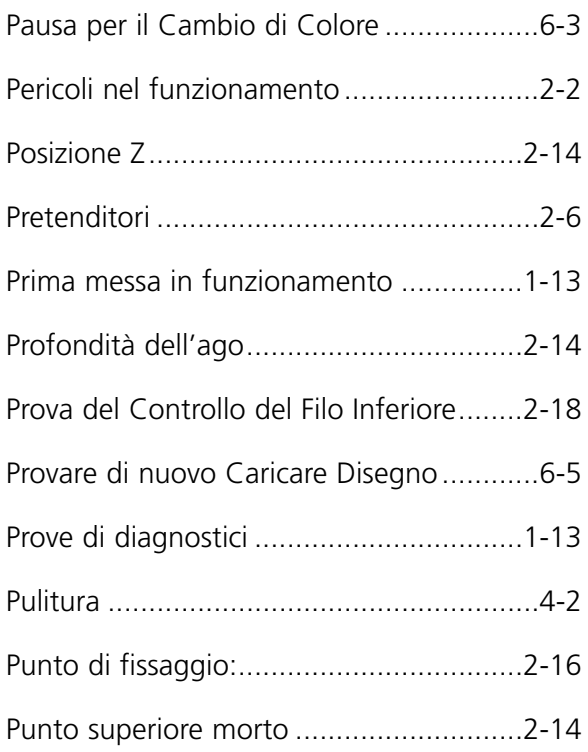

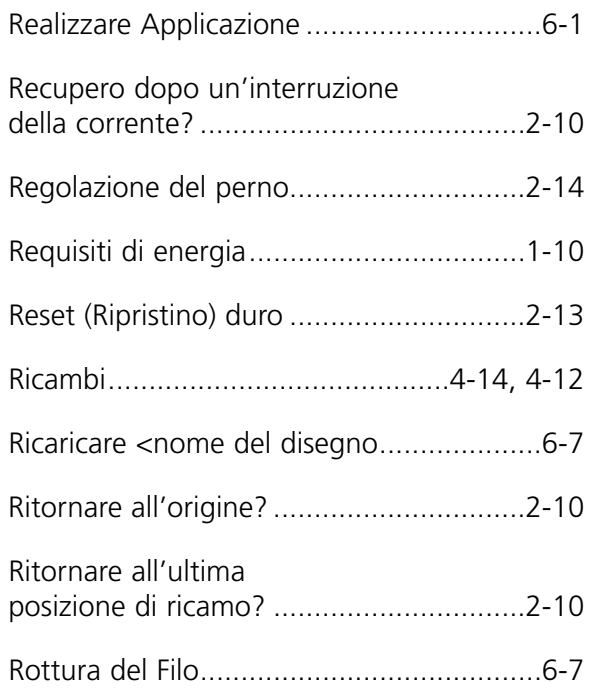

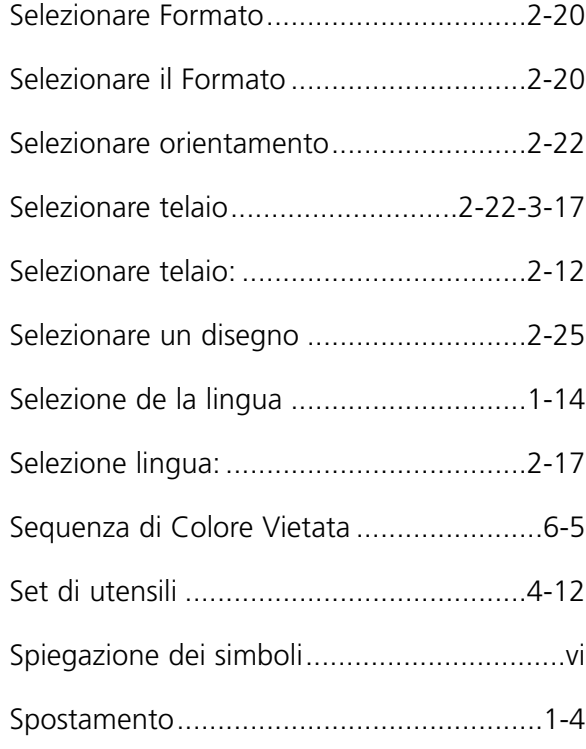

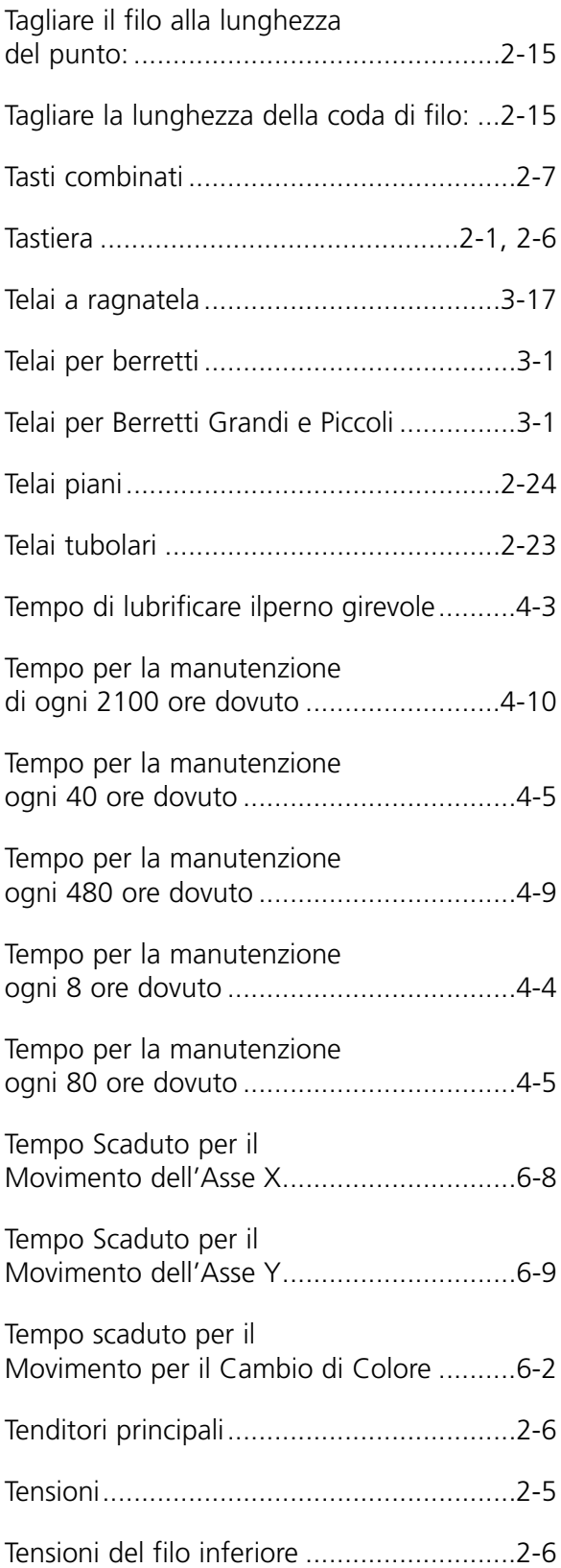

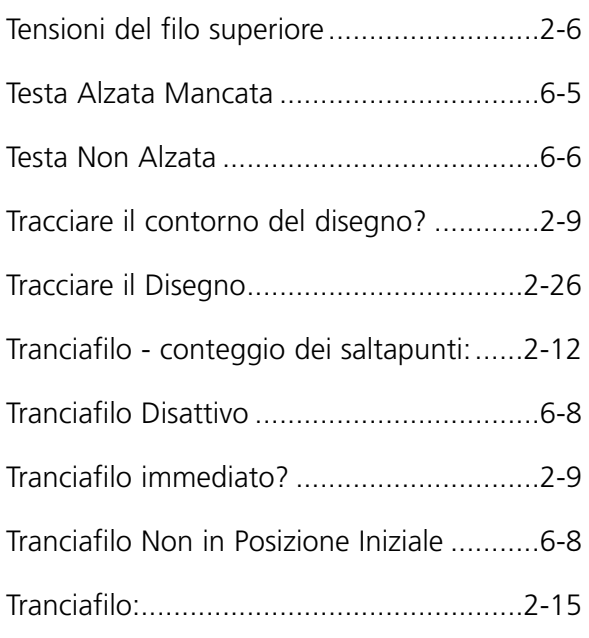

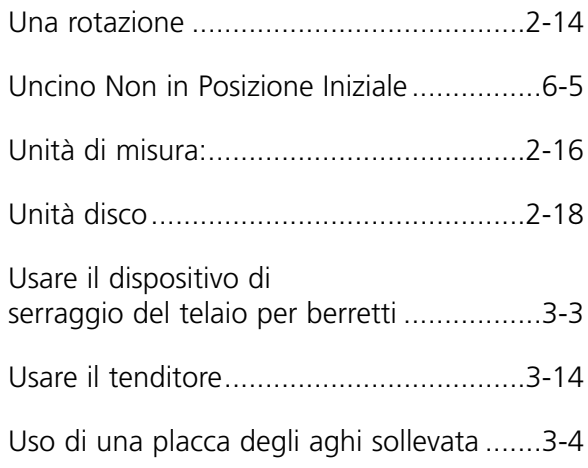

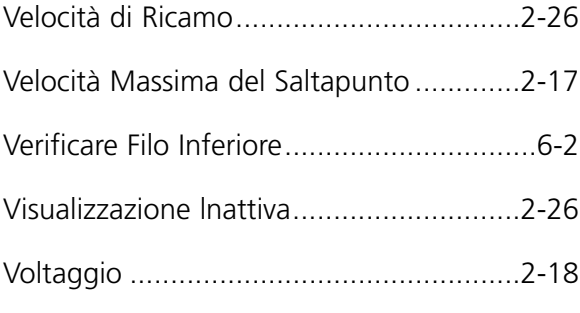

#### **Tasti Combinati**

Premete  $\qquad\qquad\bigcirc$   $\qquad$   $\qquad$  per commutare tra il Menu Principale ed il Menu Servizio/Manutenzione.

Premete:  $\bigcirc$   $\bigcirc$   $\bigcirc$  per commutare tra dentro il menu e fuori il menu Selezionare Lingua.  $\Leftrightarrow$ 

ità di ricamo.  $\bigcap$ 

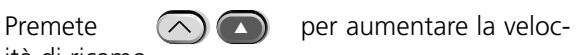

di ricamo.

Premete  $\bigcirc$   $\bigcirc$  per diminuire la velocità ▼

Premete (▲ C oppure (→ ) per

muovere l'alloggiamento degli aghi manualmente (per esempio, per un cambio di colore).

Premete  $\left(\Leftrightarrow\right)$  e qualsiasi tasto con freccia per muovere manualmente il telaio. پ<br>ب

**Guida alla consultazione rapida per la** 

**EMT 10T, 10/4, e la 10/4T** 

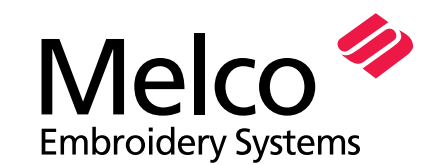

A Saurer Group Company

110280-07 Revision E

# **EMT 10T, 10/4 e 10/4T - CONSULTAZIONE RAPIDA**

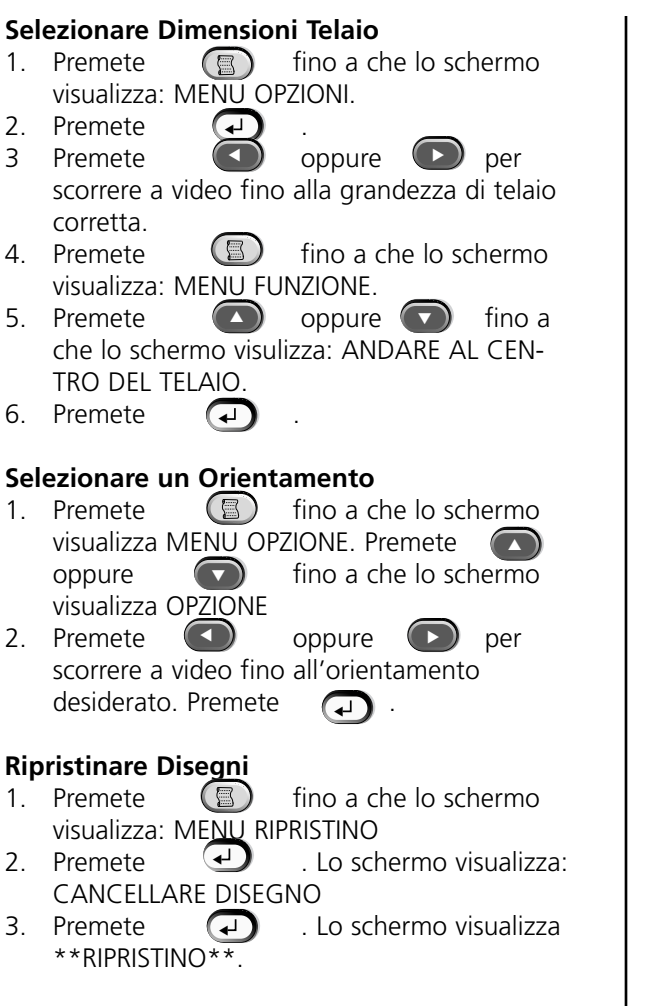

#### **Caricare un Disegno (dall'Unità Disco)**

- 1. $\textcircled{F}$  per visualizzare il Menu Direttorio.
- 2. Introducete il dischetto con il disegno che deve essere caricato nell'unità disco, poi premete  $\bigoplus$

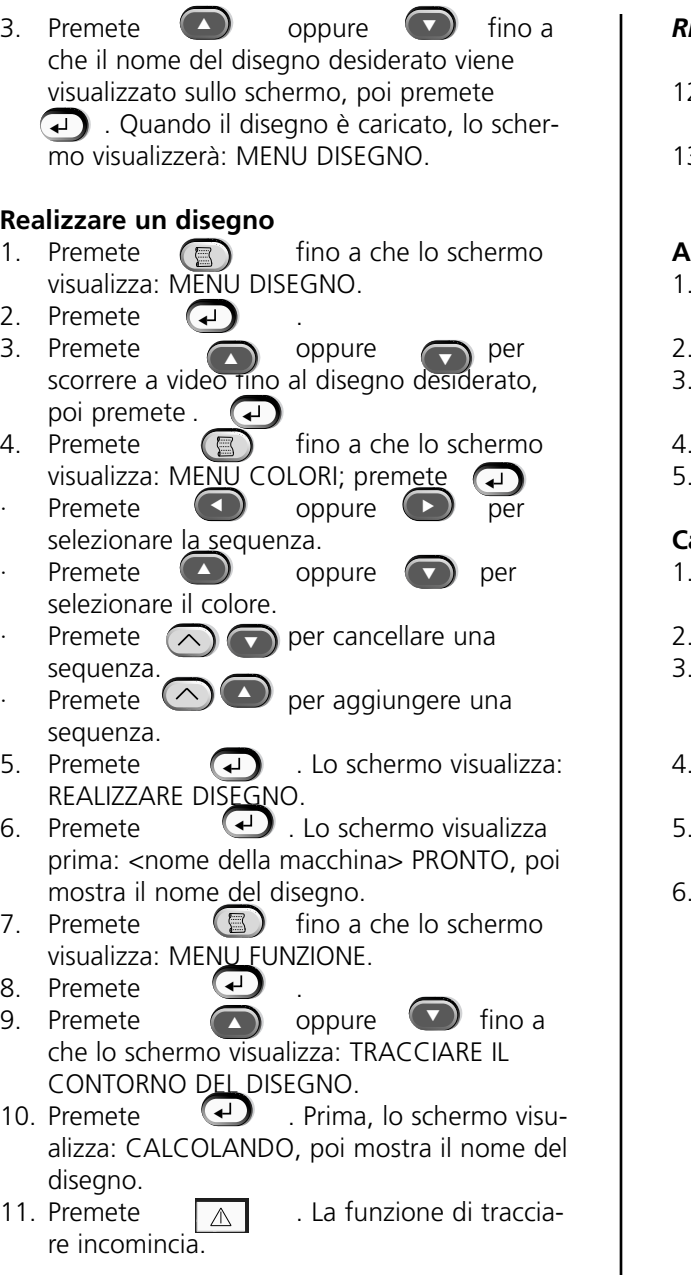

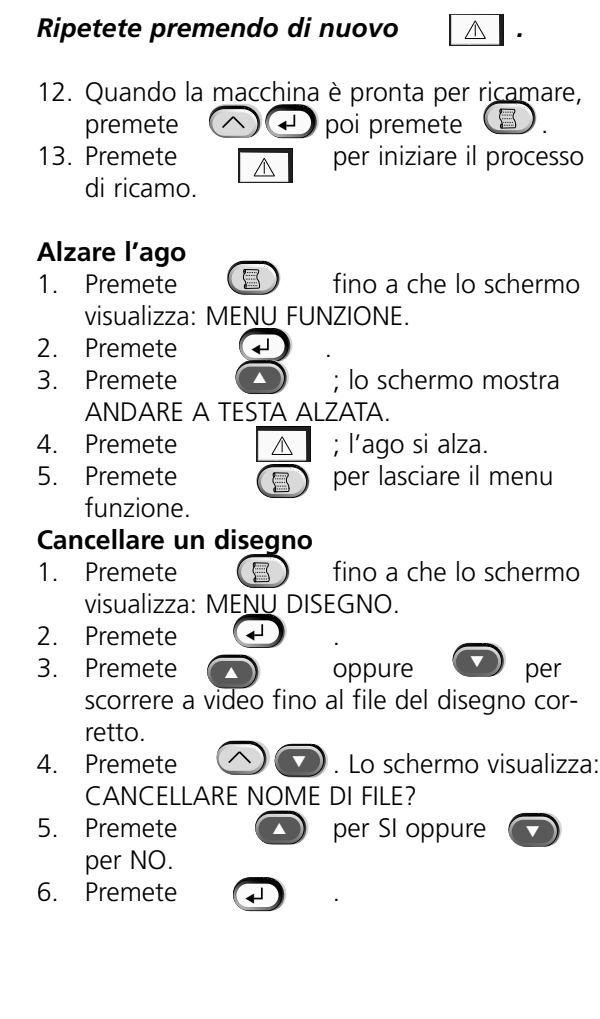

**Quick Reference Guide for the EMT Menus and Commands**

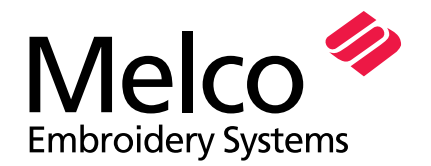

A Saurer Group Company

110280-07 Revision E

# **EMT MENU AND COMMAND QUICK REFERENCE**

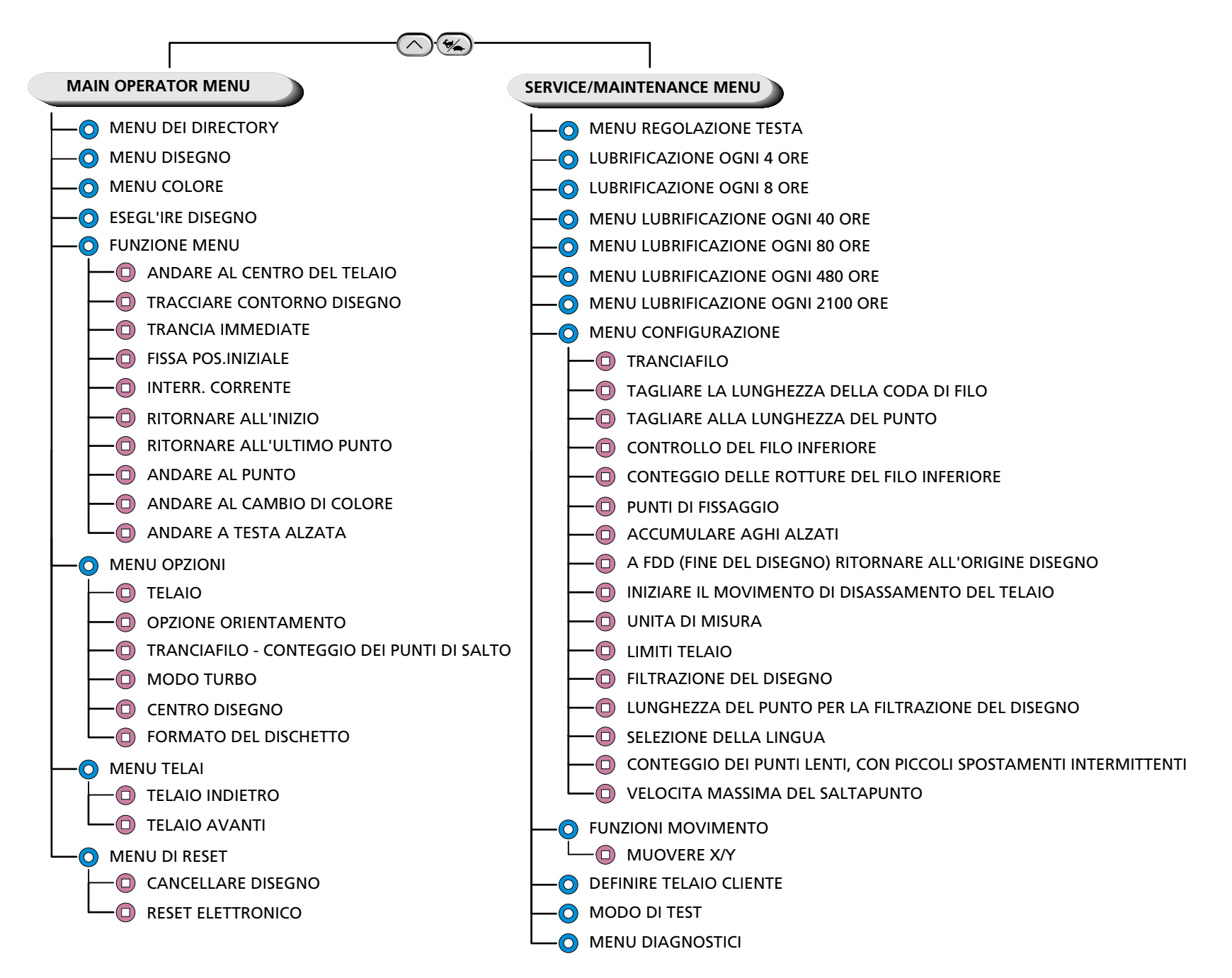